Πολυτεχνική Σχολή

Τμήμα Πολιτικών Μηχανικών Εργαστήριο Υδρολογίας και Υδραυλικών Έργων

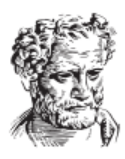

AHMOKPITEIO **ΙΕΠΙΣΤΗΜΙΟ ΘΡΑΚΗΣ** 

### **Μάθημα:** ΥΔΡΟΠΛΗΡΟΦΟΡΙΚΗ

# **<sup>12</sup>η & 13<sup>η</sup> Διάλεξη : Torrential - MIK**

#### **Φώτιος Π. Μάρης,** Καθηγητής Δ.Π.Θ.

**Πηγή:** Τίτλος Συγγράμματος: ΥΔΡΟΓΕΩΠΛΗΡΟΦΟΡΙΚΗ Φ.Μάρης, Σπ.Παπαρρίζος, Γ.Καράτζιος Εκδόσεις: ΔΙΣΙΓΜΑ **Ελεύθερο Πληροφοριακό Σύστημα Ολοκληρωμένης Μελέτης Διευθέτησης Λεκανών Απορροής (Torrential-MIK)**

**Εισαγωγή**

- Το **Torrential-MIK** δημιουργήθηκε από το Εργαστήριο Διευθέτησης Ορεινών Υδάτων & Διαχείρισης Κινδύνου, του Τμήματος Δασολογίας & Διαχείρισης Περιβάλλοντος & Φυσικών Πόρων, του Δημοκρίτειου Πανεπιστημίου Θράκης και χρησιμοποιεί τις γλώσσες προγραμματισμού JavaScript και Html καθώς και φύλλα στυλ CSS.
- Το συγκεκριμένο λειτουργικό δεν απαιτεί καμία εγκατάσταση και εκτελείται απευθείας από τον Browser του Η/Υ.
- Το τμήμα του προγράμματος που αφορά τα γεωγραφικά συστήματα πληροφοριών (Γ.Σ.Π.) βασίζεται στα Open Layers, τα οποία επίσης βασίζονται στην Java Script.

# **Εισαγωγή**

- Το Torrential-MIK είναι πρόγραμμα ανοιχτού κώδικα, που σημαίνει ότι ο πηγαίος κώδικας είναι άμεσα προσπελάσιμος και μπορεί να τροποποιηθεί από οποιονδήποτε το επιθυμεί.
- Το πρόγραμμα μπορεί να "τρέξει" στον Η/Υ τόσο με λειτουργικό σύστημα windows όσο και με linux.
- Όλες οι εργασίες του προγράμματος εκτελούνται απευθείας από τον Browser του χρήστη, με απλή σύνδεση στο διαδίκτυο (cloud computing).
- Για τη λειτουργία του, απαιτείται η χρήση Browser με πυρήνα Gecko και Webkit (Mozilla Firefox, Chrome, Opera, Safari, Sea Monkey, Lunascape, Epic, κ.λ.π).
- Στο πρόγραμμα μπορούν να εισαχθούν διανυσματικά αρχεία συσκευών G.P.S. (gpx) καθώς και αρχεία του προγράμματος Google Earth (kml).
- Από το πρόγραμμα εξάγονται αρχεία gpx, kml, atom καθώς και αρχεία scr (Autocad).

# **Εισαγωγή**

- Το πρόγραμμα Torrential-MIK συνεργάζεται με τα σημαντικότερα γνωστά προγράμματα GIS, όπως:
- Quantum GIS
- ArcGIS
- AutoCAD Map
- Σκοπός του προγράμματος ανοικτού ανοιχτού λογισμικού Torrential-MIK είναι η διεκπεραίωση από τον χρήστη των σημαντικότερων υδραυλικών υπολογισμών και εργασιών χαρτογράφησης που απαιτούνται για την σύνταξη των μελετών διευθέτησης των λεκανών απορροής.

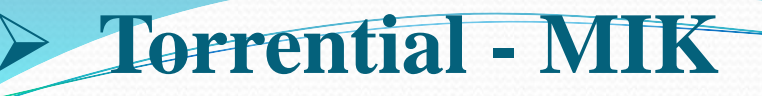

#### **Γλώσσα Προγραμματισμού**

 $\bullet$ 

- Η δημιουργία του συγκεκριμένου προγράμματος βασίστηκε στον συνδυασμό δύο γλωσσών προγραμματισμού, της Html και της JavaScript.
- Στο τμήμα του προγράμματος που αφορά τις εργασίες χαρτογράφησης, χρησιμοποιήθηκαν πέραν των ανωτέρω γλωσσών και τα OpenLayers, τα οποία βασίζονται επίσης στην γλώσσα JavaScript.
- Το πρόγραμμα μπορεί να εκτελεστεί από όλους τους σύγχρονους browser, οι οποίοι βασίζονται σε μηχανή Gecko και Webkit, στους οποίους είναι ενεργοποιημένο το χαρακτηριστικό XMLhttprequest.

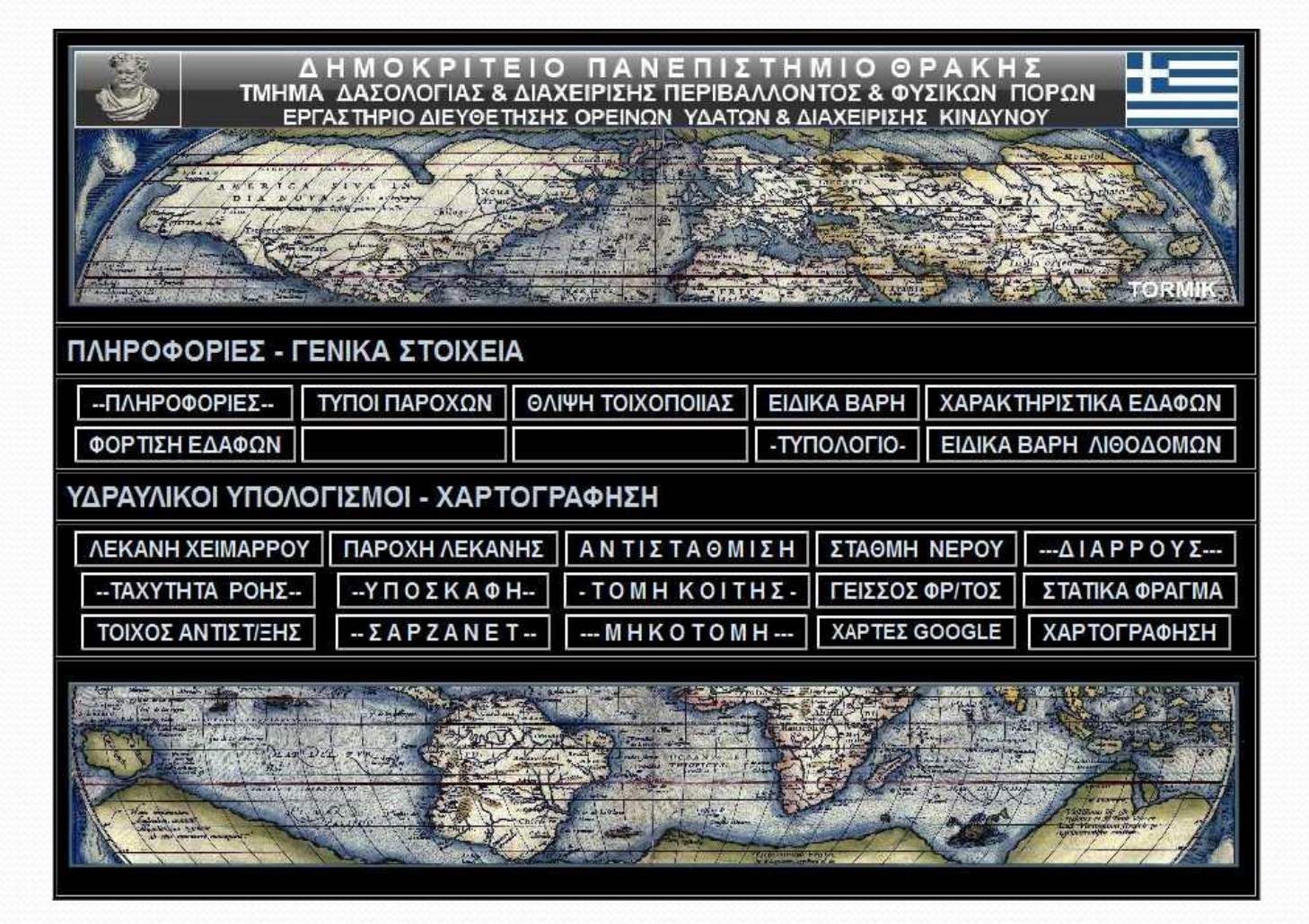

**Σχήμα 1:** Το πρόγραμμα Torrential-MIK

- **Οι λειτουργίες του προγράμματος**
- Στο πρόγραμμα διεκπεραιώνονται οι παρακάτω υπολογισμοί και εργασίες:

#### **1. Υδραυλικοί Υπολογισμοί**

- Υπολογισμός των μορφολογικών στοιχείων των λεκανών απορροής (έκταση, περίμετρος, μέσο υψόμετρο, μέση κλίση, βαθμός στρογυλομορφίας, κ.α.)
- Υπολογισμός της παροχής και της στερεοπαροχής χειμάρρου
- Υπολογισμός της ταχύτητας ροής

 $\bullet$ 

- Υπολογισμός της κλίσης αντιστάθμισης
- Υπολογισμός της στάθμης νερού του χειμάρρου (Στεφανίδης, 2007β)

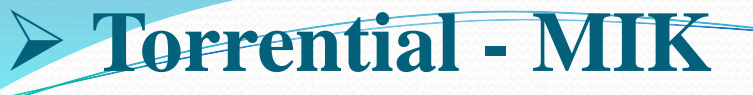

- Υπολογισμός των γεωμετρικών στοιχείων του διάρρου φράγματος
- Υπολογισμός των γεωμετρικών στοιχείων και του οπλισμού του γείσου φράγματος
- Στατικός υπολογισμός φράγματος βαρύτητας
- Στατικός υπολογισμός τοίχου αντιστήριξης
- Στατικός υπολογισμός συρματόπλεκτων τοίχων (σαρζανέτ)

- **2. Σχεδιαστικές λειτουργίες -Συνεργασία με το AUTOCAD MAP**
- Σχεδίαση της μηκοτομής χειμάρρου
- Σχεδίαση της οριζοντιογραφίας του χειμάρρου
- Σχεδίαση των τομών της κοίτης χειμάρρου
- Σχεδίαση του διάρρου φράγματος
- Σχεδίαση της τομής φράγματος
- Σχεδίαση της τομής τοίχου αντιστήριξης
- Σχεδίαση της τομής συρματόπλεκτων τοίχων (σαρζανέτ)

- **3. Χαρτογράφηση**
- Αποτύπωση των ορίων της περιοχής ευθύνης υπηρεσίας
- Αποτύπωση του δασικού και επαρχιακού οδικού δικτύου
- Σχεδίαση ιδιοκτησιακού χάρτη
- Σχεδίαση χάρτη κλίσεων
- Σχεδίαση γεωλογικού χάρτη
- Αποτύπωση του υδρογραφικού δικτύου
- Αποτύπωση των υδροκριτών των λεκανών απορροής χειμάρρων

- Αποτύπωση των διαβρώσεων
- Αποτύπωση των υπαρχόντων τεχνικών έργων στις κοίτες των χειμάρρων
- Προβολή σε πίνακα όλων των υδραυλικών υπολογισμών καθώς και οποιουδήποτε επιπλέον χαρακτηριστικού μας ενδιαφέρει (attribute table) και η εκτέλεση επιπλέον υπολογισμών επί αυτών.
- Συνεργασία με γνωστά προγράμματα χαρτογράφησης και Γ.Σ.Π.
- Δημιουργία βάσης δεδομένων η οποία ενσωματώνεται εντός του εξαγώμενου αρχείου kml, για την αποθήκευση και επεξεργασία των διανυσματικών στοιχείων.
- Χαρτογράφηση με την βοήθεια ορθοφωτοχαρτών ή γαιωδετημένων χαρτών που εισάγονται από το χρήστη (offline χρήση).

#### **Η χρήση του προγράμματος**

- Το πρόγραμμα Torrential-MIK μπορεί να χρησιμοποιηθεί στην δημιουργία χαρτών που να αποτυπώνουν το υδρογραφικό δίκτυο, τα μορφομετρικά και υδρογραφικά στοιχεία των λεκανών απορροής, τις διαβρώσεις, το ιδιοκτησιακό καθεστώτος των δασών και δασικών εκτάσεων, τις προστατευόμενες περιοχές, κ.α..
- Με το συγκεκριμένο πρόγραμμα γίνονται οι βασικότεροι υδραυλικοί υπολογισμοί που απαιτούνται κατά την διαδικασία της σύνταξης μελετών διευθέτησης των λεκανών απορροής χειμάρρων.
- Το πρόγραμμα Torrential-MIK μπορεί να χρησιμοποιηθεί επίσης και για άλλες εργασίες που απαιτούν τη χρήση Γ.Σ.Π. όπως η σύνταξη τοπογραφικών διαγραμμάτων, η διενέργεια φωτοερμηνείας σε οποιαδήποτε έκταση καθώς και σαν απλό Γ.Σ.Π. σε εργασίες που δεν έχουν καμία σχέση με τη διευθέτηση χειμάρρων.
- Όλα τα διανυσματικά αρχεία που παράγονται μπορούν να εξαχθούν σε γνωστά προγράμματα Γ.Σ.Π. όπως το ArcGIS, το Quantum GIS, το AutoCAD Map, κ.λ.π..

- **Εγκατάσταση και λειτουργία του προγράμματος**
- **Εγκατάσταση σε Η/Υ**
- Κάνουμε επικόλληση του φακέλου "FRAGMA PROGRAM" που περιέχει όλα τα αρχεία του προγράμματος στον σκληρό δίσκο του Η/Υ (C\:).
- Στην επιφάνεια εργασίας του Η/Υ, δημιουργούμε φάκελο τον οποίο ονομάζουμε "TOR\_MIK".
- Εντός του φακέλου "TOR\_MIK" τοποθετούμε:
- συντόμευση του αρχείου "ΜΕΝΟΥ ΠΡΟΓΡΑΜΜΑΤΟΣ.html"
- συντόμευση του φακέλου GIS ώστε να έχουμε άμεση πρόσβαση στα αρχεία του GIS.

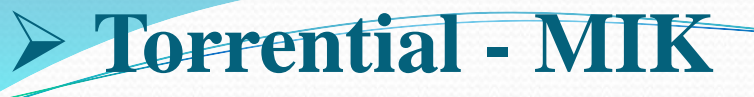

#### **Εκτέλεση από USB Flash Disc**

 Από το πρόγραμμα εκτελείται απ' ευθείας το αρχείο "ΜΕΝΟΥ ΠΡΟΓΡΑΜΜΑΤΟΣ .html". Για την πρόσβαση στα αρχεία του GIS ακολουθείται η διαδρομή FRAGMA PROGRAM => OpenLayers  $2.8 \Rightarrow$  GIS.

#### **Αρχιτεκτονική του προγράμματος**

- Το αρχείο "ΜΕΝΟΥ ΠΡΟΓΡΑΜΜΑΤΟΣ.html" είναι η ιστοσελίδα στην οποία εμφανίζεται το μενού του προγράμματος.
- Ο φάκελος "FRAGMA PROGRAM" περιέχει όλα τα αρχεία του προγράμματος.
- Ο φάκελος "OpenLayers 2.8" περιέχει όλα τα αρχεία του GIS.

#### **Δομή προγράμματος**

 Η βασική αρχιτεκτονική δομή του προγράμματος παρουσιάζεται αναλυτικά σε δενδροειδές διάγραμμα στο σχήμα 2:

**Σχήμα 2:** Η δομή του προγράμματος Torrential-MIK

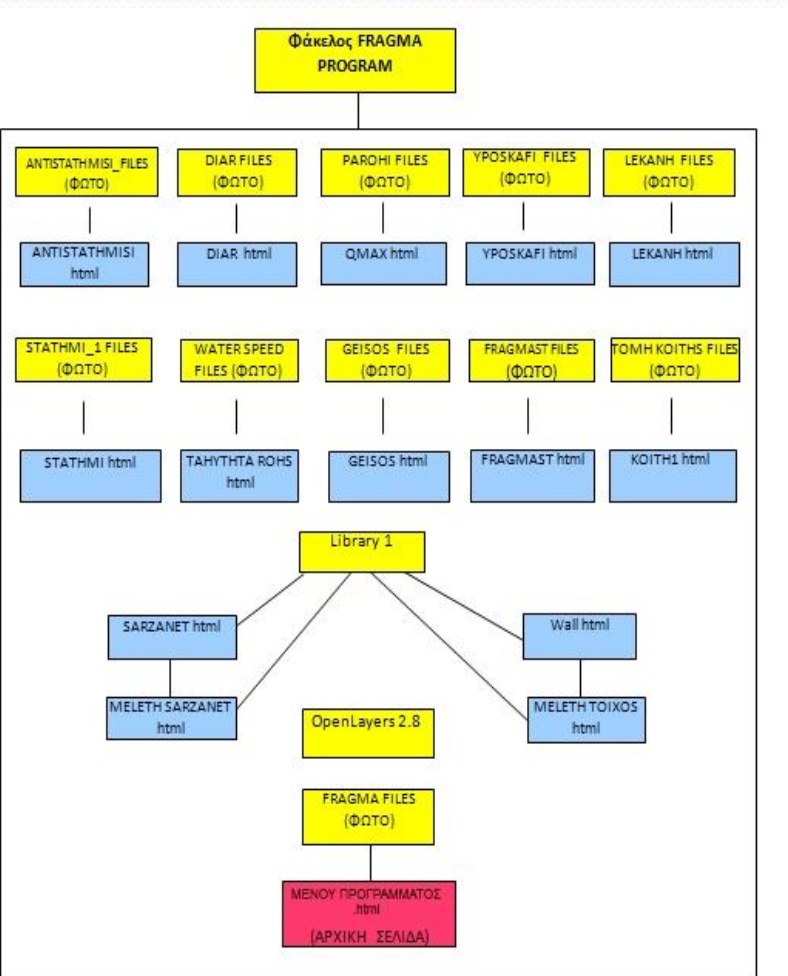

Οι σημαντικότερες λειτουργίες του προγράμματος παρατίθενται στον πίνακα 1:

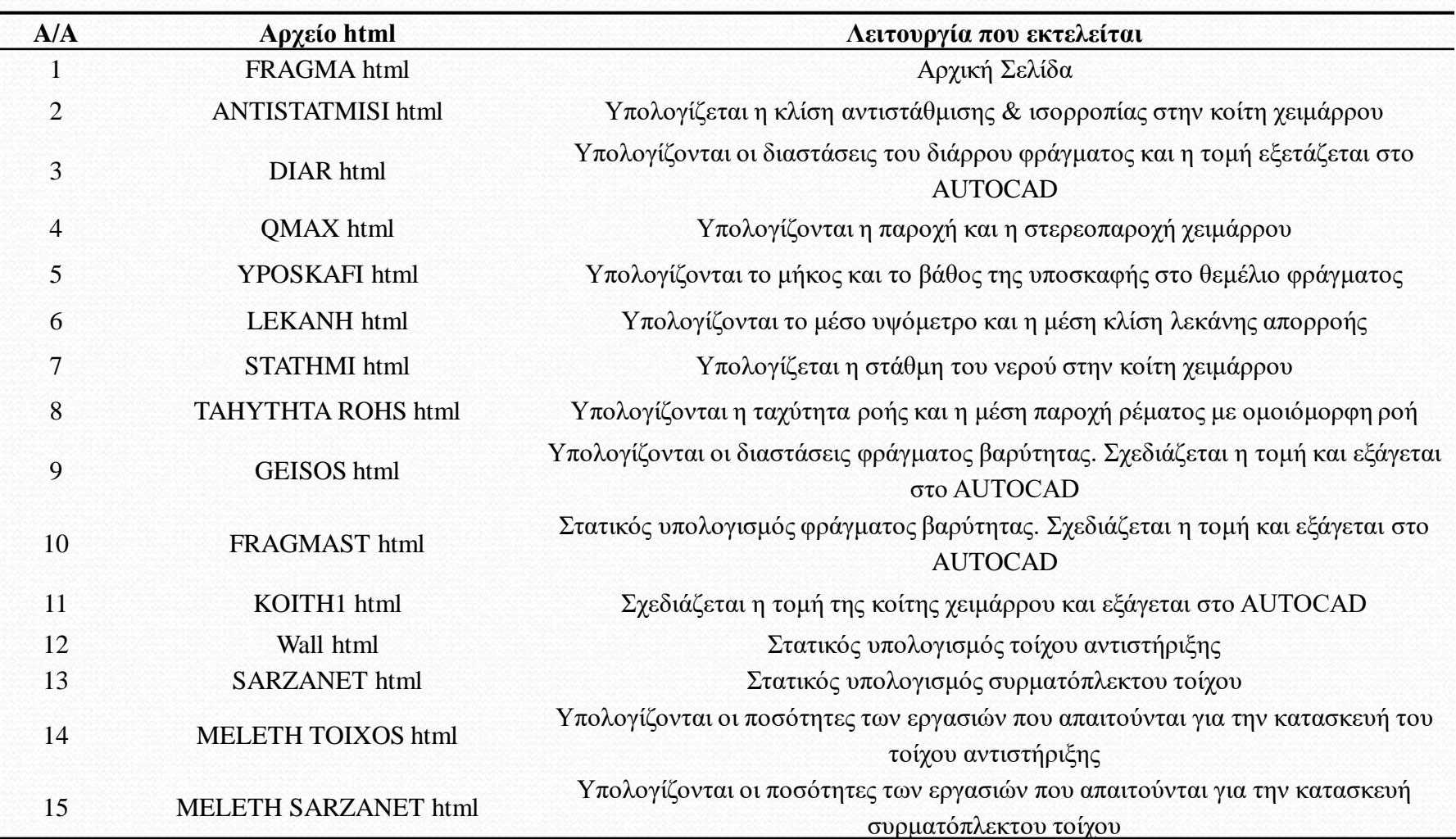

**Πίνακας 1:** Οι σημαντικότερες λειτουργίες του προγράμματος Torrential-MIK

#### **Η δομή GIS**

- Η δομή του GIS βασίζεται στην λειτουργία που όλα τα αρχεία html αλληλεπιδρούν και φορτώνουν δεδομένα από τους φακέλους που αποτελούν τη βάση δεδομένων του προγράμματος.
- Η δομή του συγκεκριμένου λογισμικού παρουσιάζεται στο σχήμα 3.
- Tα περιεχόμενα των φακέλων και οι λειτουργίες του λογισμικού στους πίνακες 2 & 3.

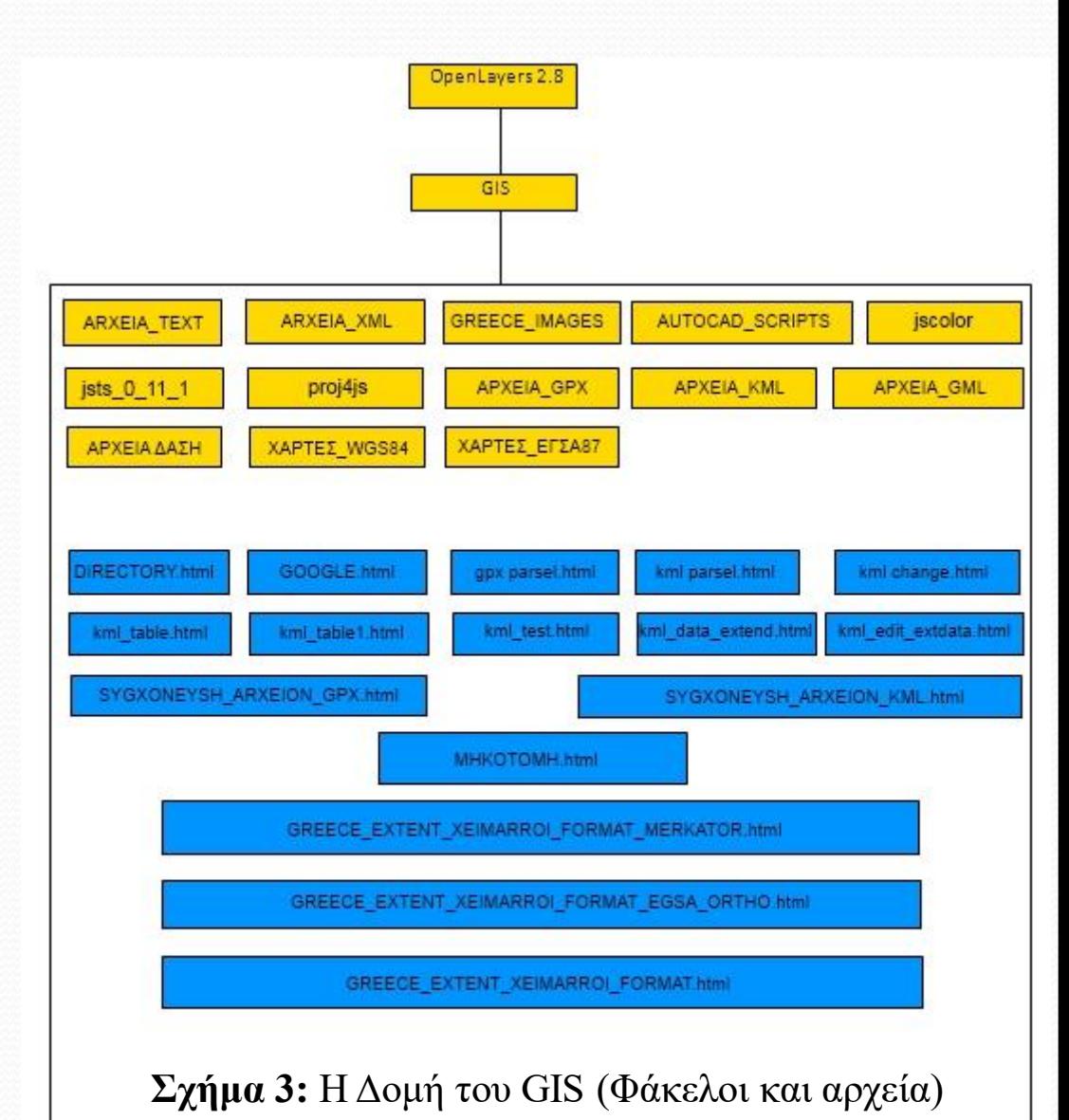

**Πίνακας 2:** Τα περιεχόμενα φακέλων του GIS του προγράμματος Torrential-MIK.

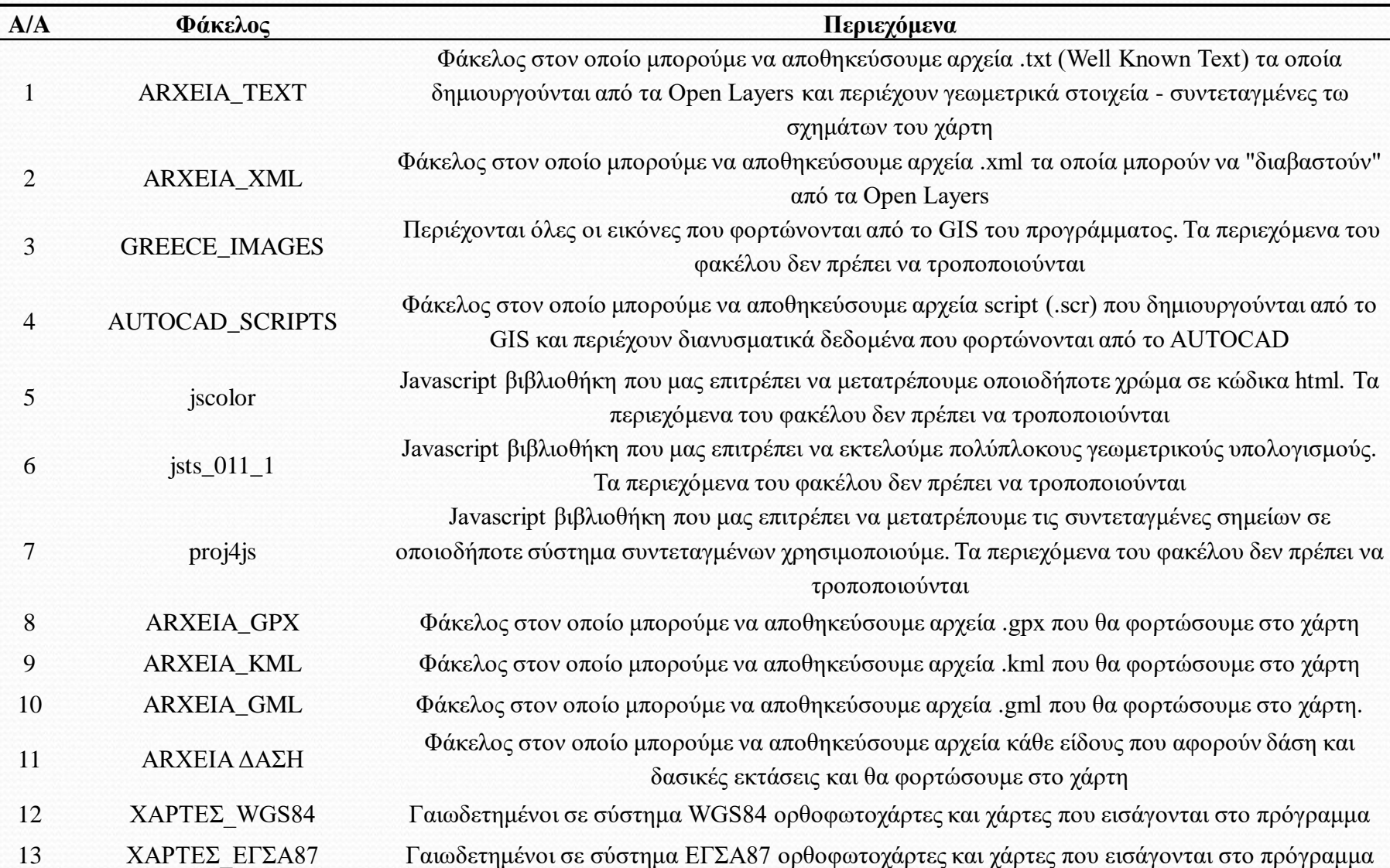

#### **Πίνακας 3:** Οι λειτουργίες του GIS του προγράμματος Torrential-MIK.

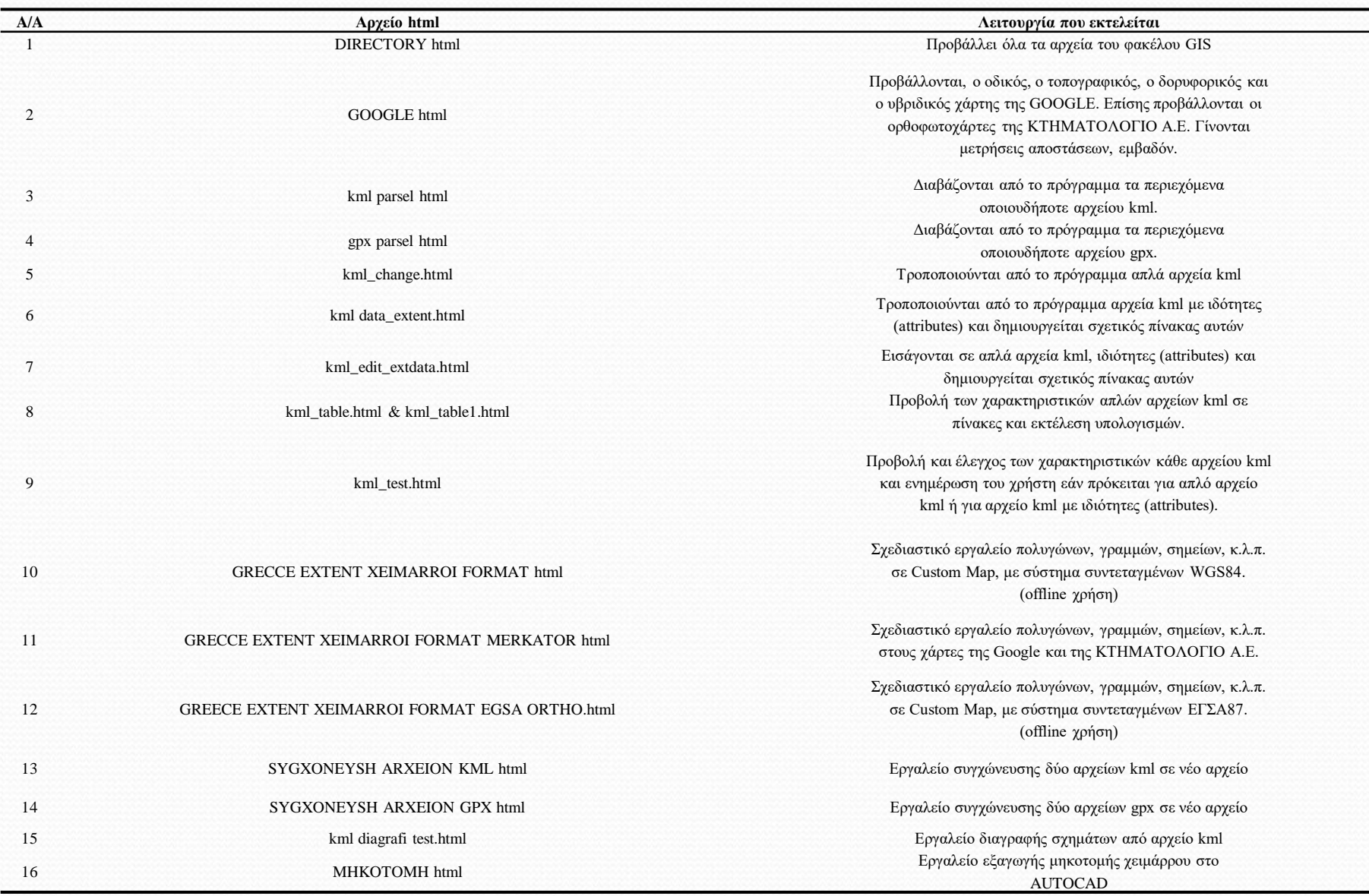

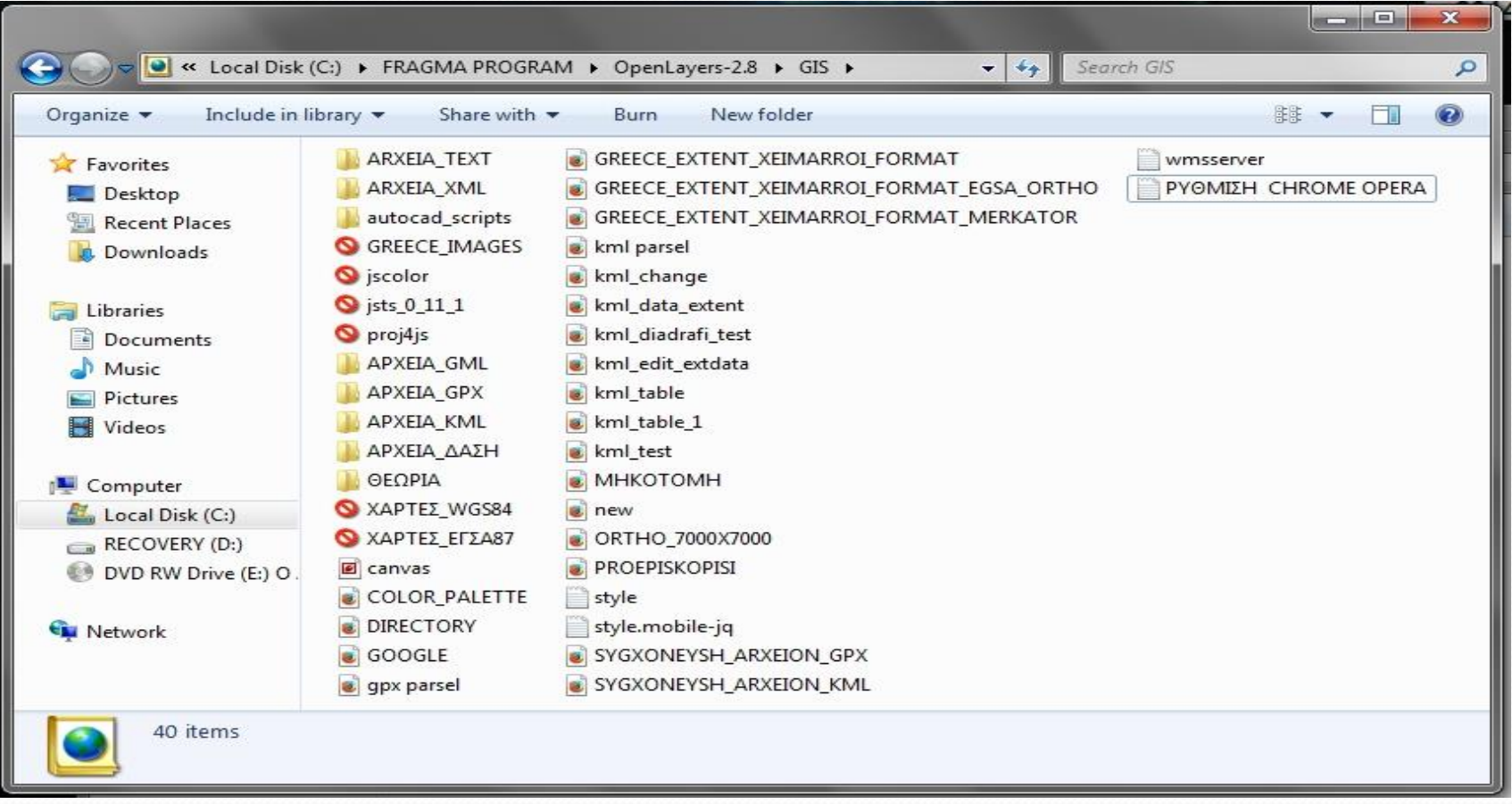

#### **Σχήμα 4:** Αρχεία και φάκελοι του GIS του προγράμματος

#### **Χαρτογράφηση**

- Η σχεδίαση των χαρτών για την χαρτογράφηση των λεκανών απορροής βασίζεται στην σχεδίαση διανυσμάτων (πολυγώνων, γραμμών, σημείων) όπως φαίνεται στο σχήμα 9.
- Το εργαλείο της σχεδίασης που δημιουργήθηκε υποστηρίζει τα συστήματα συντεταγμένων τα ΕΓΣΑ 87, WGS84, UTM34N, UTM35N.
- Η μετατροπή μεταξύ των συστημάτων συντεταγμένων γίνεται αυτόματα. Σχεδιάζεται οποιοδήποτε πολύγωνο, γραμμή και σημείο.
- Υπολογίζεται το μήκος, το εμβαδόν και εκτυπώνονται οι συντεταγμένες στο σύστημα που χρησιμοποιούμε.

Τα διανύσματα που σχεδιάζουμε αποθηκεύονται:

α) ως αρχεία kml (Google Earth),

β) ως αρχεία atom,

γ) ως αρχεία scr για την εισαγωγή τους στο AutoCAD και

δ) ως αρχεία wkt (well known text).

Στο πρόγραμμα εισάγονται απευθείας:

α) αρχεία kml,

β) αρχεία gpx και

γ) αρχεία wkt.

- Τα χαρτογραφικά υπόβαθρα του προγράμματος είναι:
- Ο τοπογραφικός και ο δορυφορικός χάρτης της Google
- Οι ορθοφωτοχάρτες της ΚΤΗΜΑΤΟΛΟΓΙΟ Α.Ε. με κάλυψη όλη την Ελλάδα
- Οι χάρτες της Γεωγραφικής Υπηρεσίας Στρατού
- Χάρτες που δημιουργούμε (Custom maps)

- Στους χάρτες είναι δυνατό να προβληθούν:
- Το επαρχιακό οδικό δίκτυο
- Το δασικό οδικό δίκτυο
- Τα όρια της περιοχής ευθύνης της υπηρεσίας
- Το υδρογραφικό δίκτυο
- Οι λεκάνες απορροής

- Οι διαβρώσεις
- Τα υφιστάμενα τεχνικά έργα
- Πληροφορίες που αφορούν τα μορφολογικά και υδρογραφικά στοιχεία των λεκανών απορροής
- Οι πληροφορίες των λεκανών απορροής που προβάλλονται στο χάρτη, αποθηκεύονται εντός του αρχείου kml με την μορφή EXTENTED DATA και είναι προσβάσιμα από το πρόγραμμα με την μορφή πινάκων για την εκτέλεση επιπλέον υπολογισμών.
- Επίσης στο χάρτη μπορούν να εισαχθούν εξωτερικά αρχεία gpx.

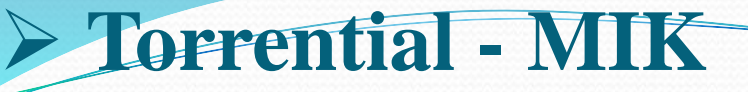

- Η προβολή των ανωτέρω πληροφοριών μπορεί να γίνει:
- Στον τοπογραφικό, οδικό, δορυφορικό και υβριδικό χάρτη της Google
- Στους ορθοφωτοχάρτες της ΚΤΗΜΑΤΟΛΟΓΙΟ Α.Ε. με κάλυψη όλη την Ελλάδα
- Στους χάρτες της Γεωγραφικής Υπηρεσίας Στρατού
- Σε χάρτες που δημιουργούμε εμείς (custom maps)
- Σε οποιονδήποτε ορθοφωτοχάρτη του οποίου είναι γνωστές οι συντεταγμένες του σε σύστημα συντεταγμένων WGS84 ή ΕΓΣΑ87

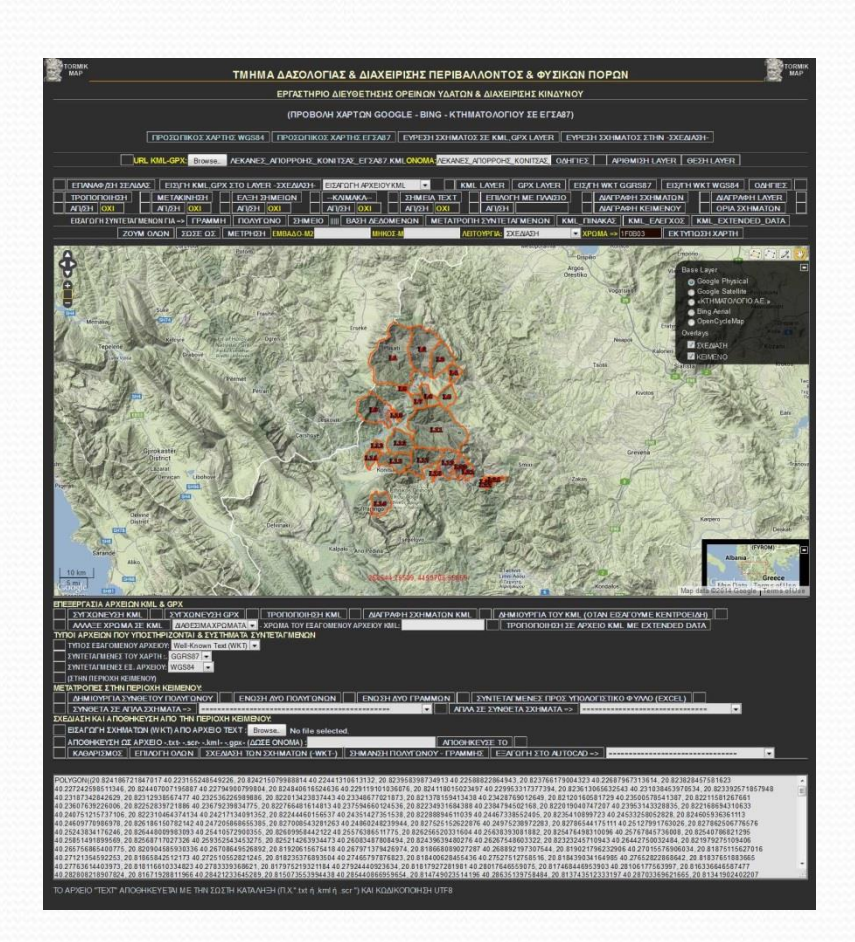

**Σχήμα 5:** Σχεδίαση λεκάνης απορροής, υπολογισμός εμβαδού, μήκους υδροκρίτη και εκτύπωση συντεταγμένων.

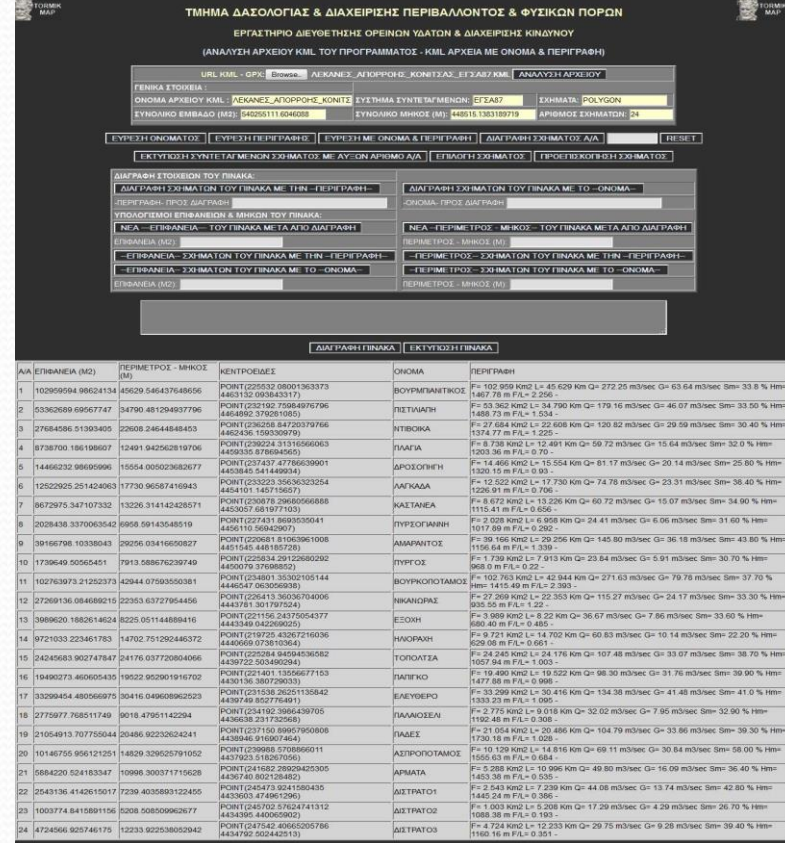

**Σχήμα 6:** Προβολή πληροφοριών των μελετώμενων λεκανών απορροής από απλό αρχείο kml.

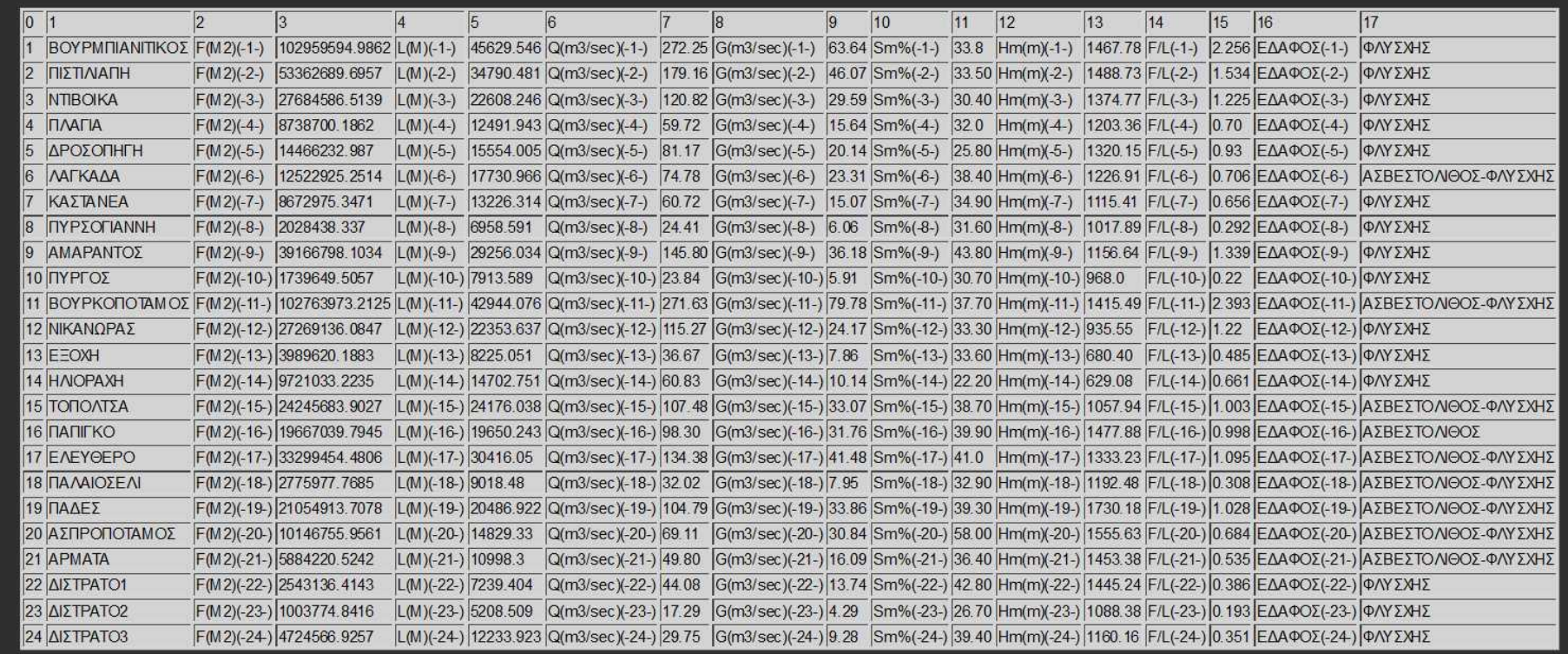

**Σχήμα 7:** Πίνακας που εμφανίζει όλες τις ιδιότητες που έχουμε εισάγει σε αρχείο kml που περιέχει λεκάνες απορροής. (kml με EXTENTED DATA)

**Σχήμα 8:** Εισαγωγή ορθοφωτοχαρτών από το πρόγραμμα (offline χρήση).

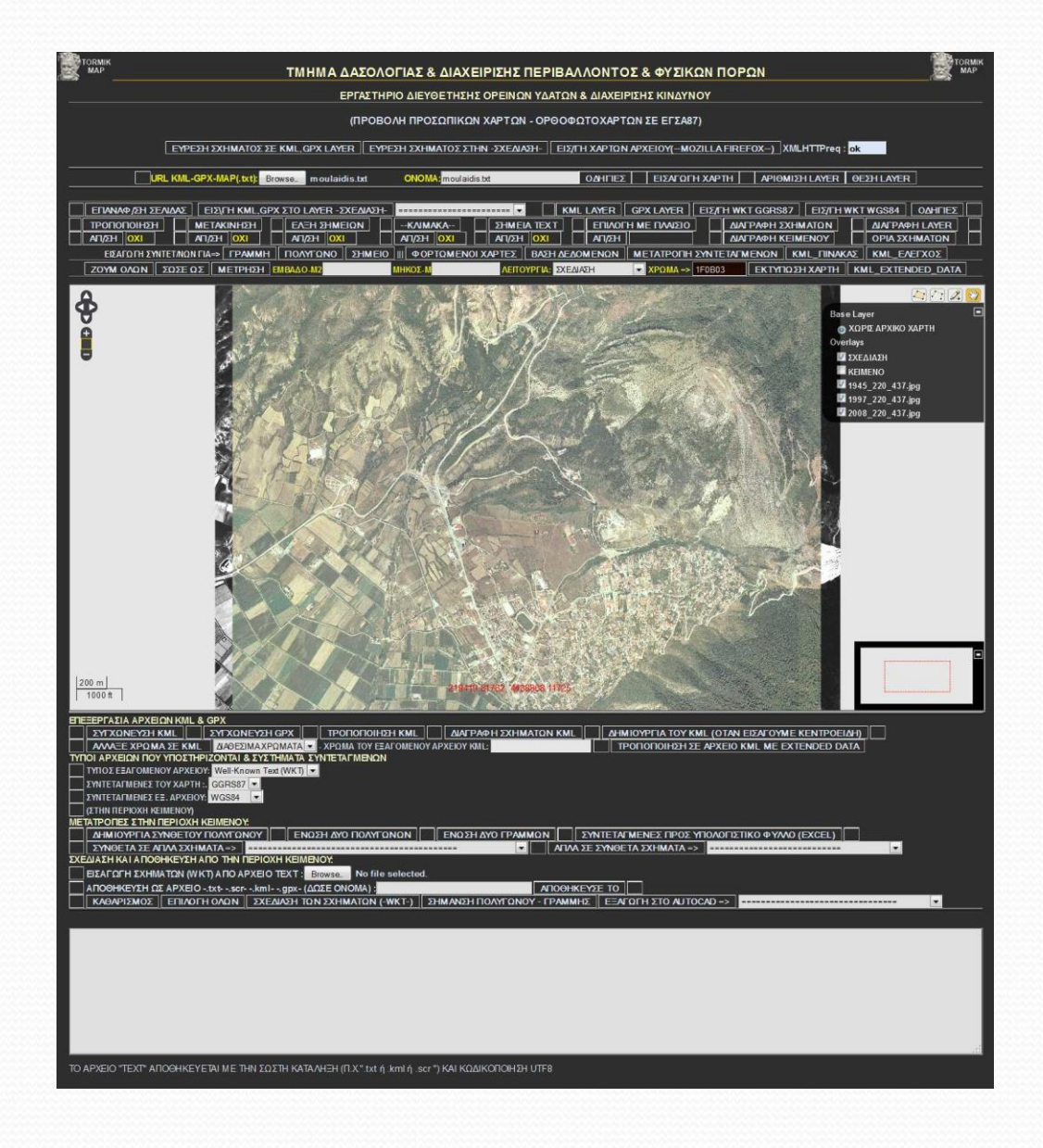

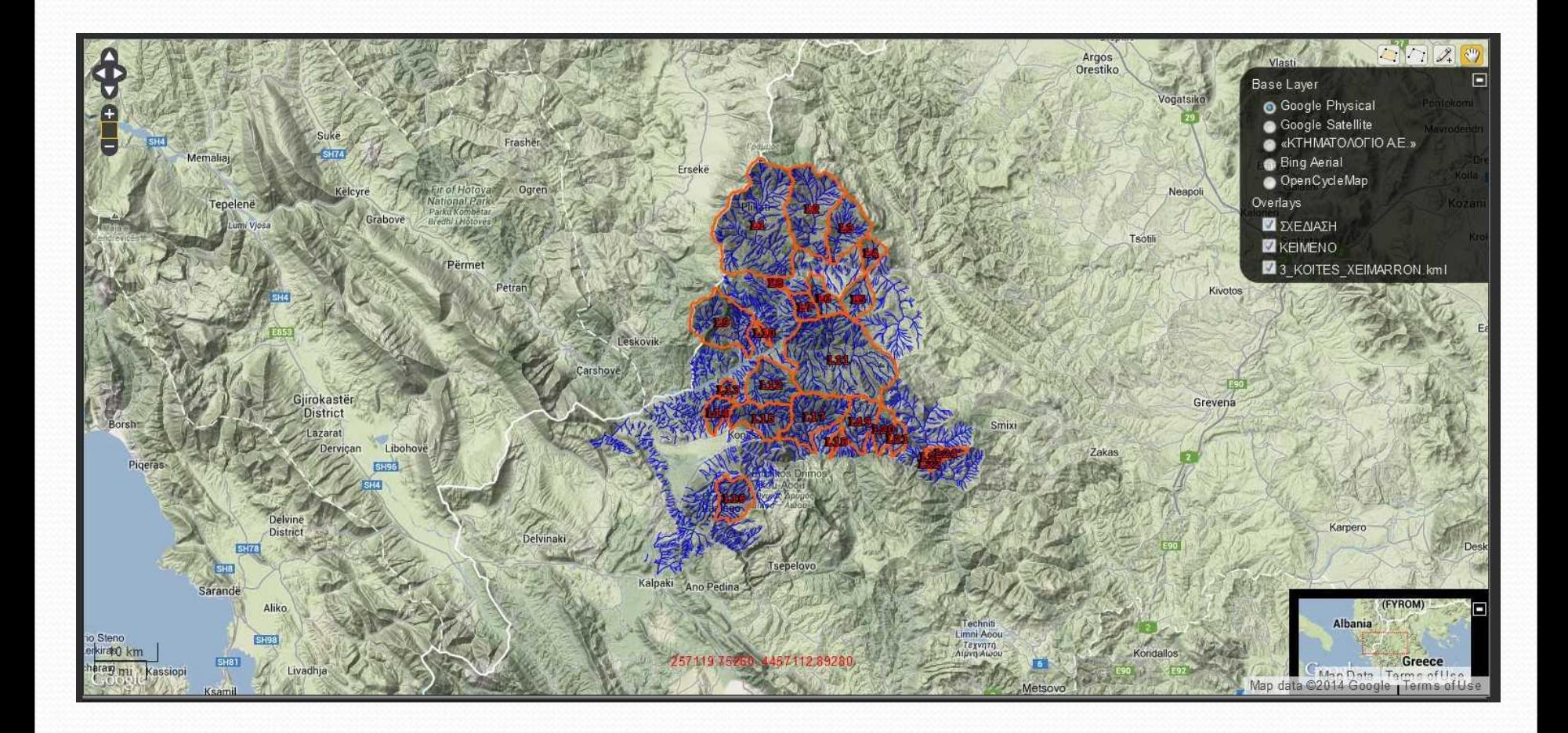

**Σχήμα 9:** Υδρογραφικό δίκτυο, υδροκρίτες λεκανών, της περιοχής μελέτης, στον τοπογραφικό χάρτη της GOOGLE

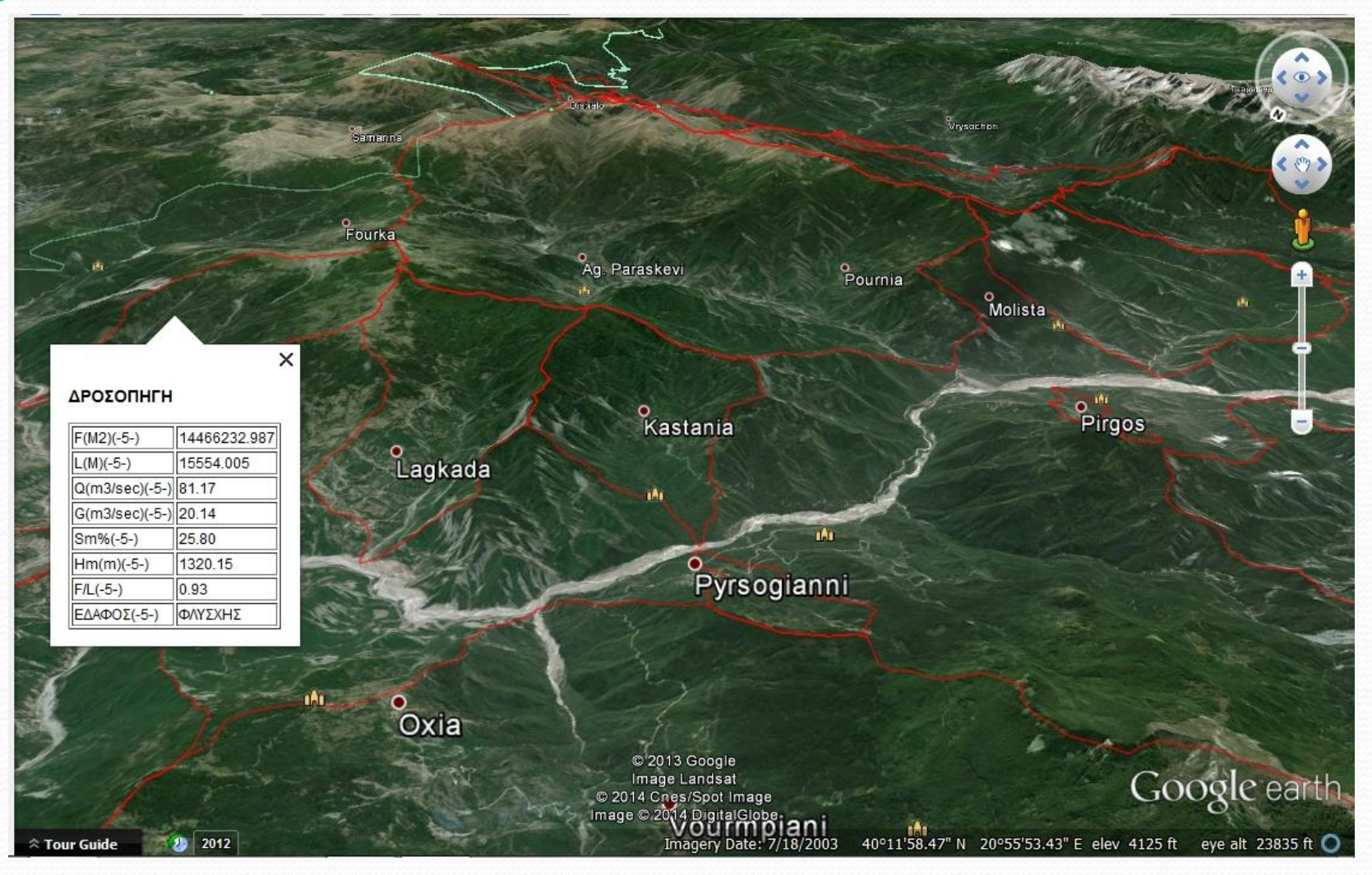

**Σχήμα 10:** Τρισδιάστατη απεικόνιση στο GOOGLE EARTH, αρχείου kml που δημιουργήθηκε από το πρόγραμμα Torrential-MIK

- **Υδραυλικοί Υπολογισμοί**
- **Υπολογισμός παροχής λεκάνης απορροής**
- Ως **παροχή** ορίζεται η ποσότητα του νερού που διέρχεται στη μονάδα του χρόνου από συγκεκριμένη διατομή της κοίτης ενός ρεύματος.
- **Μέγιστη παροχή** είναι η παροχή με την μέγιστη τιμή που μπορεί να εμφανισθεί σε συγκεκριμένη διατομή χειμαρρικού ρεύματος.
- Ο προσδιορισμός του μεγέθους της μέγιστης υδατοπαροχής ( $Q_{max}$ , ή max $Q_{100}$ ), καθώς και της παροχής ορισμένης περιόδου επανάληψης (Q<sub>N</sub>) στις ορεινές λεκάνες των μικρών χειμαρρικών ρευμάτων αποτελεί πάντοτε ένα δυσεπίλυτο πρόβλημα, λόγω της σχεδόν παντελούς έλλειψης σχετικών μετρήσεων ακόμη και σε χώρες με υψηλό τεχνολογικό επίπεδο.
- Στην χώρα μας ο αριθμός τέτοιων σταθμών είναι ακόμη πολύ μικρός, αλλά και η αξιοπιστία των μετρήσεων καθώς και η αξιοποίηση τους είναι αμφιλεγόμενη.

- Για τον προσδιορισμό της μέγιστης παροχής ή άλλης παροχής συγκεκριμένης περιόδου επανάληψης με βάση υδρολογικές μετρήσεις, απαιτούνται παρατηρήσεις τουλάχιστον 50 ετών. Όπου υπάρχουν επαρκείς μετρήσεις παροχών (ή υψών βροχής) προηγείται η ανάλυση της συχνότητας των παροχών (ή των υψών βροχής), η οποία γίνεται ως εξής:
- Οι μέγιστες παροχές (ή τα ύψη βροχής) κάθε έτους ταξινομούνται κατά το μέγεθος (m<sup>3</sup>/s).
- Στη συνέχεια τοποθετούνται τα μεγέθη αυτά στη τετμημένη του σχήματος 11, ενώ στη τεταγμένη του σημειώνεται η συχνότητα επανάληψης τους (w) δηλ. η πιθανότητα να επιτευχθεί ή να υπερβληθεί η δεδομένη παροχή εντός του έτους.
- Η παροχή που υπερβάλλεται κάθε χρόνο κατά την διάρκεια των μετρήσεων έχει συχνότητα επανάληψης 1:0.
- Η παροχή που εμφανίστηκε μόνο μια φορά έχει (συχνότητα) επανάληψης w=1/Nj (όπου Νj= τα έτη μέτρησης).

- Ανάλογα υπολογίζονται και οι συχνότητες επανάληψης των ενδιάμεσων παροχών.
- Εφόσον για την σχηματική παράσταση χρησιμοποιείται χάρτης πιθανοτήτων, η σχέση εκφράζεται με ευθεία.
- Με τον τρόπο αυτό αντιστοιχεί κάθε ορισμένο γεγονός παροχής σε δεδομένη περίοδο επανάληψης π.χ. 10 ετών, 50 ετών, 100 ετών κλπ., πράγμα που σημαίνει, ότι η συχνότητα επανάληψης των παροχών αυτών είναι 10%, 2% και 1% αντίστοιχα.
- Κατά κανόνα οι μετρήσεις παροχών που διαθέτουμε, δεν υπερβαίνουν τα 30-50 έτη, ενώ η μέγιστη υδατοπαροχή για τη διαστασιολόγιση των έργων διευθέτησης γίνεται δεκτό, ότι αντιστοιχεί σε περίοδο επανάληψης 100 ή και πλέον ετών.
- Στην περίπτωση αυτή γίνεται προέκταση των διαπιστούμενων σχέσεων έως την επιθυμητή περίοδο επανάληψης.

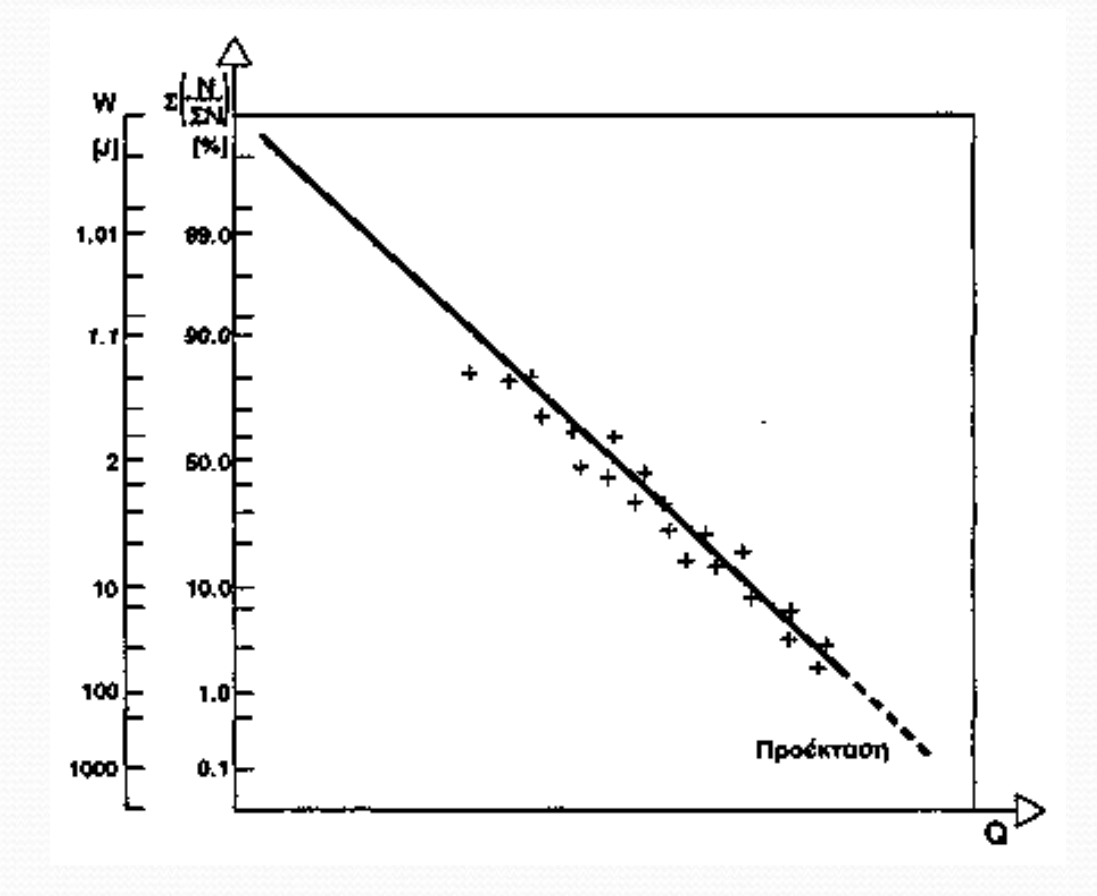

**Σχήμα 11:** Ανάλυση συχνότητας παροχών

- Όπου υπάρχουν οι απαραίτητες προϋποθέσεις, είναι δυνατό να χρησιμοποιηθούν οι γνωστές από την υδρολογία μέθοδοι προσδιορισμού ή εκτίμησης της παροχής, π.χ. η **εκτίμηση** της **μέγιστης πλημμυρικής παροχής** μπορεί να γίνει με την βοήθεια της *κατανομής Gumbel*, η οποία παρέχει σε ειδικό ημιλογαριθμικό χάρτη τη σχέση μεταξύ της υδατοπαροχής (ή του ύψους βροχής) και του χρόνου επαναφοράς με βάση τα δεδομένα υπάρχοντος (ή παρακείμενου) στην ορεινή λεκάνη μετεωρολογικού σταθμού.
- Κατά κανόνα όμως δεν υπάρχουν τα κατάλληλα δεδομένα στις ορεινές λεκάνες απορροής για την εφαρμογή των μεθόδων προσδιορισμού που αναφέρθηκαν, οπότε η εκτίμηση της μέγιστης παροχής ορισμένης περιόδου επανάληψης γίνεται πολύ δυσχερής, αν όχι αδύνατη.
- Για να αντιμετωπισθεί η δυσχέρεια αυτή αναπτύχθηκαν διάφοροι τύποι έμμεσου προσδιορισμού (εμπειρικοί, αναλυτικοί), με τους οποίους γίνεται προσπάθεια να εκτιμηθεί η μέγιστη υδατοπαροχή έχοντας ως βάση δεδομένα, τα οποία προέρχονται από τις ορεινές λεκάνες και είναι άμεσα μετρήσιμα, όπως η έκταση της λεκάνης, το ετήσιο ύψος βροχής κλπ.
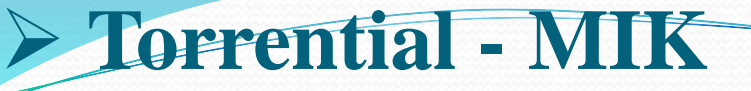

- Οι υδρολόγοι **δεν** εκτιμούν ιδιαίτερα αυτούς τους **εμπειρικούς τύπους**, επειδή δεν υπάρχει εγγύηση για την ακρίβεια των αποτελεσμάτων τους, πράγμα αληθές.
- Είναι επίσης αληθές, ότι στους περισσότερους από αυτούς δεν δίνεται η περίοδος επανάληψης της υπολογιζόμενης υδατοπαροχής, ούτε διευκρινίζεται, κατά πόσο στα αποτελέσματα τους περιέχεται και η στερεοπαροχή.
- Στην υδρονομική πράξη πάντως γίνεται δεκτό, ότι με την εφαρμογή τους προσδιορίζεται η απόλυτα μέγιστη υδατοπαροχή, η οποία για τα χειμαρρικά ρεύματα αντιστοιχεί σε περίοδο επανάληψης 100 ετών και μάλιστα χωρίς στερεομεταφορά.
- Γενικά, θεωρείται, ότι οι αναλυτικοί (προσδιοριστικοί) τύποι είναι καλύτερα θεμελιωμένοι και πιο ακριβείς από τους εμπειρικούς (στοχαστικούς).

- Η αξιοπιστία τους αυξάνεται, όταν κατά την αξιολόγηση των αποτελεσμάτων, παίρνονται υπόψη και δεδομένα παροχών από παρακείμενα ή από ανάλογα ρεύματα, για τα οποία υπάρχουν μετρήσεις ή και αξιόπιστες εκτιμήσεις.
- Εάν δεν υπάρχουν τέτοια δεδομένα, τα αποτελέσματα τους μπορούν να ελεγχθούν με πιθανόν σημαντικό σφάλμα, ως εξής:
- σε ρεύματα με στερεοπαροχή μικρότερη του 20% της υδατοπαροχής η μέγιστη υδατοπαροχή με περίοδο επανάληψης 50 100 έτη αντιστοιχεί περίπου σε:

$$
Q = (4 \; \epsilon \omega \zeta \; 12) \cdot F^{2/3}
$$

Όπου:

- F είναι η επιφάνεια της λεκάνης (km<sup>2</sup>)
- σε ρεύματα με στερεοπαροχή μεγαλύτερη του 20% της υδατοπαροχής, η μέγιστη παροχή του ρεύματος είναι τόσο πιο μεγάλη από τα παραπάνω όρια, όσο εντονότερη είναι η στερεομεταφορά.

- H μέγιστη παροχή των λεκανών απορροής υπολογίζεται λοιπόν με την χρήση των εμπειρικών τύπων:
- Κανόνας του Deuerling

 $\lambda = (F - F_1) / (F_2 - F_1)$ 

 ${\bf q} = [\lambda \cdot ({\bf q}_2 - {\bf q}_1)] - {\bf q}_1$ 

 $Q_{\text{max}} = q \cdot F$ 

**Πίνακας 4:** Ειδική παροχή λεκανών απορροής ανάλογα με την έκτασή τους

| $F(Km2)$ 1 2 3 5 10 20 30 50 100 200                 |  |  |  |  |  |
|------------------------------------------------------|--|--|--|--|--|
| q (m <sup>3</sup> /sec) 10 9 8 6 4 2,5 2 1,5 1,3 1,2 |  |  |  |  |  |

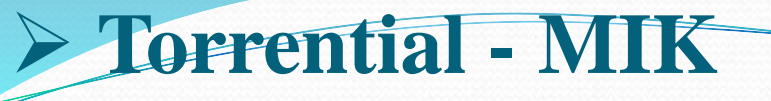

Τύπος Klement

$$
Q_{\text{max}} = 5.5 \cdot F^{5/6}
$$

Τύπος Wundt

$$
\mathbf{Q}_{\max} = 13.8 \cdot \mathbf{F}^{0.6}
$$

Τύπος Vallentini (Vallentini, 1930)

$$
\mathbf{q} = 30 / \mathbf{F}^{0,5} \quad \mathbf{Q}_{\text{max}} = \mathbf{q} \cdot \mathbf{F}
$$

Τύπος Hoffbauer

$$
q = a \cdot 60 / (100 \cdot F)^{0,16}
$$
 (F > 10Km<sup>2</sup>)  $Q_{max} = q \cdot F$ 

a = 0,3 / 0,50 (ημιορεινή περιοχή) a = 0,50/ 0,70 (ορεινή περιοχή)

Τύπος Friedrich

 $Q_{max} = 24,12 \cdot F^{0,516}$ 

Τύπος Melli

**q** = **a**  $\cdot$  40/(100  $\cdot$  F)<sup>0.6</sup> **a** = 0,4 (F<150Km<sup>2</sup>) **Q**<sub>max</sub>= **q**  $\cdot$  F

Τύπος Muller

$$
q = y_m \cdot 40/F^{1/3} \qquad Q_{max} = q \cdot F
$$

$$
y_m \equiv \underbrace{(F_1 \cdot y_1) + (F_2 \cdot y_2)}_F
$$

 $\mathrm{F}_1$ : Δασοσκεπής έκταση

 $\rm F_2$ : Γυμνή έκταση (αγροί – λιβάδια), (ο y<sub>1</sub> αναφέρεται στην  $\rm F_1$ , ο y<sub>2</sub> αναφέρεται στην  $\rm F_2$  και επιλέγονται από τον πίνακα).

y<sub>1</sub>,y<sub>2</sub>: Συντελεστές απορροής

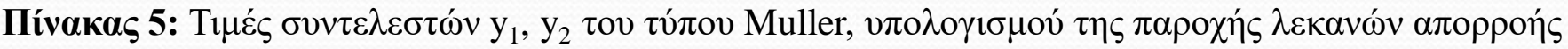

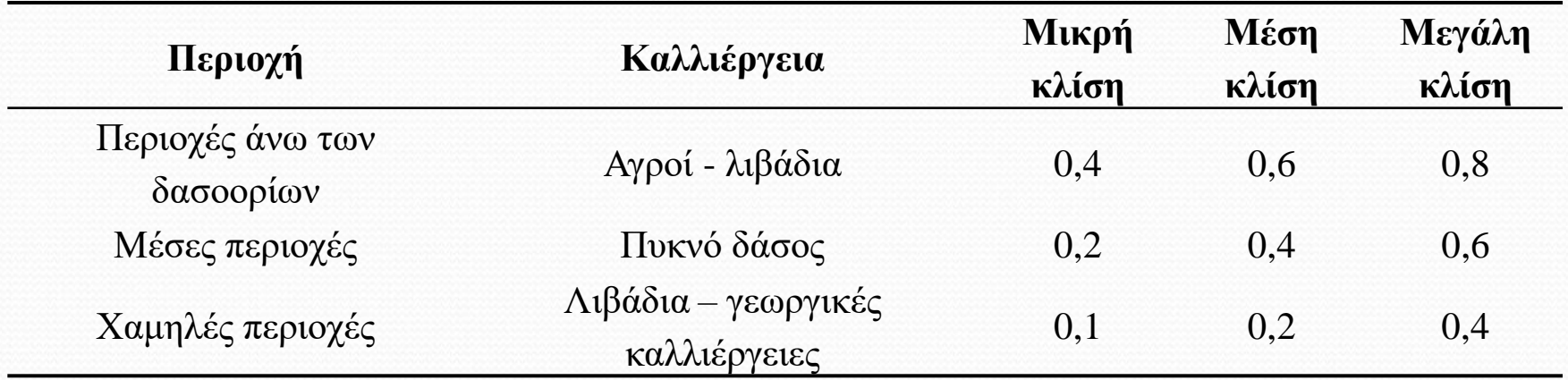

Τύπος Iskowski

(Ισχύει για μέσο ετήσιο ύψος βροχής > 1000 mm)

 $q = ah \cdot m \cdot H$  Q<sub>max</sub> = q  $\cdot$  F

- H: το μέσο ετήσιο ύψος βροχής μόνο σε m
- Καθορισμός συντελεστή ah

**Πίνακας 6:** Καθορισμός τιμής του συντελεστή ah του Iszkowski

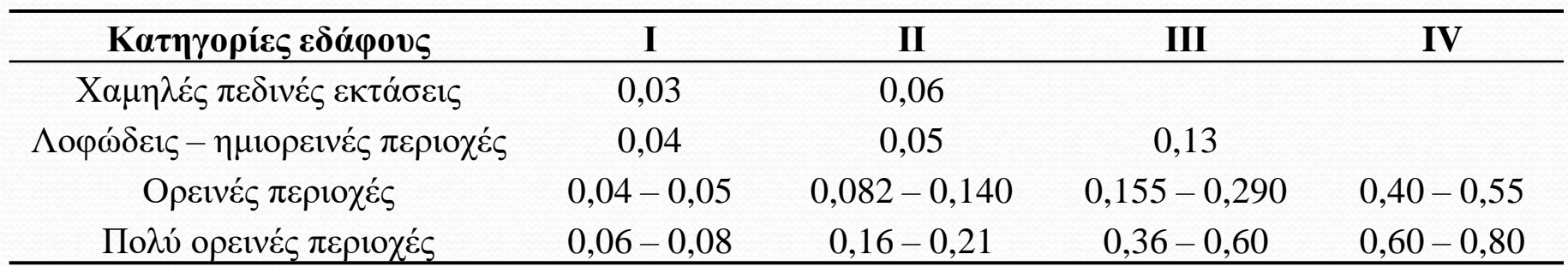

Οι κατηγορίες εδαφών είναι:

Ι: ισχυρά διαπερατά εδάφη με κανονική βλάστηση ή ανάμικτα εδάφη ΙΙ: εδάφη μέσης διαπερατότητας με κανονική βλάστηση ΙΙΙ: λίγο διαπερατά εδάφη με κανονική βλάστηση σε απότομες θέσεις ΙV: αδιαπέρατα εδάφη με σποραδική βλάστηση και δυσμενείς γενικά μορφολογικές συνθήκες

O καθορισμός του συντελεστή m γίνεται με την βοήθεια του πίνακα 7:

| $\mathbf{F}(\mathbf{K}\mathbf{m}^2)$<br>F | $\tilde{\phantom{a}}$ | $\epsilon$         |          |
|-------------------------------------------|-----------------------|--------------------|----------|
| ്റ്ററ<br>10<br>~<br>.<br>-                | $\ddot{\phantom{0}}$  | $\rightarrow$<br>ັ | ้ ⊾<br>ັ |

**Πίνακας 7:** Καθορισμός τιμής του συντελεστή m στον τύπο Iszkowski

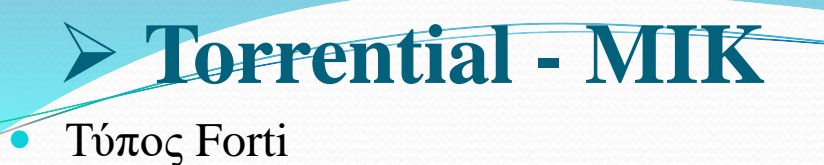

#### $Q = 2,35 \cdot F \cdot [500/(F+125) + 0,5]$

F: Η έκταση της λεκάνης απορροής σε Km<sup>2</sup>

Τύπος FANNING

 $Q = 10,26 \cdot F^{0.625}$ 

F: Η έκταση της λεκάνης απορροής σε Km<sup>2</sup>

Τύπος FULLER

$$
Q=1,8 \cdot F^{0,8} \cdot [ (1+0,8) \cdot log T ] \cdot 1 + 2,66
$$

 $\mathbf{F}^{0,3}$ 

F: Η έκταση της λεκάνης απορροής σε Km<sup>2</sup>

T: Η περίοδος επαναφοράς της καταιγίδας σχεδιασμού σε έτη

**Υπολογισμός στερεοπαροχής λεκάνης απορροής**

Η στερεοπαροχή υπολογίστηκε με τον τύπο των Stiny – Herheulidge:

 $G = (P_n \cdot m \cdot Q) / (Y_n \cdot (100 - P_n))$ 

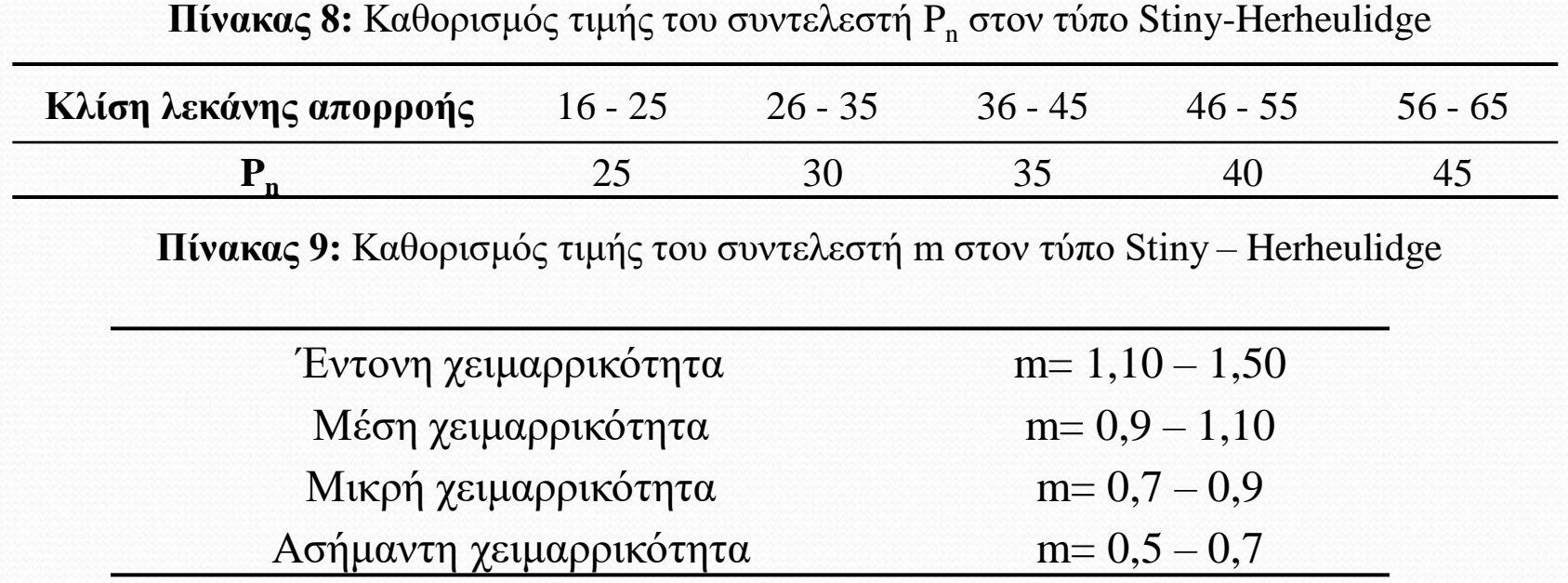

Ο συντελεστής Υ<sub>n</sub> κυμαίνεται από 1,5 (άμμος) έως 2,6 (κροκάλες γρανιτών)

**Υπολογισμός κλίσης αντιστάθμισης και ισορροπίας**

Τύπος Κωτούλα

 $J_a = 1.18 \cdot dm^{1,16} \cdot e^{0.385}$ gs **Qmax/b 0,77**

Qmax: Μέγιστη υδατοπαροχή b: Πλάτος διατομής d<sub>m</sub>: Καθοριστική διάμετρος

: Ειδική στερεομεταφορά G/b

Τύπος Vallentini

#### $J_a = 0.093 \cdot B/R$

B: Μέση διάμετρος των μεγαλύτερων υλικών του κινητού πυθμένα

R: Υδραυλική ακτίνα F/U

F: Εμβαδόν διατομής

U: Διαβρεχόμενη περίμετρος

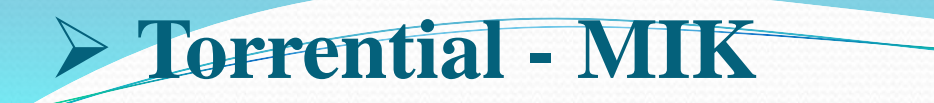

- **Υπολογισμός στάθμης νερού στα κατάντη του φράγματος**
- Το κρίσιμο βάθος στην περίπτωση που έχουμε ορθογωνική τομή δίνεται από τον τύπο:

$$
H = 3/2 \cdot h_{\kappa \rho} = 3/2 \cdot (q^2/g)^{1/3}
$$

 $q = Q_{\text{max}}/A$ 

- Στην περίπτωση που έχουμε τραπεζοειδή τομή υπολογίζουμε το h<sub>κρ</sub> για ορθογωνική τομή.
- Στην συνέχεια στην τραπεζοειδή τομή το h<sub>κρ</sub>΄ έχει τέτοια τιμή ώστε το εμβαδόν της τραπεζοειδούς τομής να είναι ίσο με αυτό της ορθογωνικής που έχει βάση Α και ύψος h<sub>κρ</sub>.

- Με εφ1, εφ2, Α και  $Q_{max}$  γνωστά:
- $\bullet$  εφ1 = h<sub>κρ</sub>' / x<sub>1</sub> = > x<sub>1</sub> = h<sub>κρ</sub>' / εφ1 ομοίως x<sub>2</sub> = h<sub>κρ</sub>' / εφ2 και B = A + x<sub>1</sub> + x<sub>2</sub>
- Εμβαδόν ορθογωνικής τομής  $E_1 = h_{\kappa \rho} \cdot A$
- Εμβαδόν τραπεζοειδούς τομής  $E_2 = [(A+B)/2] \cdot h_{\kappa \rho}$
- Δίνουμε τιμές στο  $h_{\kappa\rho}$ ', μέχρι που  $E_2 = E_1$ .

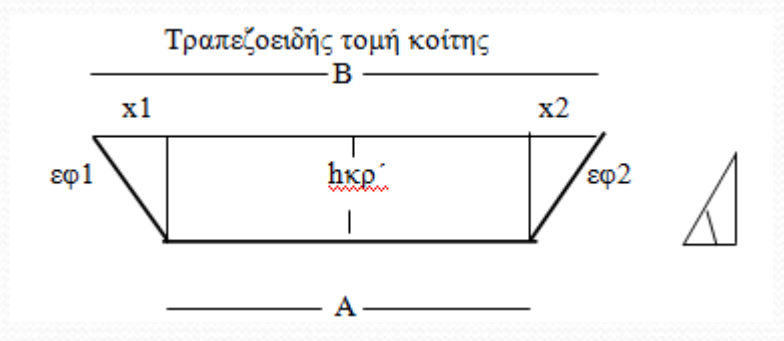

**Σχήμα 12**: Τραπεζοειδής διατομή κοίτης

- **Υπολογισμός διάρρου του φράγματος**
- Ο υπολογισμός του διάρρου φράγματος γίνεται βάσει του γνωστού τύπου:

$$
\mathbf{Q}_{\max} = \mathbf{A} \cdot \mathbf{H}^{3/2} \cdot (3\mathbf{B}_{\kappa} + 2\mathbf{B}_{\alpha} / 5)
$$

Α: 1,47 (βυθισμένος εκχειλιστής) 1,90 (ελεύθερος εκχειλιστής)

• Έχοντας γνωστά τα κάτωθι: εφα, εφβ,  $B_{\kappa}$ , Α και  $Q_{\text{max}}$ :

$$
\epsilon \varphi \alpha = x_1/h \Longrightarrow x_1 = \epsilon \varphi \alpha \cdot h \quad , \epsilon \varphi \beta = x_2/h \Longrightarrow x_2 = \epsilon \varphi \beta \cdot h
$$

$$
\mathbf{B}_{\alpha} = \mathbf{B}_{\kappa} + \mathbf{x}_1 + \mathbf{x}_2 \Longrightarrow \mathbf{B}_{\alpha} = \mathbf{B}_{\kappa} + (\varepsilon \varphi \alpha \cdot \mathbf{h}) + (\varepsilon \varphi \beta \cdot \mathbf{h})
$$

 $\text{Qmax}' = A \cdot h^{3/2} \cdot \{ 3B\kappa + 2 \cdot [B\kappa + (\varepsilon \varphi \alpha \cdot h) + (\varepsilon \varphi \beta \cdot h)] \}$ / 5

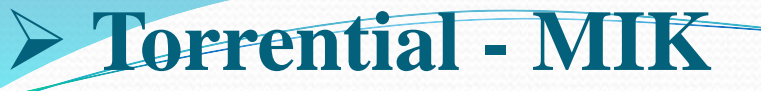

Δίνουμε τιμές στο h μέχρι που το  $Q_{max}$ ΄ που υπολογίζεται, γίνεται ίσο με το  $Q_{max}$ .

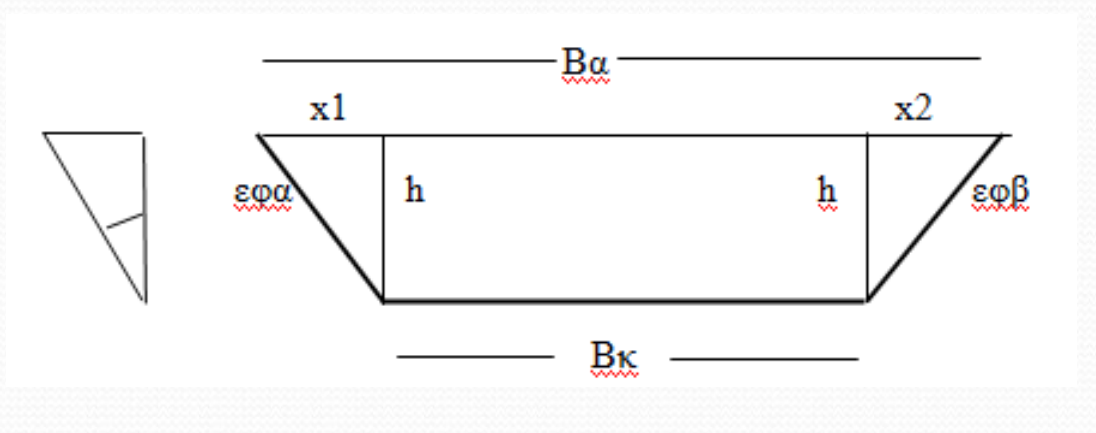

#### **Σχήμα 13:** Υπολογισμός διάρρου φράγματος

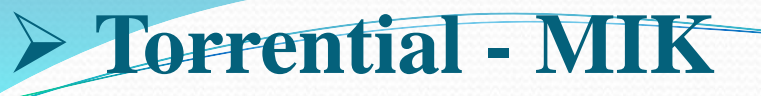

- **Υπολογισμός της υποσκαφής στο θεμέλιο του φράγματος**
- Για την αποτροπή της υποσκαφής, γίνεται στα κατάντη του φράγματος διάστρωση λίθων, η διάμετρος των οποίων υπολογίζεται από τον τύπο των Meyer – Petter :

 $De$  > ( $Q_{max}$  / A) 2/3 ⋅ (J/a)

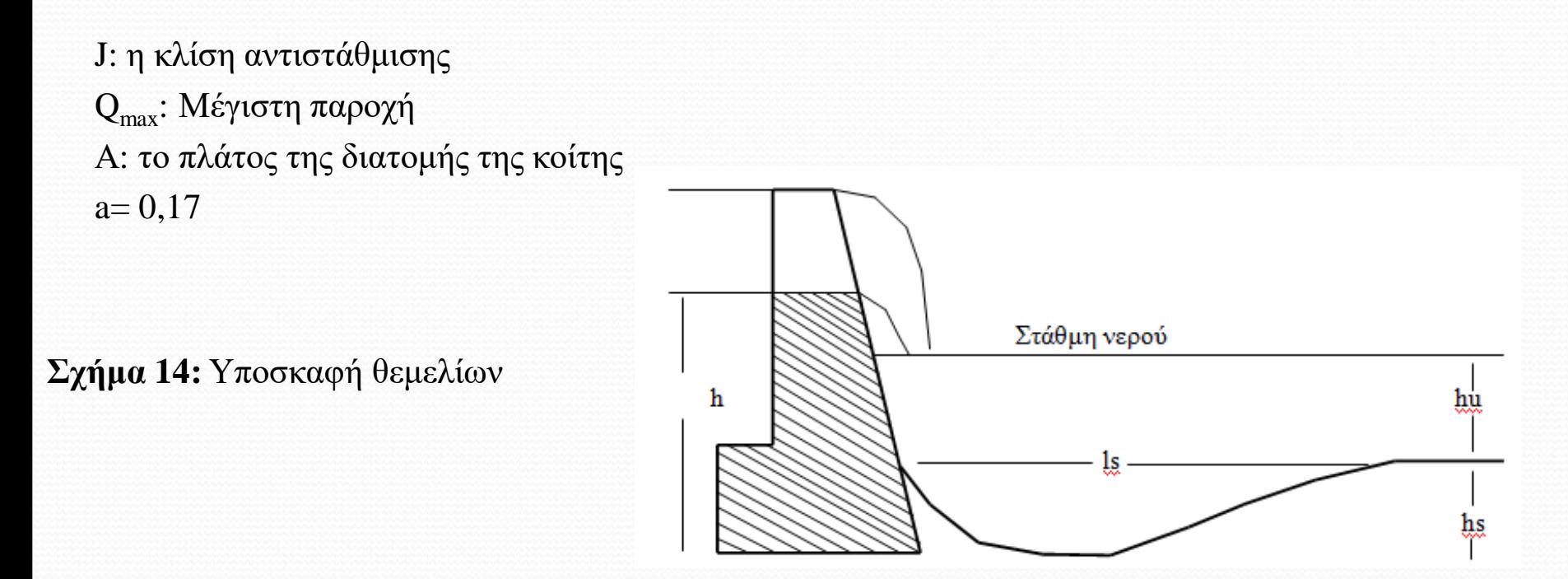

Το μήκος και το βάθος της μέγιστης υποσκαφής δίνονται από τους παρακάτω τύπους:

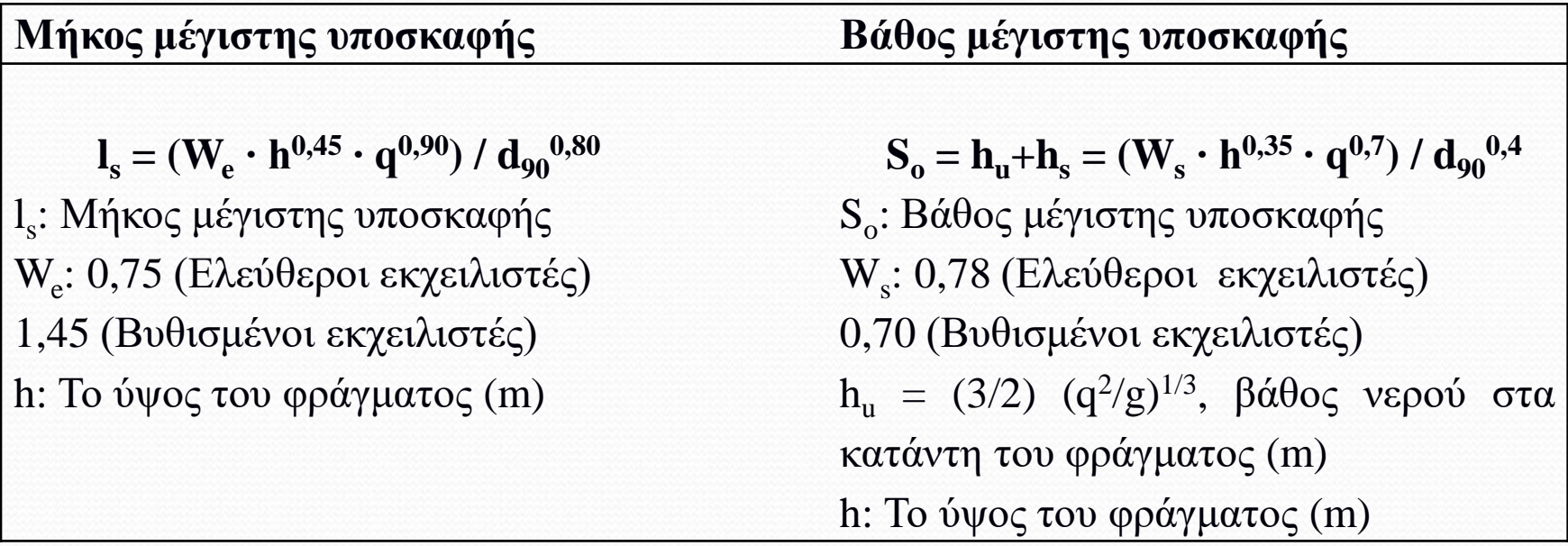

**Στατικός υπολογισμός φράγματος βαρύτητας**

- Ο υπολογισμός των διαστάσεων περιλαμβάνει τους στατικούς υπολογισμούς και ειδικότερα την ανάλυση των δυνάμεων, την εισαγωγή των δεδομένων και τα αποτελέσματα.
- Ανάλυση δυνάμεων λειτουργίες προγράμματος
- Το πρόγραμμα κάνει τους εξής υπολογισμούς :
	- α) στατικό υπολογισμό του φράγματος ως προς τη βάση και κατά αρμό,
	- β) στατικό έλεγχο του πτερυγίου,
	- γ) σχεδιάζει την τομή και την εξάγει στο AutoCad,
	- δ) εμφανίζει τα αποτελέσματα στην επιφάνεια εργασίας και τα εξάγει στην μελέτη και τέλος
	- ε) υπολογίζει τον αναγκαίο οπλισμό.

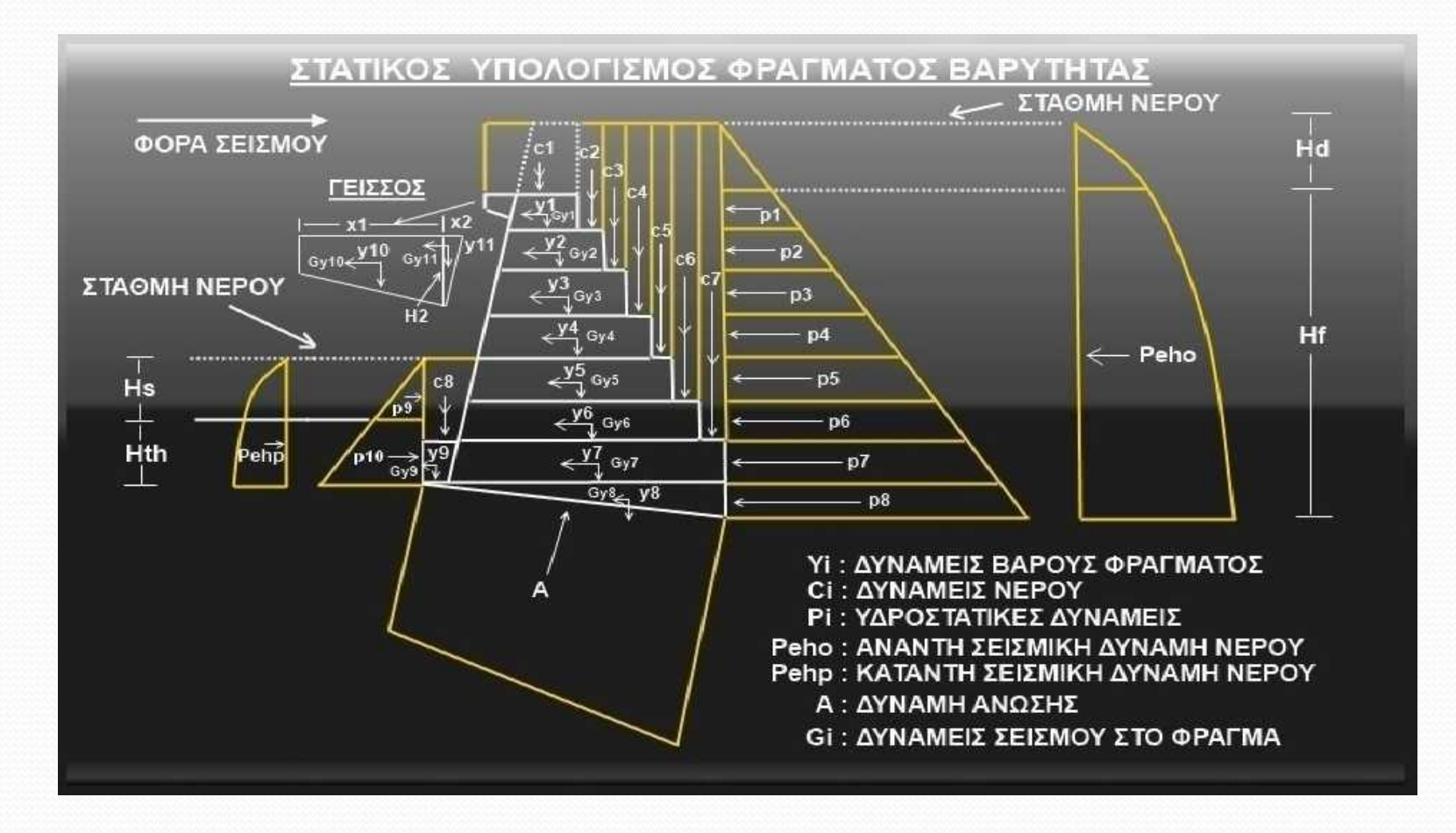

**Σχήμα 15:** Ανάλυση δυνάμεων κατά τον στατικό υπολογισμό φράγματος

Αποτελέσματα στατικού υπολογισμού

 Τα αποτελέσματα παρουσιάζονται αναλυτικά σε πίνακες του προγράμματος (Σχήμα 16).

> **Σχήμα 16:** Αποτελέσματα κατά τον στατικό υπολογισμό φράγματος

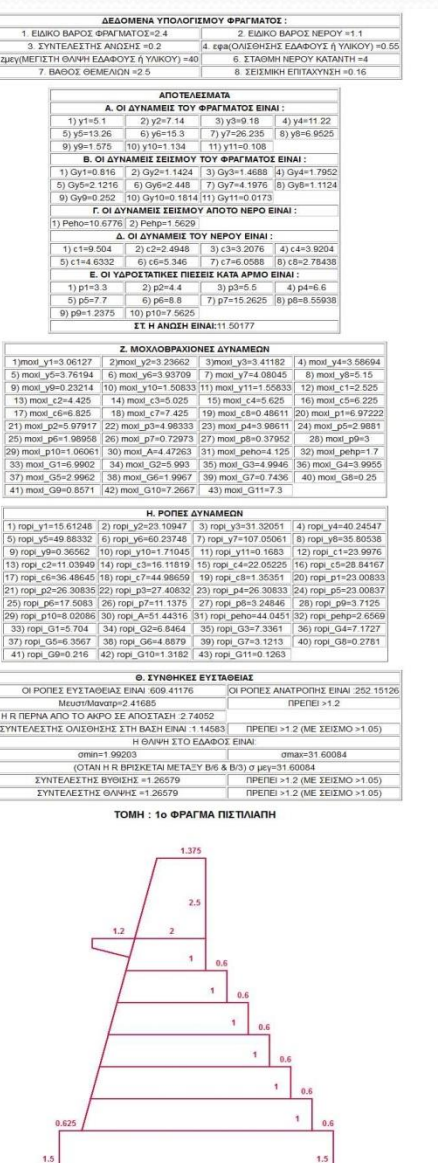

7.76132

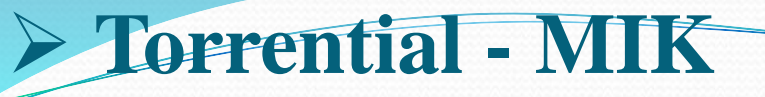

- **Στατικός υπολογισμός τοίχου αντιστήριξης**
- Ο υπολογισμός των διαστάσεων περιλαμβάνει τους στατικούς υπολογισμούς και ειδικότερα την ανάλυση των δυνάμεων, την εισαγωγή των δεδομένων και τα αποτελέσματα..
- Ανάλυση δυνάμεων Εισαγωγή δεδομένων Λειτουργίες προγράμματος
- Το πρόγραμμα κάνει τους εξής υπολογισμούς :
- Στατικό υπολογισμό του τοίχου ως προς τη βάση και κατά αρμό
- Σχεδιάζει την τομή του τοίχου και την εξάγει στο AutoCAD
- Εμφανίζει τα αποτελέσματα στην επιφάνεια εργασίας και τα εξάγει στην μελέτη
- Υπολογίζει τον αναγκαίο οπλισμό

 $\bullet$ 

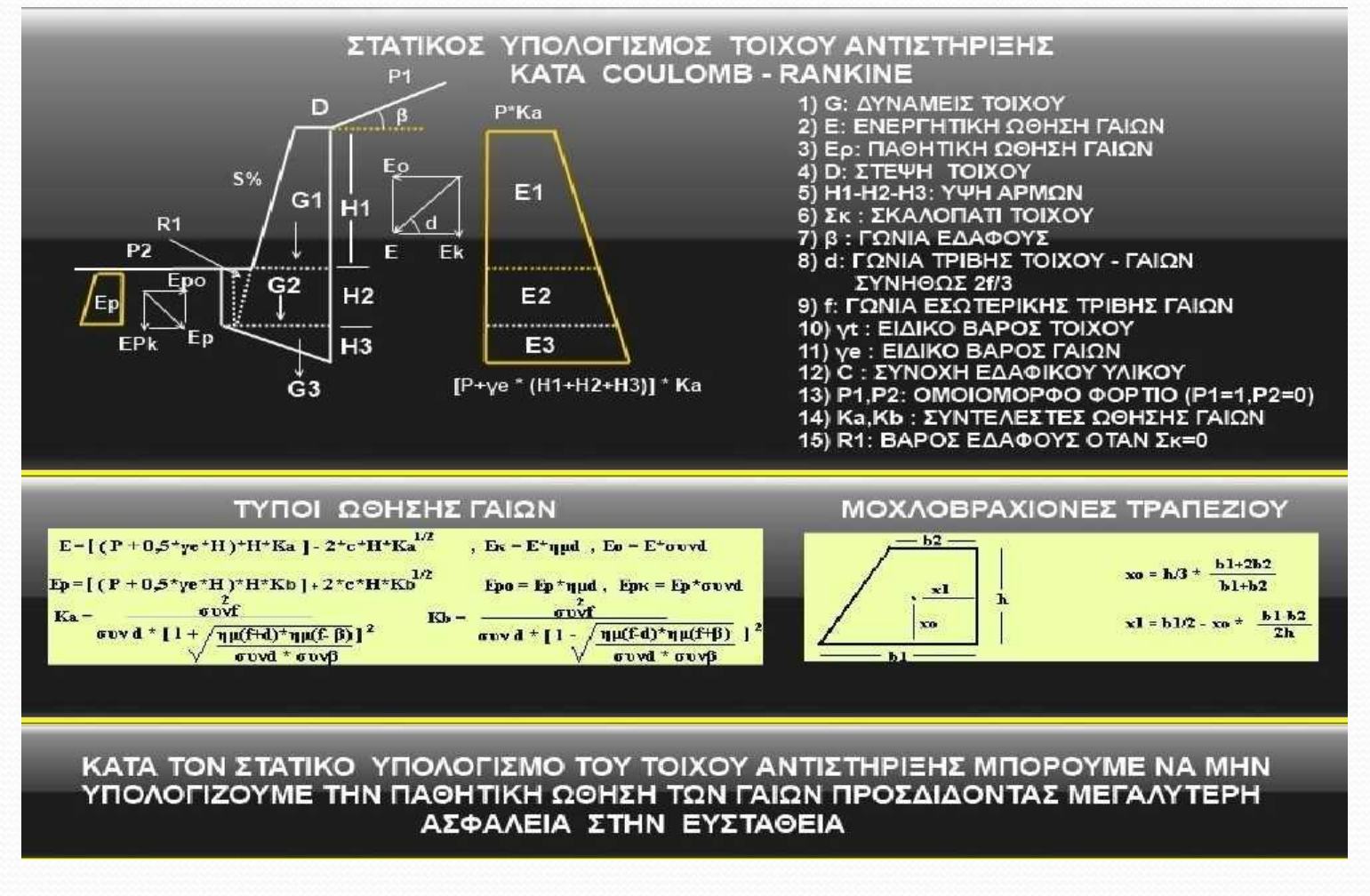

**Σχήμα 17:** Ανάλυση δυνάμεων κατά τον στατικό υπολογισμό τοίχου αντιστήριξης

**Στατικός υπολογισμός Συρματόπλεχτων Κιβωτίων (Σαρζανέτ)**

Το πρόγραμμα κάνει τους εξής υπολογισμούς :

α) στατικό υπολογισμό του τοίχου ως προς τη βάση και κατά αρμό β) σχεδιάζει την τομή του τοίχου και την εξάγει στο AutoCAD γ) εμφανίζει τα αποτελέσματα στην επιφάνεια εργασίας και τα εξάγει στην μελέτη

**Σχήμα 18:** Ανάλυση δυνάμεων κατά τον στατικό υπολογισμό σαρζανέτ

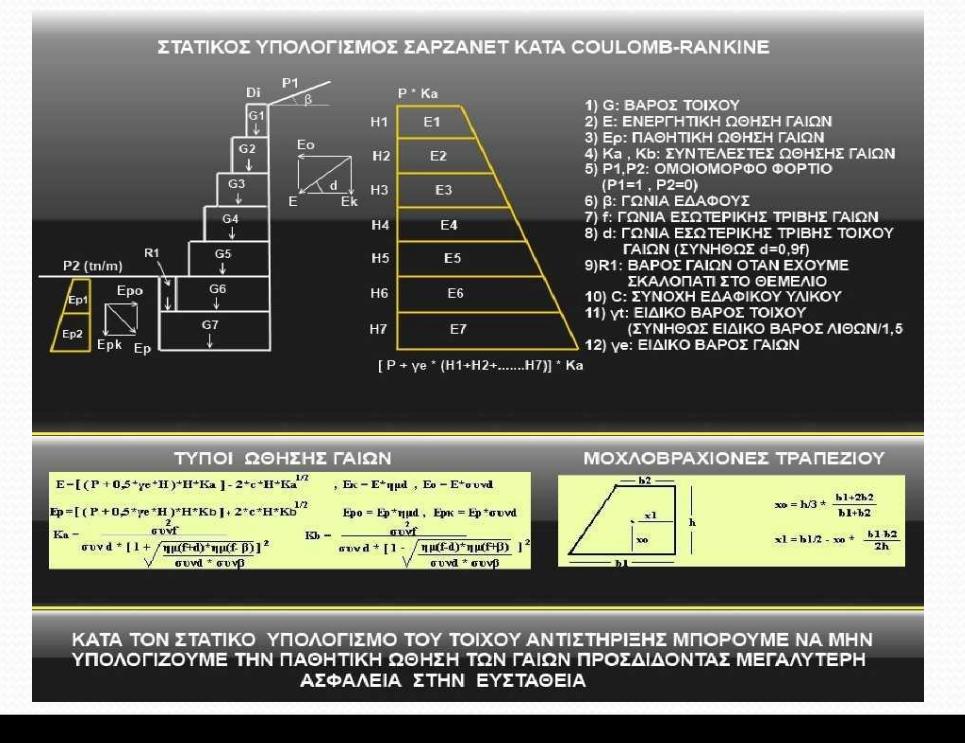

#### Εισαγωγή δεδομένων

 Η εισαγωγή των δεδομένων γίνεται από συγκεκριμένη αναλυτική κάρτα του προγράμματος, παρόμοια με αυτήν του στατικού υπολογισμού συρματόπλεκτων τοιχίων (Σχήματα 19 – 20).

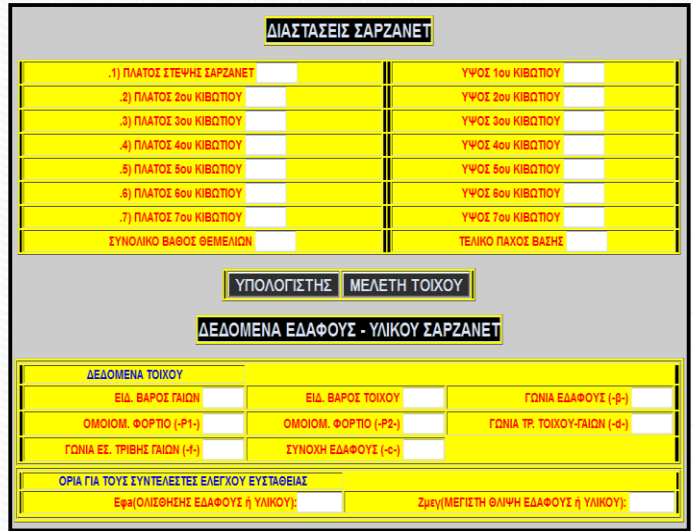

**Σχήμα 19:** Δεδομένα στατικού υπολογισμού σαρζανέτ

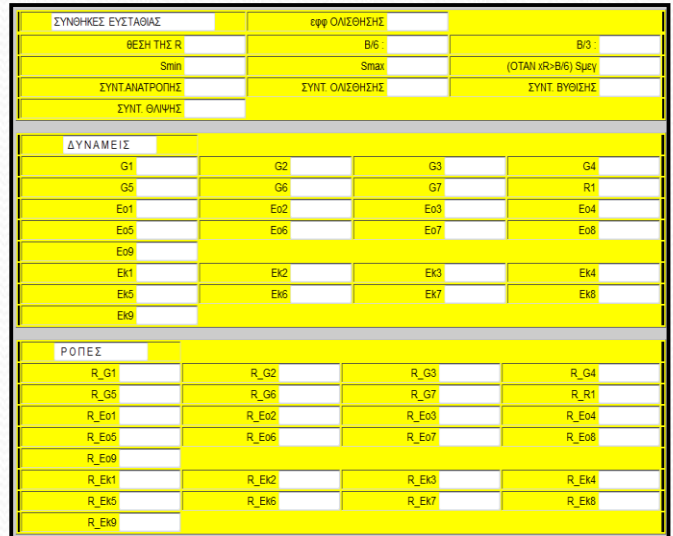

**Σχήμα 20:** Αποτελέσματα του στατικού υπολογισμού

#### **Σχεδίαση τομής κοίτης χειμάρρου**

 Το πρόγραμμα έχει την δυνατότητα να σχεδιάζει την τομή της κοίτης χειμάρρου και να την εξάγει απευθείας στο AutoCAD.

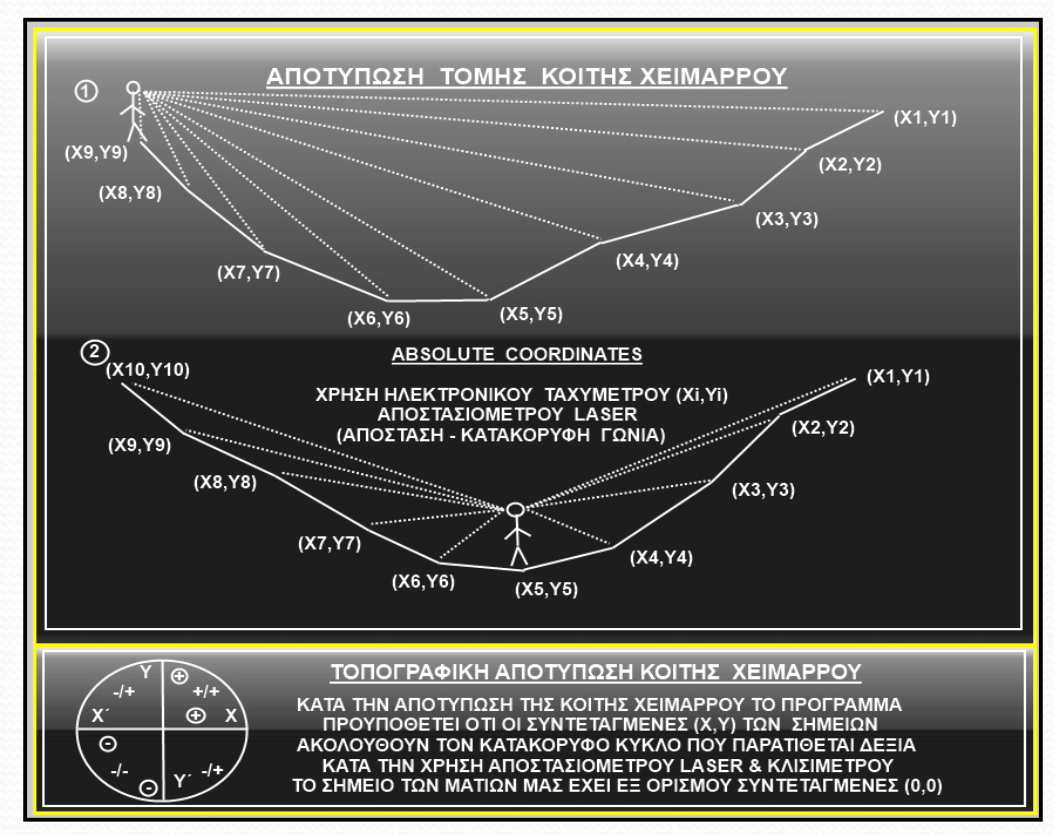

**Σχήμα 21:** Αποτύπωση της τομής κοίτης ρέματος

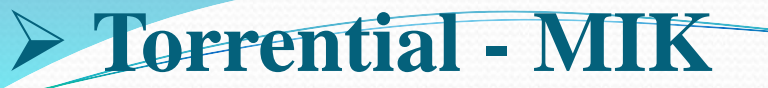

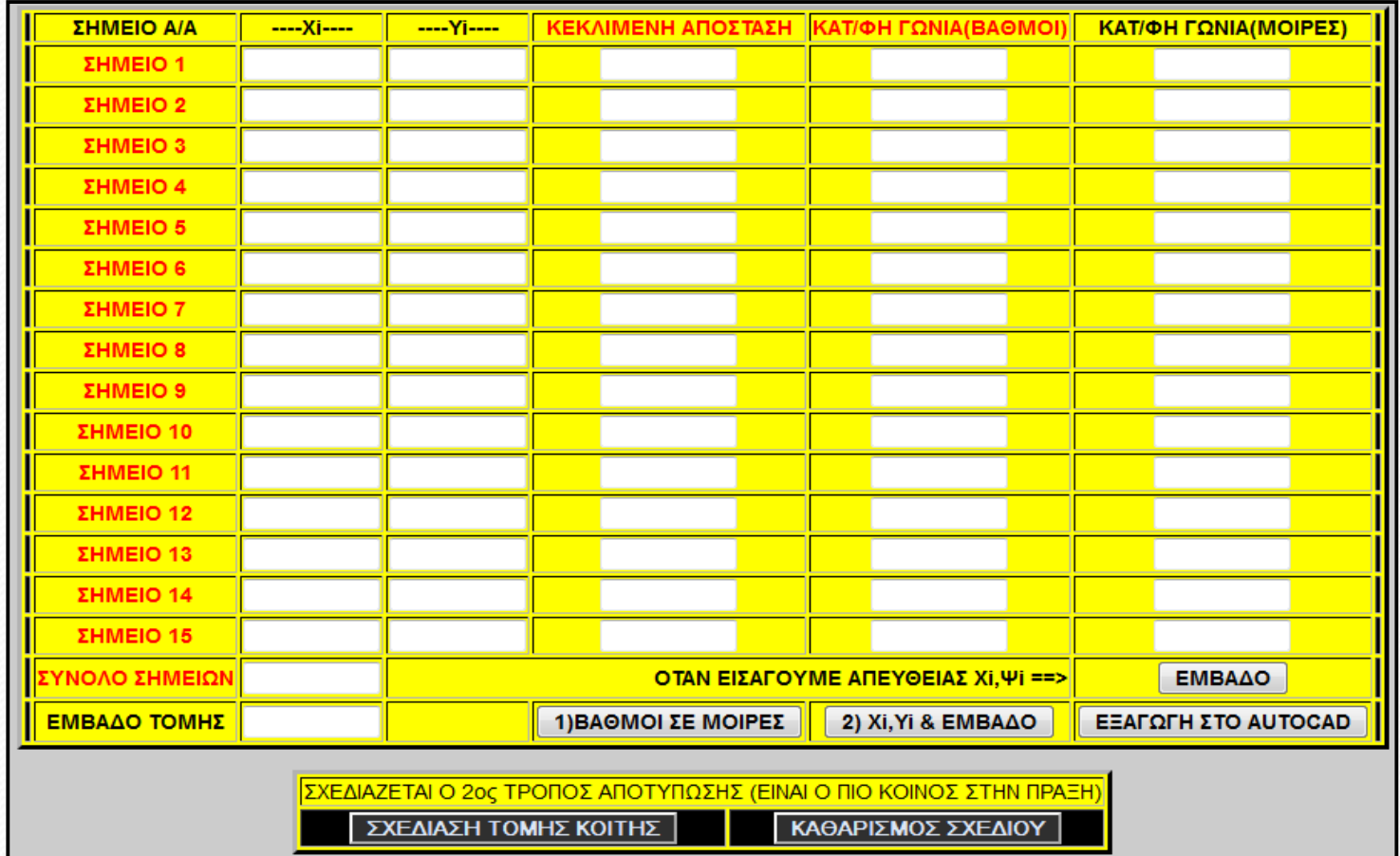

**Σχήμα 22:** Πίνακας δεδομένων αποτύπωσης κοίτης ρέματος

- **Σχεδίαση πρόσοψης και τομής φράγματος στο AutoCAD**
- Το πρόγραμμα Torrential-MIK σχεδιάζει την πρόσοψη και την τομή φράγματος βαρύτητας ενώ μπορεί να την εξάγει στο AutoCAD (Σχήμα 23).

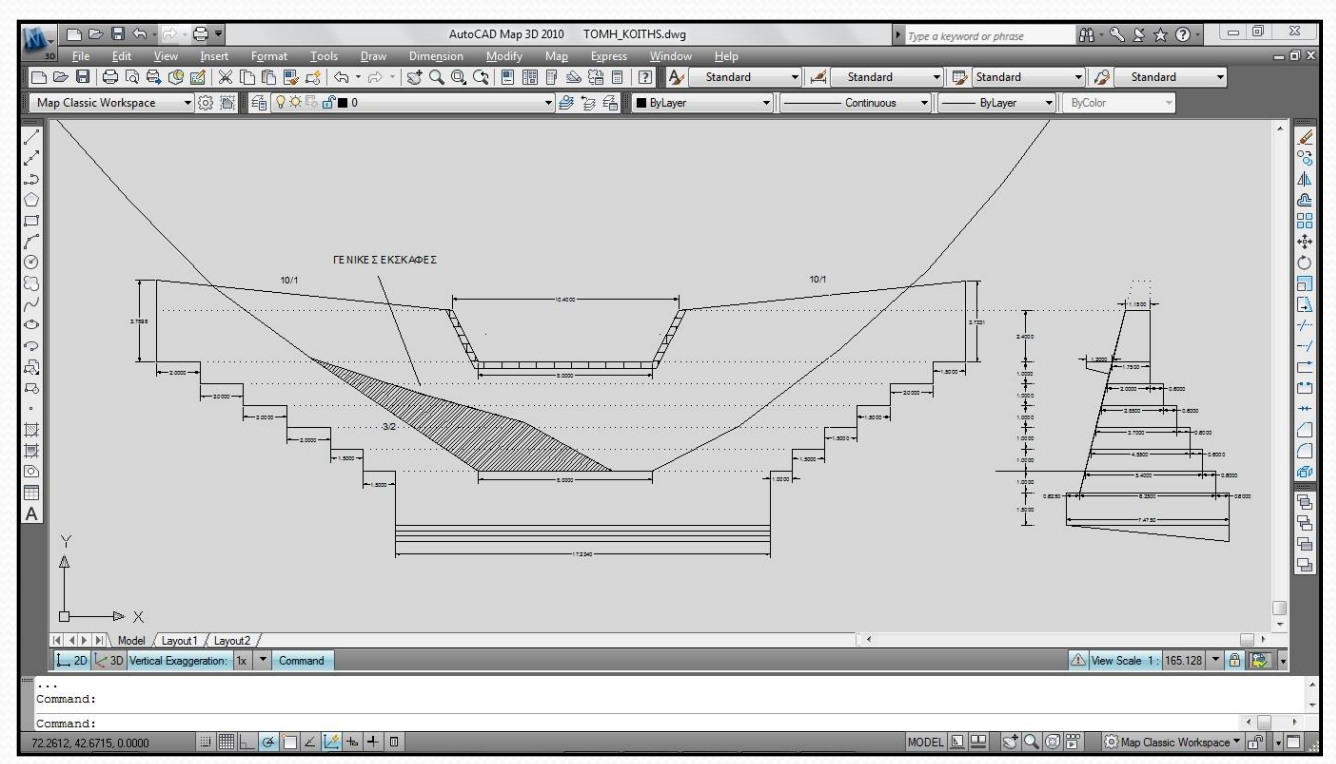

**Σχήμα 23:** Πρόσοψη και τομή φράγματος βαρύτητας στο AutoCAD, μετά από εξαγωγή από το πρόγραμμα Torrential-MIK της τομής της κοίτης, του διάρρου και της τομής του φράγματος.

- **Υπολογισμός διαστάσεων και απαιτούμενου οπλισμού γείσου φράγματος**
- Ο υπολογισμός των διαστάσεων του γείσου φράγματος γίνεται με τη βοήθεια του κανόνα Wehrman ο οποίος ισχύει σε φράγματα με κατακόρυφο άναντες μέτωπο.

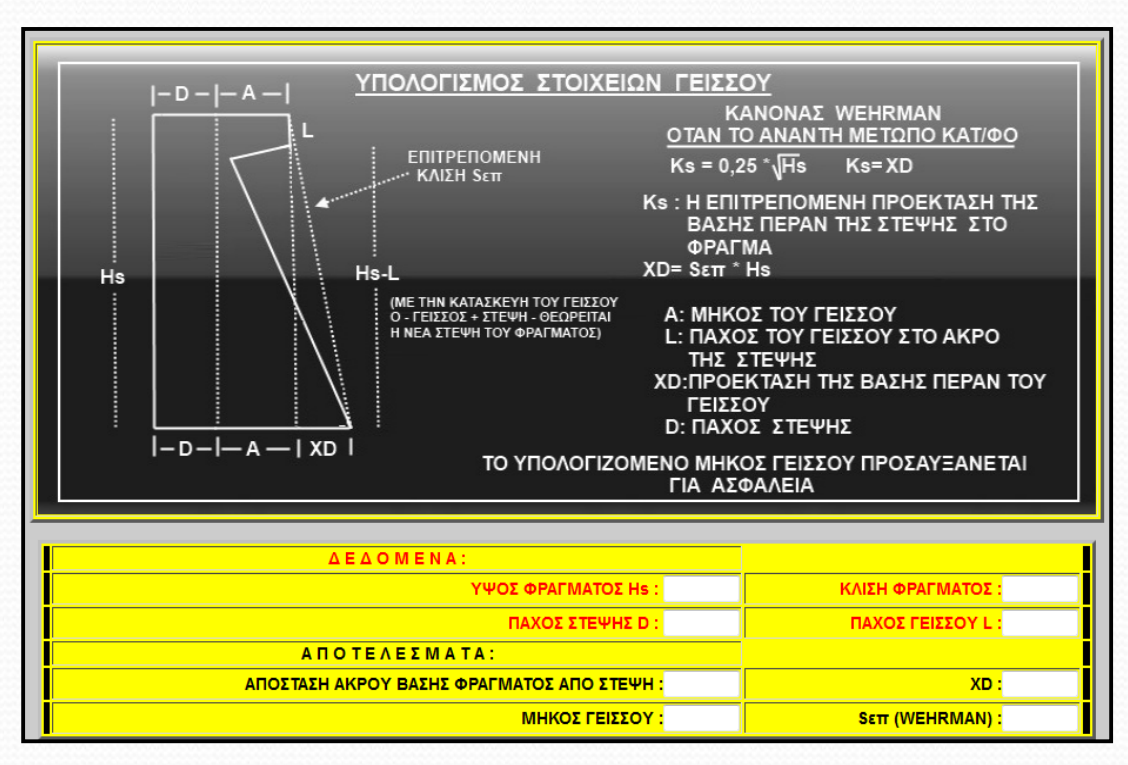

**Σχήμα 24:** Υπολογισμός διαστάσεων γείσου φράγματος

 Ο υπολογισμός του αναγκαίου οπλισμού κατά την κατασκευή του γείσου, περιγράφεται αναλυτικά σε κάρτα του προγράμματος Torrential-MIK (Σχήμα 25).

**Σχήμα 25:** Υπολογισμός αναγκαίου οπλισμού γείσου φράγματος

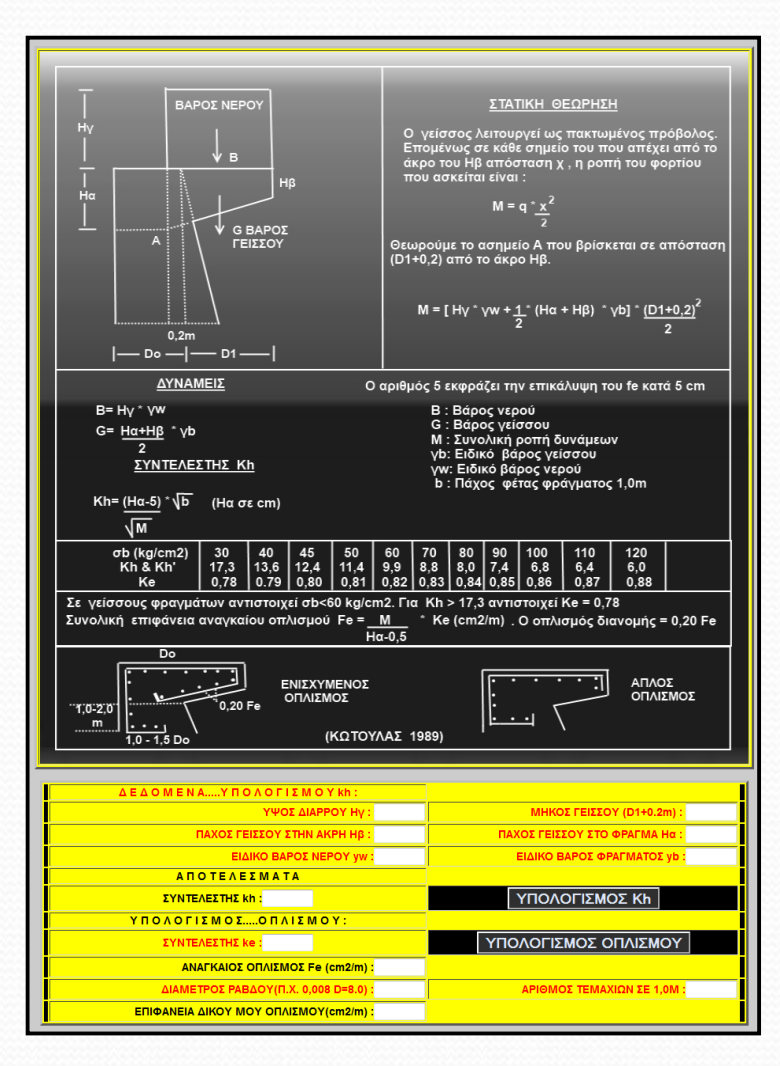

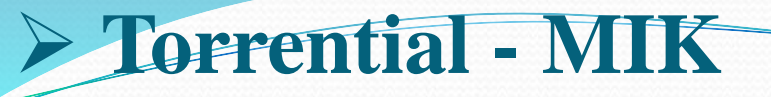

#### **Σχεδίαση μηκοτομής της κοίτης χειμάρρου**

 Το πρόγραμμα μπορεί να επεξεργαστεί αρχεία .gpx τα οποία περιέχουν μόνο σημεία αποτύπωσης της κοίτης χειμάρρου και να σχεδιάσει την μηκοτομή απευθείας στο AUTOCAD.

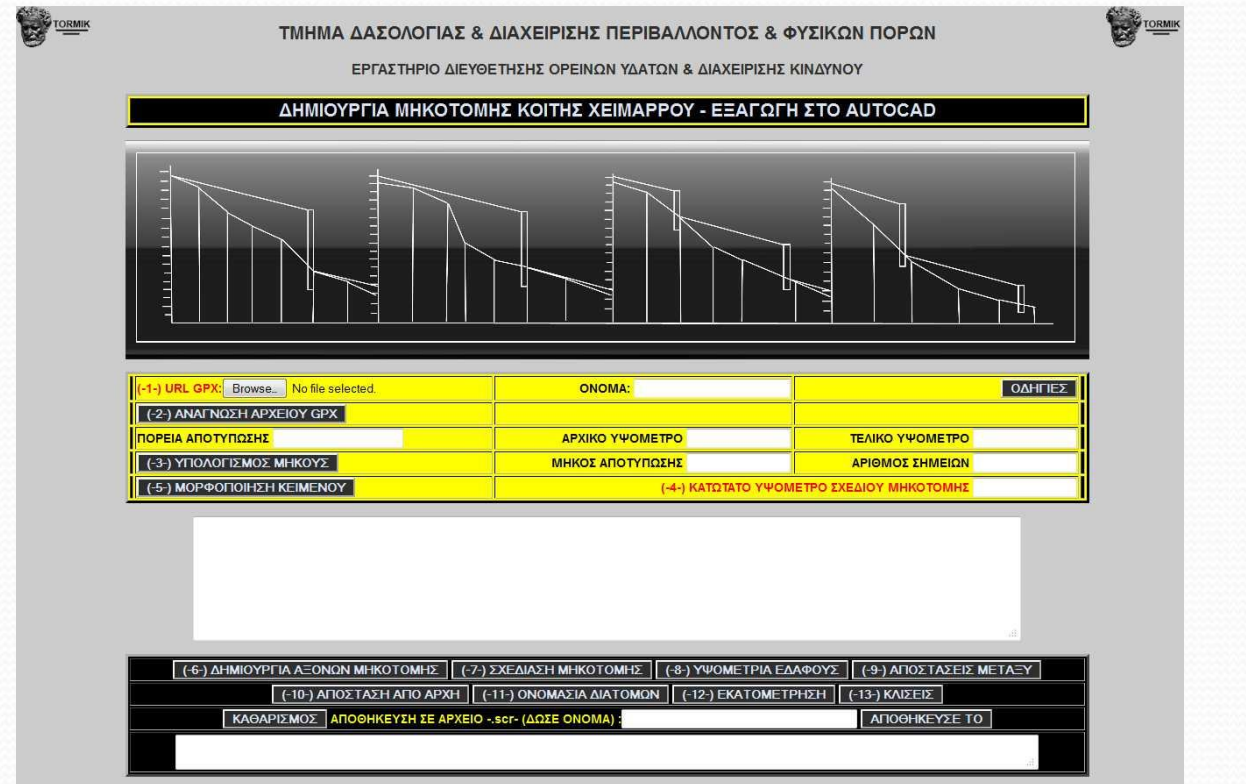

**Σχήμα 26:** Καρτέλα υπολογισμού των στοιχείων της μηκοτομής κοίτης χειμάρρου

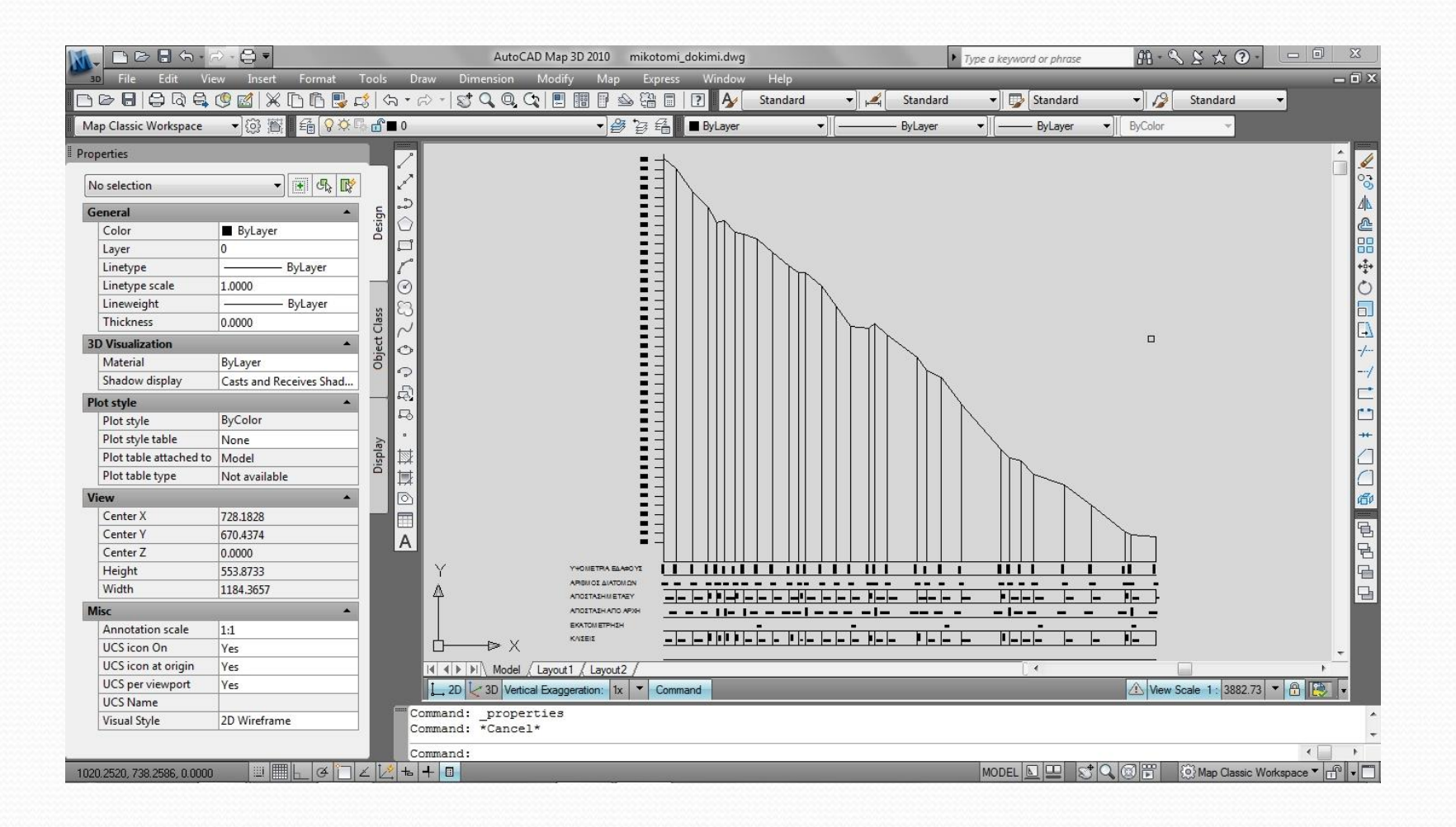

**Σχήμα 27:** Μηκοτομή της κοίτης χειμάρρου στο AutoCAD

#### **Συνεργασία προγράμματος Torrential-MIK με άλλα προγράμματα**

- Ένα από τα κύρια πλεονεκτήματα του ανοικτού προγράμματος Torrential-MIK είναι η συνεργασία του με πλήθος άλλων προγραμμάτων.
- Αυτό το καθιστά συμβατό με προγράμματα όπως:
- Google Earth,
- AutoCAD Map
- Quantum GIS
- Track Maker
- κ.α.
- Δίνοντας την δυνατότητα στο χρήστη να κάνει όποιο συνδυασμό προγραμμάτων επιθυμεί.

 Στα επόμενα σχήματα γίνεται προβολή του υδρογραφικού δικτύου και των λεκανών απορροής σε διάφορα προγράμματα (Σχήματα 28 – 29 – 30 – 31).

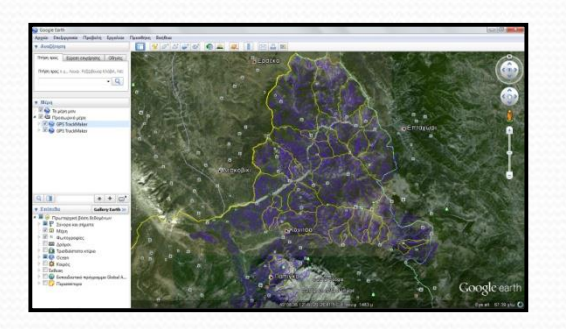

**Σχήμα 28:** Προβολή στο Google Earth.

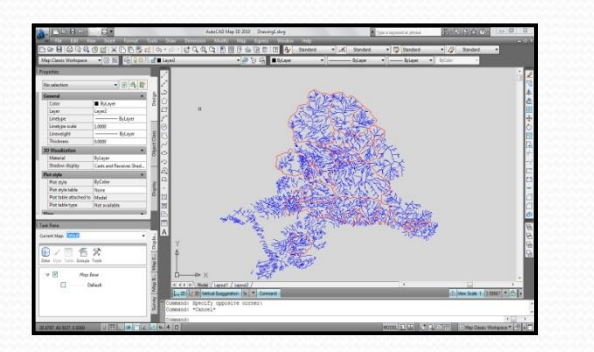

**Σχήμα 30:** Προβολή στο Quantum GIS. **Σχήμα 31:** Προβολή στο Track Maker.

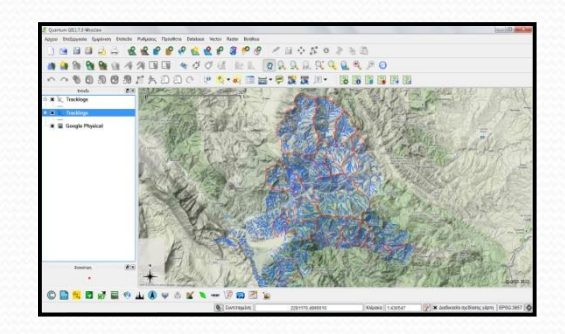

**Σχήμα 29:** Προβολή στο AutoCAD MAP

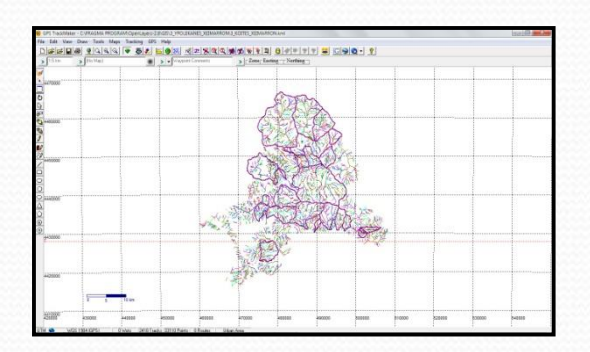

#### **Πλεονεκτήματα Προγράμματος Torrential - MIK**

- Το πρόγραμμα ανοικτού λογισμικού Torrential MIK είναι το μοναδικό στην Ελλάδα που μπορεί να συνδυάζει υδραυλικούς υπολογισμούς και ολοκληρωμένη βάση δεδομένων γεωγραφικών συστημάτων πληροφοριών.
- Μπορεί να τροποποιηθεί από οποιονδήποτε έχει εμπειρία προγραμματισμού στις γλώσσες Html, JavaScript και φύλλα στυλ CSS.
- Εκτελείται απ΄ ευθείας από τον χρήστη, σε κάθε Η/Υ που διαθέτει λειτουργικό σύστημα windows και linux.
- Δεν έχει δοκιμαστεί σε λειτουργικό σύστημα Mac.
- Δεν απαιτείται καμία εγκατάσταση.
- Εκτελείται με απλή "αντιγραφή" κaι "επικόλληση" του φακέλου που περιέχει το πρόγραμμα "FRAGMA PROGRAM" οπουδήποτε στον Η/Υ που χρησιμοποιούμε.

- Το πρόγραμμα εκτελείται επίσης και χωρίς σύνδεση στο internet, με την προϋπόθεση ότι στις εργασίες χαρτογράφησης θα χρησιμοποιηθούν χάρτες που δημιουργούνται από τον χρήστη (custom maps).
- Η εκτεταμένη χρήση της γλώσσας JavaScript εξασφαλίζει αυξημένη ταχύτητα στην εκτέλεση του κώδικα που αφορά τους υδραυλικούς υπολογισμούς και την μεταφορά των χαρτών της Google και της ΚΤΗΜΑΤΟΛΟΓΙΟ ΑΕ, στην επιφάνεια εργασίας του χρήστη.
- Συνεργάζεται με γνωστά GIS προγράμματα και δωρεάν εφαρμογές όπως το Google Earth, το Track maker καθώς και με οποιαδήποτε συσκευή GPS.
- Διαθέτει απλή βάση δεδομένων ενσωματωμένη εντός του εξαγόμενου αρχείου .kml, στο οποίο αποθηκεύονται οι πληροφορίες που αφορούν τις λεκάνες απορροής που προβάλλονται στο χάρτη.

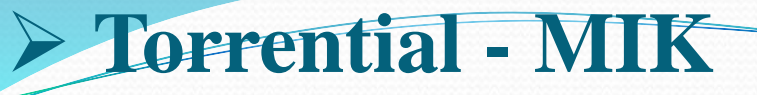

#### **Χαρτογράφηση με το Torrential-MIK**

Από το ΜΕΝΟΥ επιλέγουμε "ΧΑΡΤΟΓΡΑΦΗΣΗ" για να μπούμε στο εργαλείο σχεδίασης.

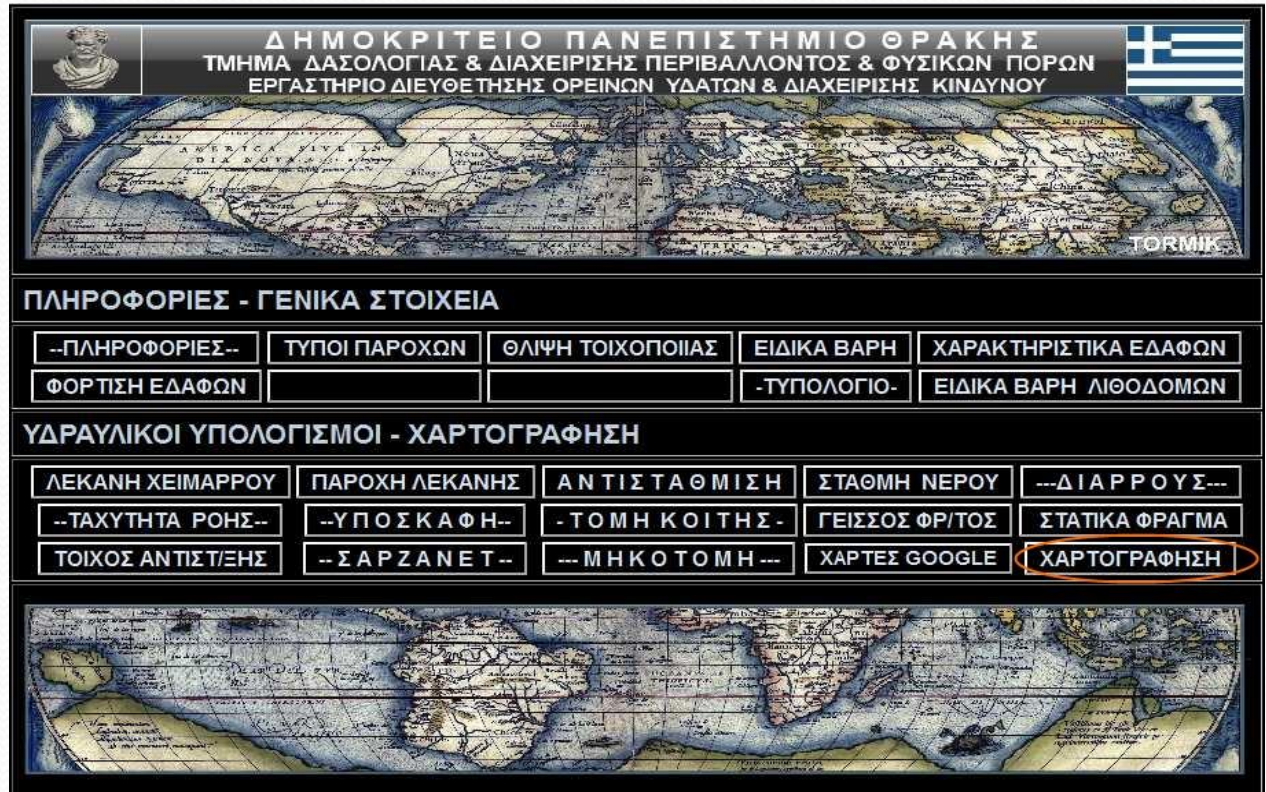

**Σχήμα 32:** Μενού Torrential-MIK
#### **Σχεδίαση λεκάνης απορροής**

- Η συγκεκριμένη εφαρμογή προϋποθέτει την ύπαρξη χάρτη με χωροσταθμικές GOOGLE PHYSICAL, OPENCYCLE MAP, τοπογραφικός χάρτης της Γεωγραφικής Υπηρεσίας Στρατού ή χάρτη με χωροσταθμικές που φτιάξαμε μόνοι μας.
- Προτείνουμε την χρήση του OPENCYCLE MAP, ο οποίος περιέχει χωροσταθμικές μέχρι και ανά 10m.
- Η σχεδίαση ξεκινά αφού επιλέξουμε το εργαλείο σχεδίασης πολυγώνου πάνω δεξιά στο χάρτη.
- Μόλις σχεδιάσουμε το πολύγωνο κάνουμε διπλό κλικ για να αποθηκευτεί στο χάρτη το πολύγωνο.
- Στη συνέχεια πάνω δεξιά στο χάρτη επιλέγουμε το εικονίδιο μετακίνησης (χέρι) ώστε να απενεργοποιηθεί το πολύγωνο.

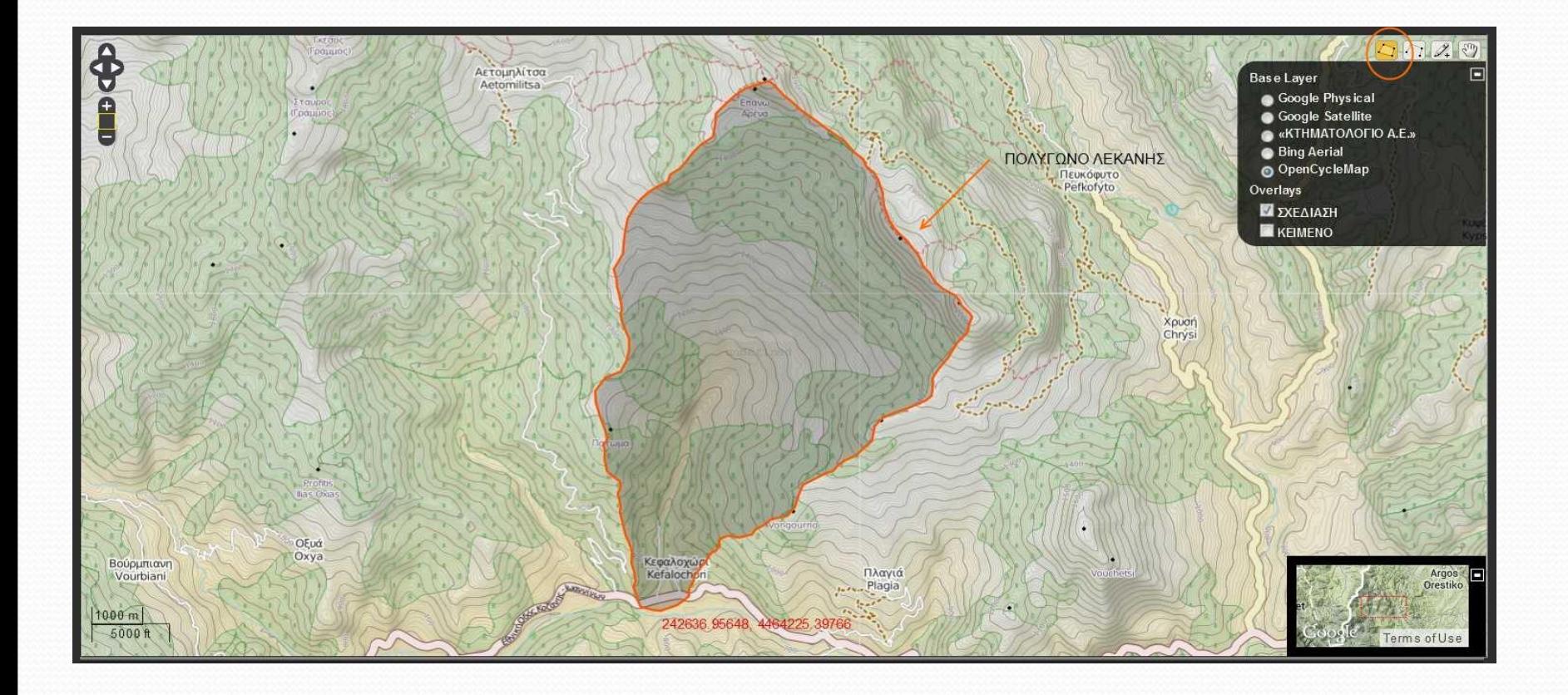

**Σχήμα 33:** Σχεδίαση πολυγώνου (λεκάνη απορροής)

- Εάν θέλουμε να διορθώσουμε το σχήμα του πολυγώνου, επιλέγουμε "ΤΡΟΠΟΠΟΙΗΣΗ" και στη συνέχεια κάνουμε αριστερό "κλικ" πάνω στο πολύγωνο.
- Μόλις διορθωθεί το πολύγωνο πατάμε υποχρεωτικά "ΑΠ/ΣΗ" ώστε να απενεργοποιηθεί η εντολή "ΤΡΟΠΟΠΟΙΗΣΗ"

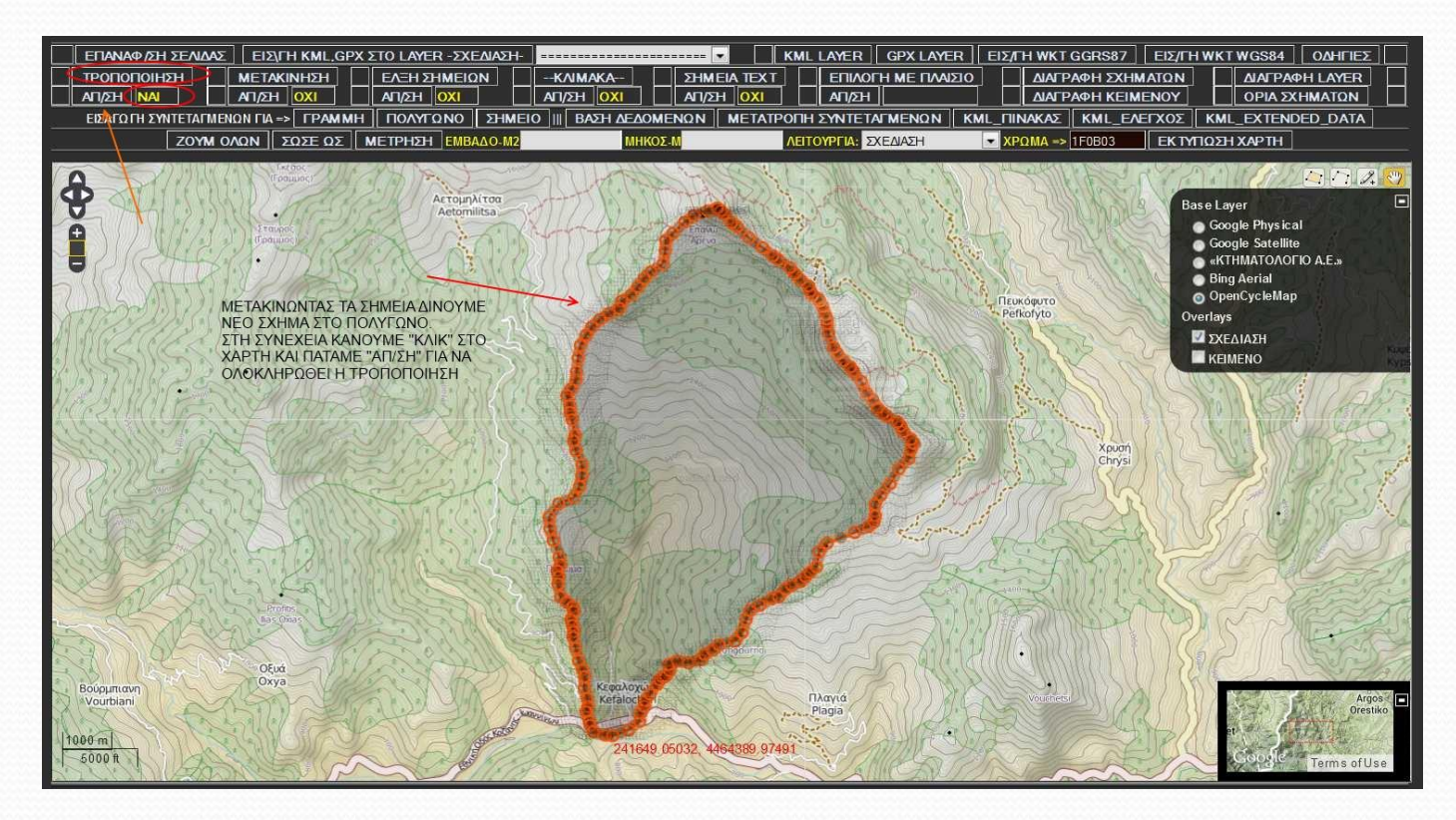

**Σχήμα 34:** Τροποποίηση πολυγώνου

- Η εντολή "ΤΡΟΠΟΠΟΙΗΣΗ" συνδυάζεται συνήθως με την εντολή "ΖΟΥΜ" δηλαδή μεγεθύνουμε αρκετά το χάρτη ώστε να διορθώσουμε σωστά το πολύγωνο.
- Η εντολή "ΖΟΥΜ" γίνεται με διπλό κλικ πάνω στο χάρτη (έξω από το σχήμα) ή από το εικονίδιο "ΖΟΥΜ"

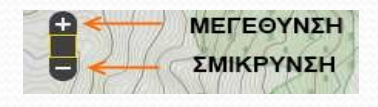

**Σχήμα 35:** Εντολή "ΖΟΥΜ"

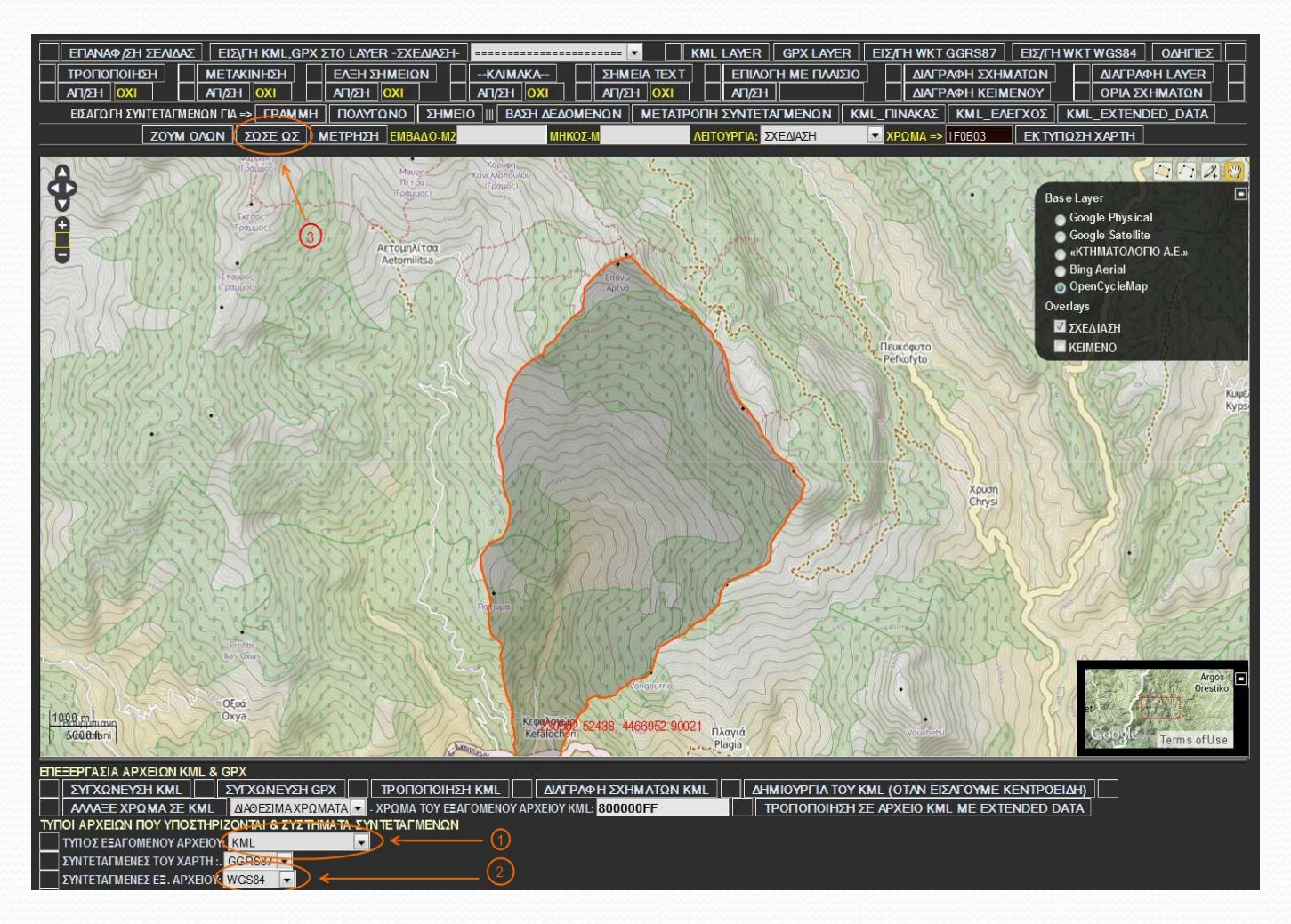

**Σχήμα 36:** Αποθήκευση αλλαγών τροποποίησης πολυγώνου

- Στη συνέχεια ρυθμίζουμε το εξερχόμενο αρχείο σε KML και το σύστημα συντεταγμένων του εξερχόμενου αρχείου.
- Τέλος επιλέγουμε την εντολή "ΣΩΣΕ ΩΣ" για να αποθηκευτεί το αρχείο ως kml. Στην περιοχή κειμένου τυπώνεται το αρχείο kml (Σχήμα 36).
- Η εντολή "ΣΩΣΕ ΩΣ" αποθηκεύει αυτόματα όλα τα σχήματα που σχεδιάσαμε στο χάρτη στον τύπο εξερχόμενου αρχείου που επιλέγουμε.
- Γι' αυτό όταν αποθηκεύουμε τα σχήματά μας, μια καλή τεχνική (όχι όμως αναγκαία) είναι να αποθηκεύουμε ομοειδή σχήματα.
- Δηλαδή στο χάρτη να έχουν σχεδιαστεί μόνο πολύγωνα (λεκάνες απορροής) ή μόνο γραμμές (υδρογραφικό δίκτυο).

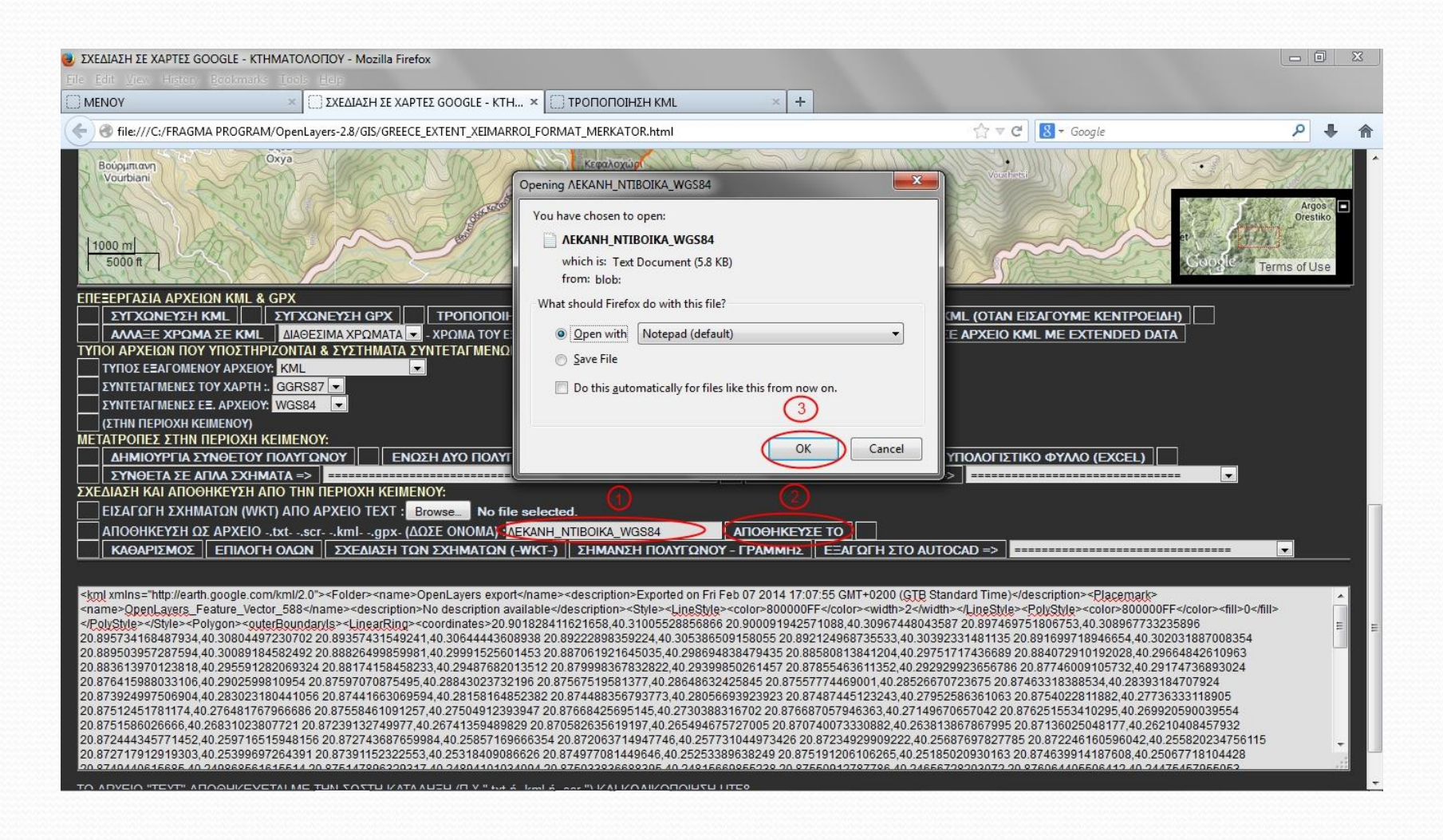

**Σχήμα 37:** Διαδικασία αποθήκευσης αρχείου

Δώσαμε το όνομα αρχείου (1) και πατήσαμε "ΑΠΟΘΗΚΕΥΣΕ ΤΟ" (2)

- Αυτόματα δημιουργήθηκε το αρχείο txt και επιλέξαμε "ΟΚ" (3) για να το ανοίξουμε.
- Επιλέγουμε "Save As" για να αποθηκεύσουμε το αρχείο

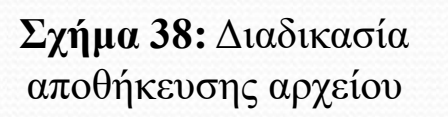

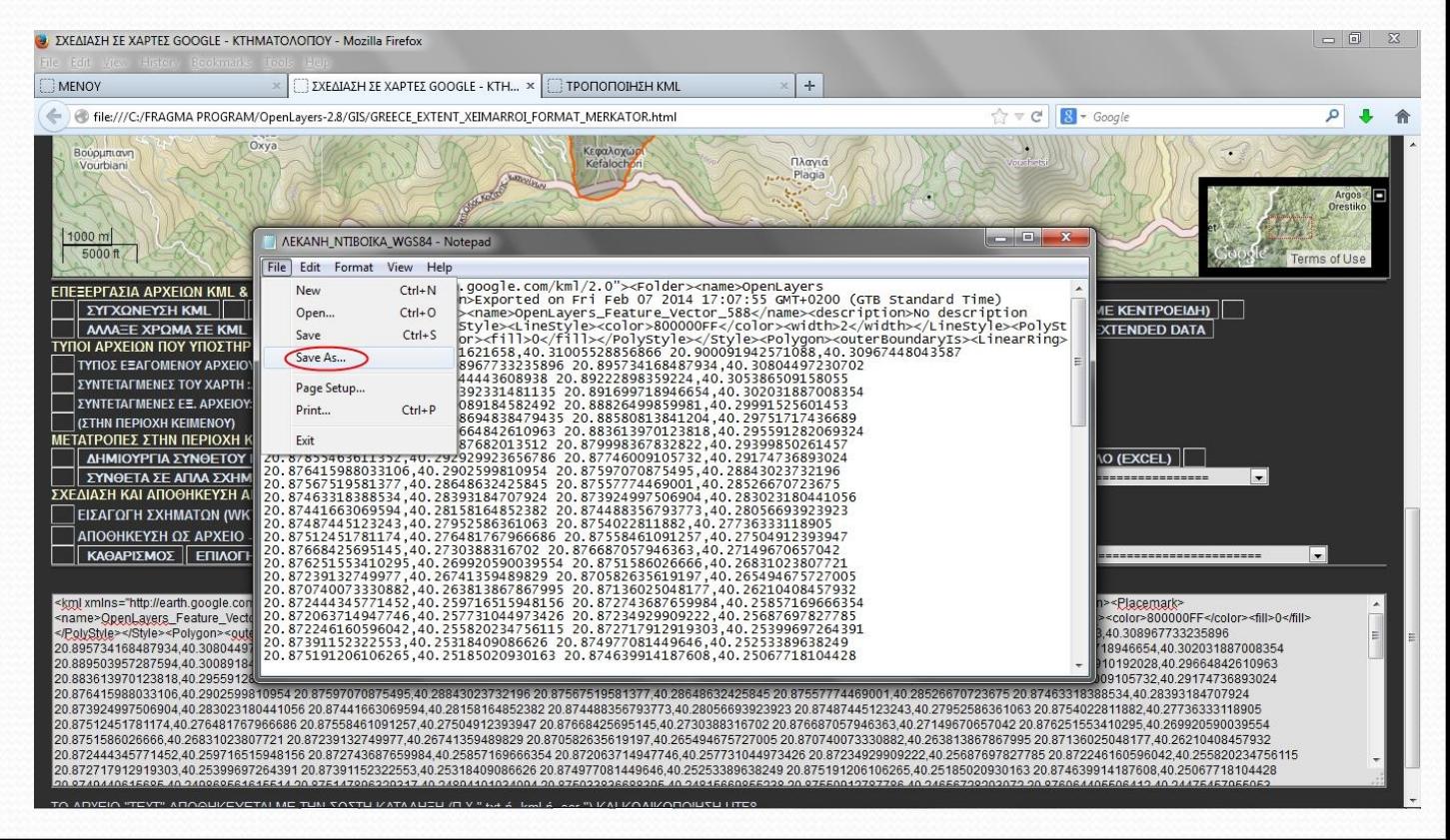

 Δίνουμε το όνομα του αρχείου με την κατάληξη kml (1) και επιλέγουμε "Save" για να ολοκληρωθεί η αποθήκευση (2)

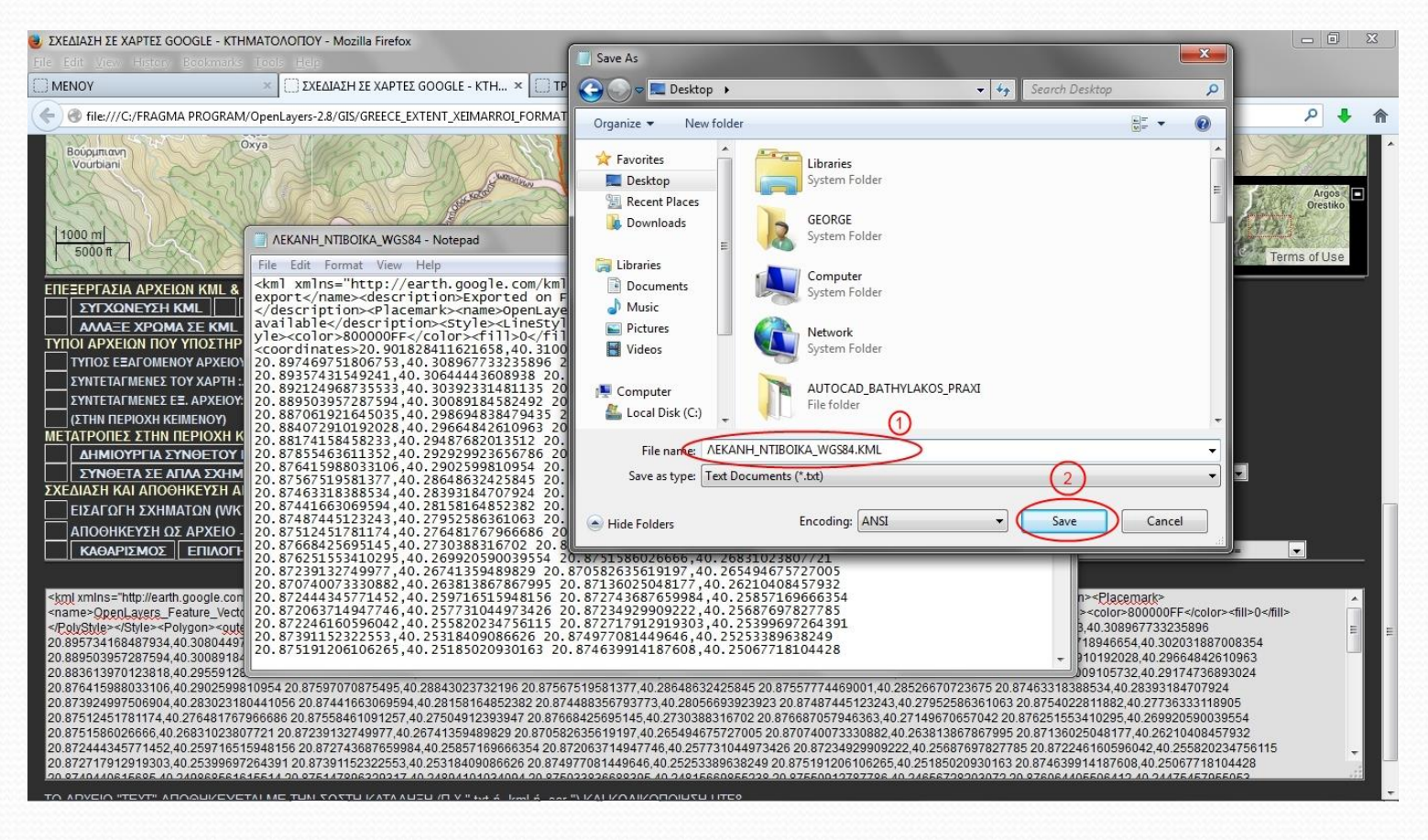

**Σχήμα 39:** Αποθήκευση αρχείου

Το αρχείο kml εμφανίστηκε στην επιφάνεια εργασίας.

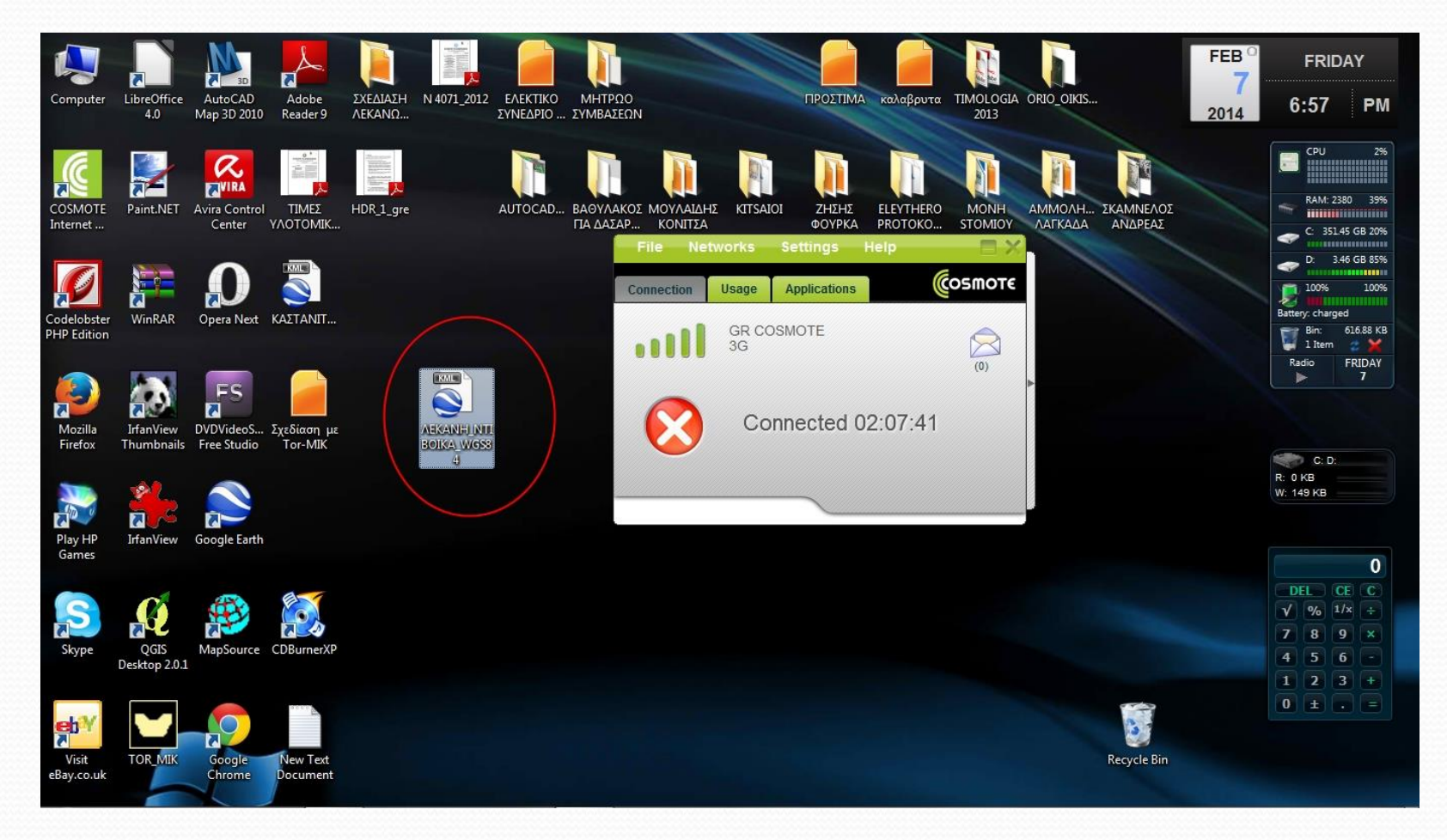

**Σχήμα 40:** Το αρχείο .kml αποθηκευμένο στην επιφάνεια εργασίας

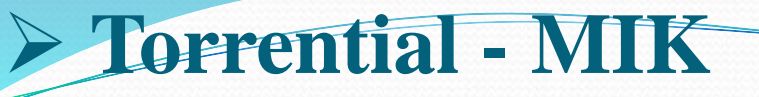

#### **Σχεδίαση χωροσταθμικών λεκάνης απορροής**

- Εφόσον υπάρχει ψηφιακό μοντέλο εδάφους στο AUTOCAD MAP ή στο ARC GIS ή στο QUANTUM GIS δηλαδή αρχείο dxf ή shp, το μετατρέπουμε σε αρχείο kml για να εισαχθεί στο TORMIK.
- Εάν δεν υπάρχει θα το δημιουργήσουμε εμείς με το TORMIK. Από το "ΜΕΝΟΥ" του TORMIK επιλέγουμε "ΧΑΡΤΟΓΡΑΦΗΣΗ" για να μπούμε στο εργαλείο σχεδίασης.
- Στη συνέχεια εισάγουμε την λεκάνη απορροής που έχουμε ήδη δημιουργήσει ως ξεχωριστό KML LAYER με την εξής διαδικασία: Επιλέγοντας "browse" βρίσκουμε το αρχείο kml της λεκάνης απορροής.
- Στη συνέχεια επιλέγουμε "open" (Σχήμα 41) και το TORMIK μας ενημερώνει ότι το αρχείο προσπελάστηκε (Σχήμα 42).

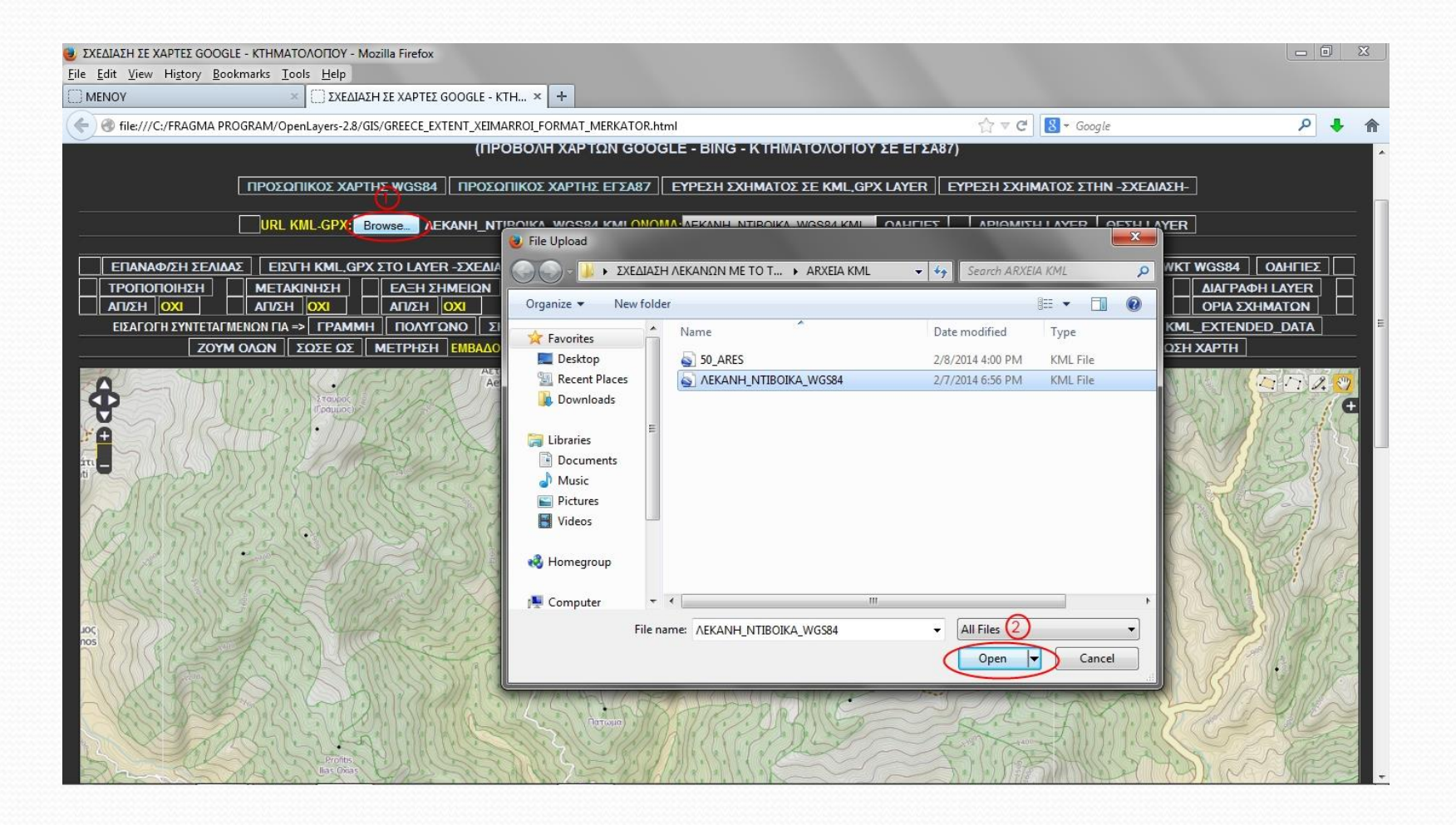

**Σχήμα 41:** Άνοιγμα αρχείου λεκάνης απορροής

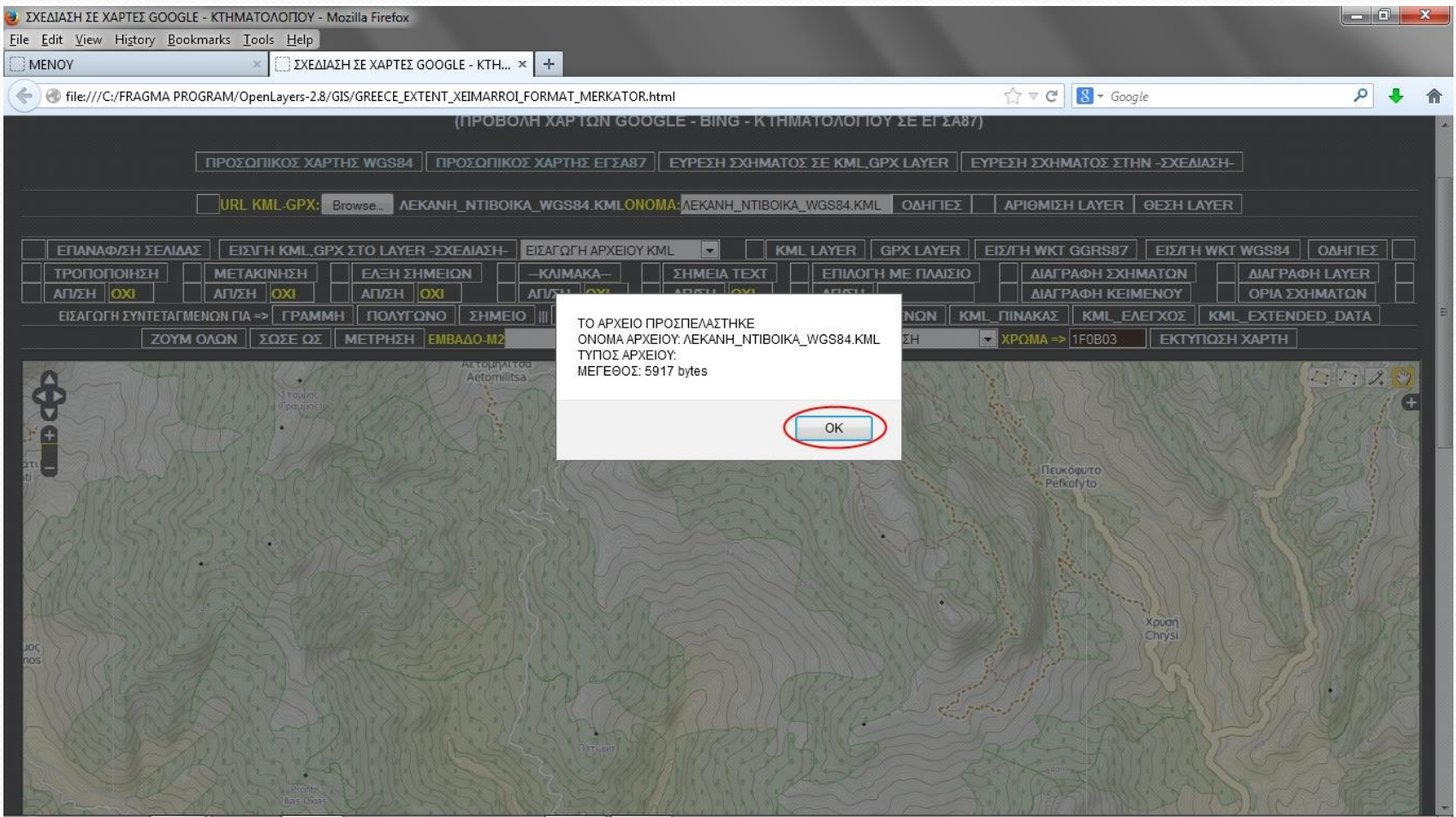

**Σχήμα 42:** Προσπέλαση αρχείου λεκάνης απορροής

- Στη συνέχεια επιλέγουμε "KML LAYER" για να σχεδιαστεί η λεκάνη απορροής ως KML LAYER.
- Ορίζουμε το σύστημα συντεταγμένων και επιλέγουμε "ΟΚ" (Σχήμα 43).

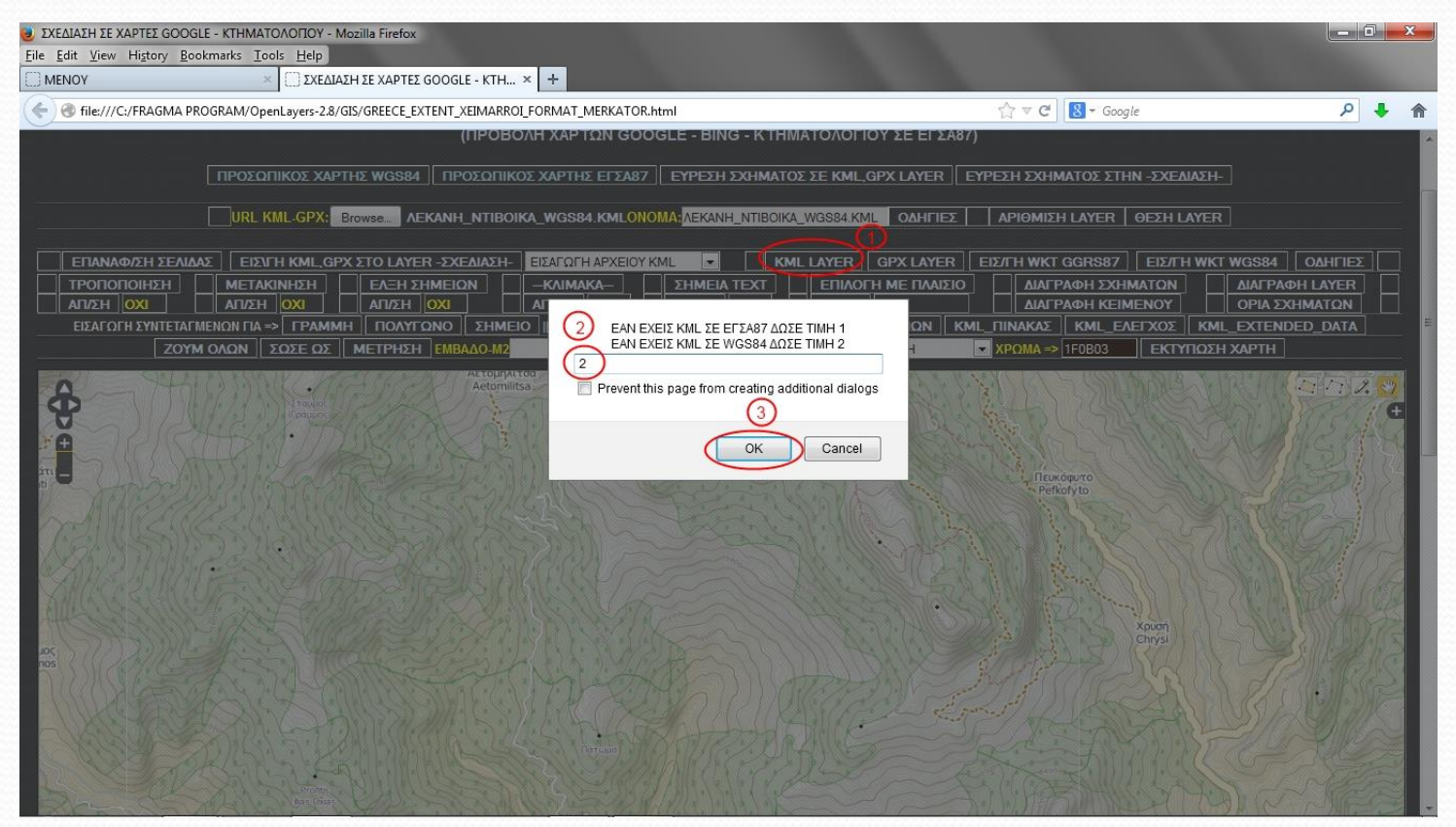

**Σχήμα 43:** Ορισμός συστήματος συντεταγμένων

 Στην συνέχεια ορίζουμε το χρώμα της γραμμής της λεκάνης απορροής καθώς και το εσωτερικό της χρώμα (Σχήματα 44 και 45).

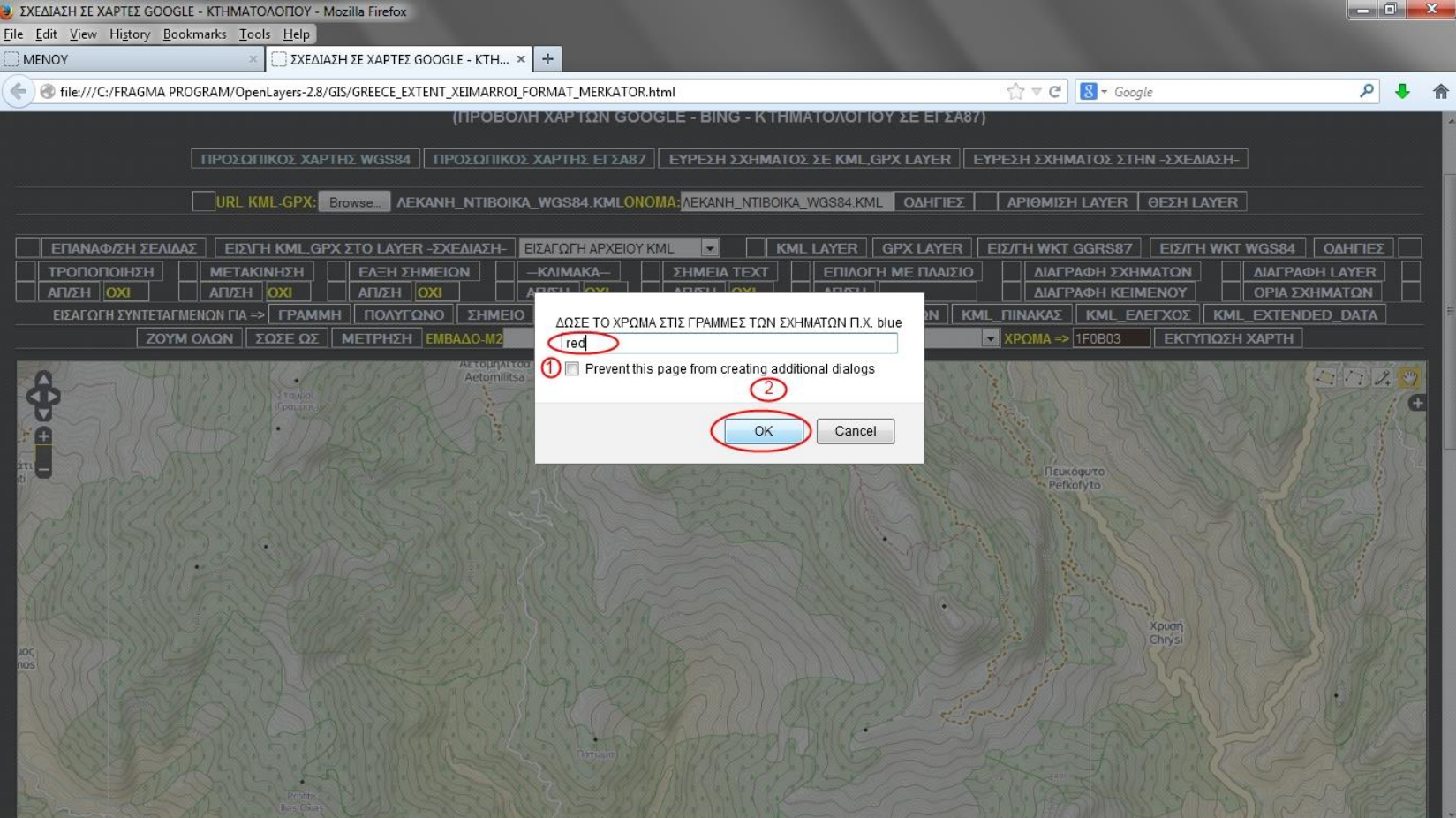

**Σχήμα 44:** Ορισμός χρώματος περιγράμματος λεκάνης απορροής

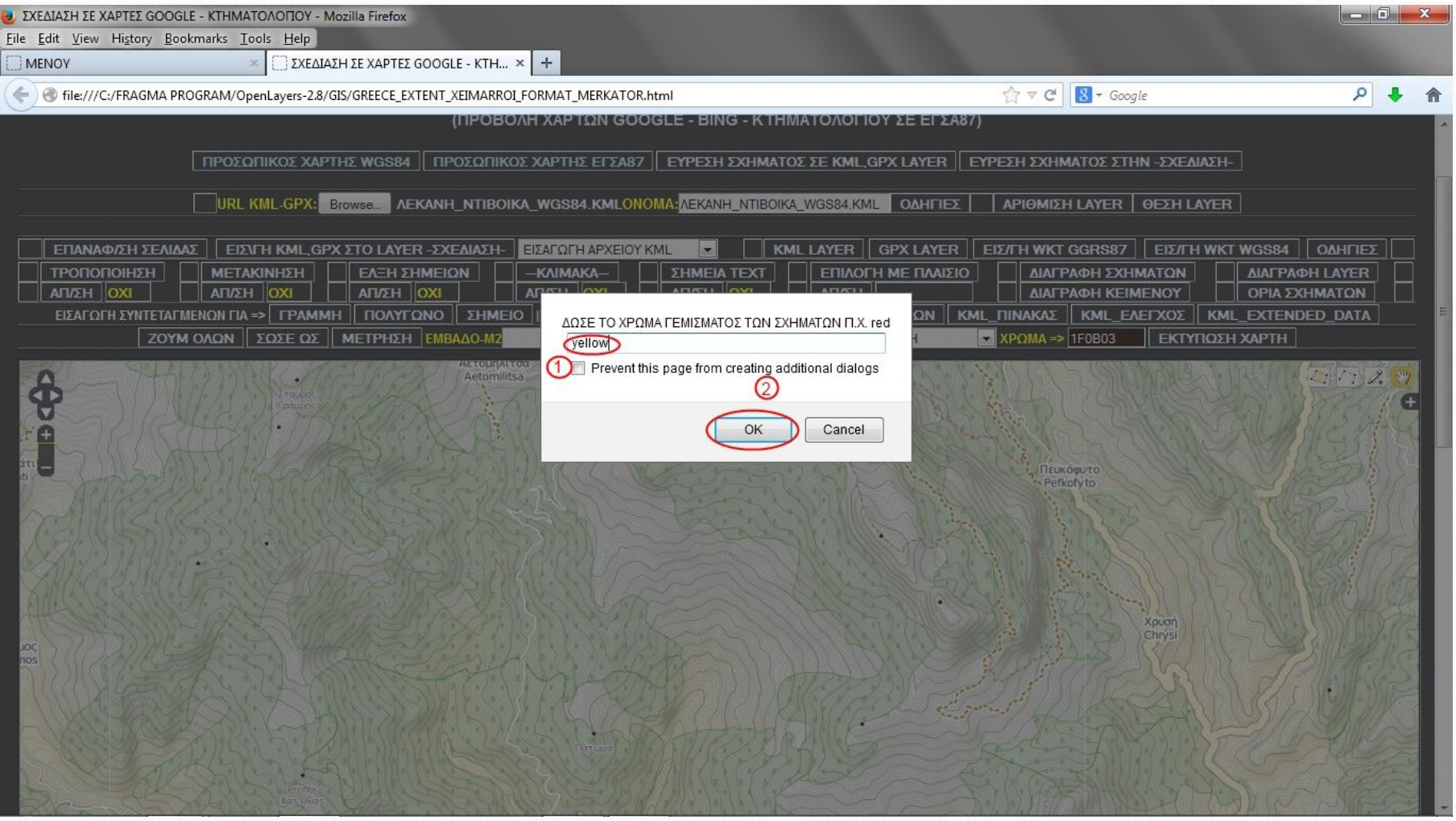

**Σχήμα 45:** Ορισμός χρώματος γεμίσματος λεκάνης απορροής

- Η λεκάνη απορροής σχεδιάστηκε ως ξεχωριστό KML LAYER.
- Στη συνέχεια θα προχωρήσουμε στη σχεδίαση των χωροσταθμικών.

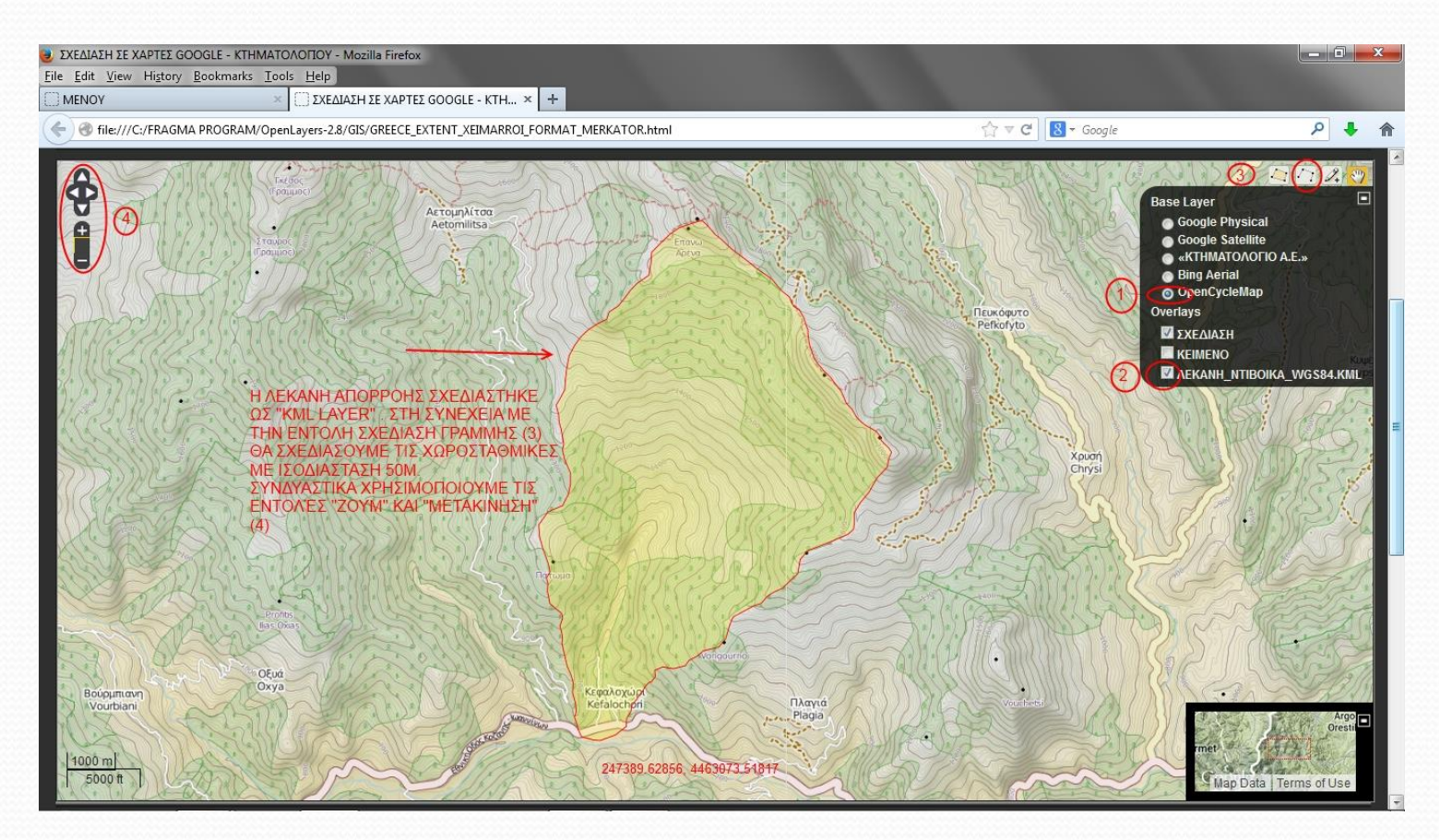

**Σχήμα 46:** Σχεδίαση λεκάνης απορροής

- Με την εντολή σχεδίαση γραμμών (3) θα σχεδιαστούν οι χωροσταθμικές ισοδιάστασης 50μ. Χρησιμοποιούμε συνδυαστικά τις εντολές "ΖΟΟΜ" και "ΜΕΤΑΚΙΝΗΣΗ" (4)
- Σχεδιάστηκαν όλες οι χωροσταθμικές της λεκάνης απορροής , οι οποίες θα αποθηκευτούν ως αρχείο kml με την εντολή "ΣΩΣΕ ΩΣ", η οποία περιγράφηκε αναλυτικά κατά την σχεδίαση της λεκάνης απορροής.
- Ότι λάθη έχουμε κάνει κατά το σχεδιασμό των χωροσταθμικών, μπορούν να διορθωθούν με την εντολή "ΤΡΟΠΟΠΟΙΗΣΗ" όπως αυτή περιγράφηκε παραπάνω και μετά να προχωρήσουμε στην αποθήκευση ως αρχείο kml.

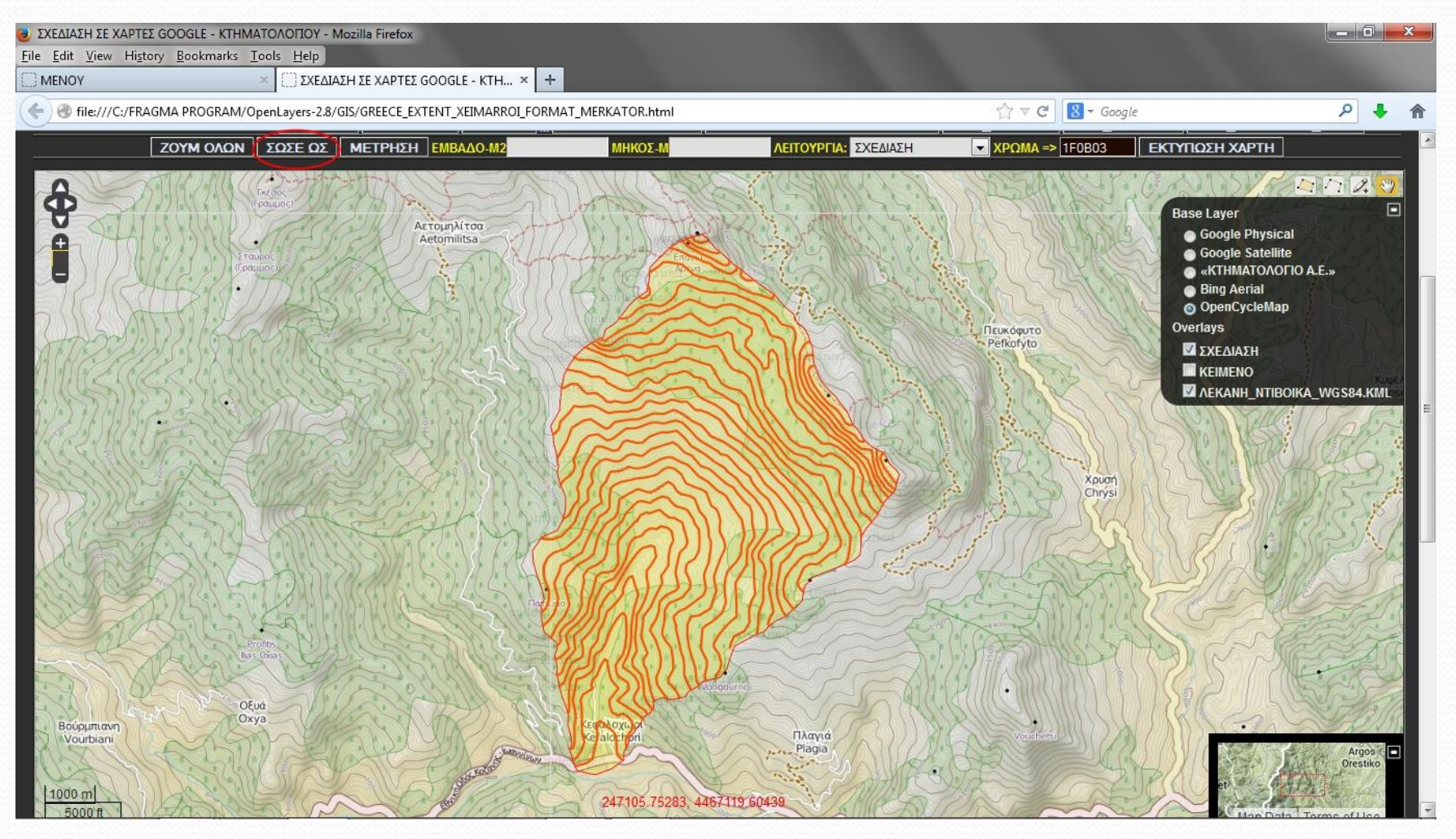

**Σχήμα 47:** Σχεδίαση χωροσταθμικών ισοδιάστασης 50μ. και αποθήκευση ως αρχείο .kml

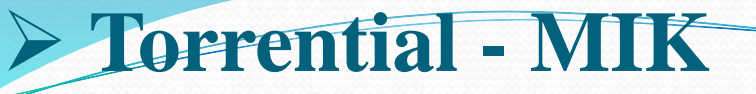

#### **Σχεδίαση υδρογραφικού δικτύου λεκάνης απορροής**

- Για να προχωρήσουμε στην αποτύπωση των ρεμάτων της λεκάνης απορροής, αρχικά εισάγουμε την λεκάνη απορροής (το αρχείο kml) ως ξεχωριστό "KML LAYER" με τη διαδικασία που περιγράφηκε παραπάνω.
- Δηλαδή χρησιμοποιούμε τη λεκάνη απορροής ως βοηθητικό σχήμα.
- Στην συνέχεια με το εργαλείο σχεδίασης γραμμών αποτυπώνουμε όλο το υδρογραφικό δίκτυο του χάρτη.
- Κατά την σχεδίαση εναλλασσόμαστε μεταξύ του "δορυφορικού χάρτη της GOOGLE", των "ορθοφωτοχαρτών της ΚΤΗΜΑΤΟΛΟΓΙΟ Α.Ε." και των τοπογραφικών χαρτών GOOGLE και OPENCYCLE MAP ώστε να επιτύχουμε την μεγαλύτερη δυνατή ακρίβεια σχεδίασης.

- Για την διόρθωση του υδρογραφικού δικτύου χρησιμοποιούμε την εντολή "ΤΡΟΠΟΠΟΙΗΣΗ" όπως περιγράφηκε παραπάνω.
- Τέλος το υδρογραφικό δίκτυο αποθηκεύεται ως αρχείο kml με την εντολή "ΣΩΣΕ ΩΣ" κατά τα γνωστά.
- Το αρχείο kml του υδρογραφικού δικτύου φορτώνεται σε γεωδαιτημένους χάρτες της Γεωγραφικής Υπηρεσίας Στρατού για να ελεγχθεί και να γίνουν οι τελικές διορθώσεις.
- Η διαδικασία απαιτεί να γνωρίζει ο χρήστης πως εισάγουμε γεωδαιτημένους χάρτες.

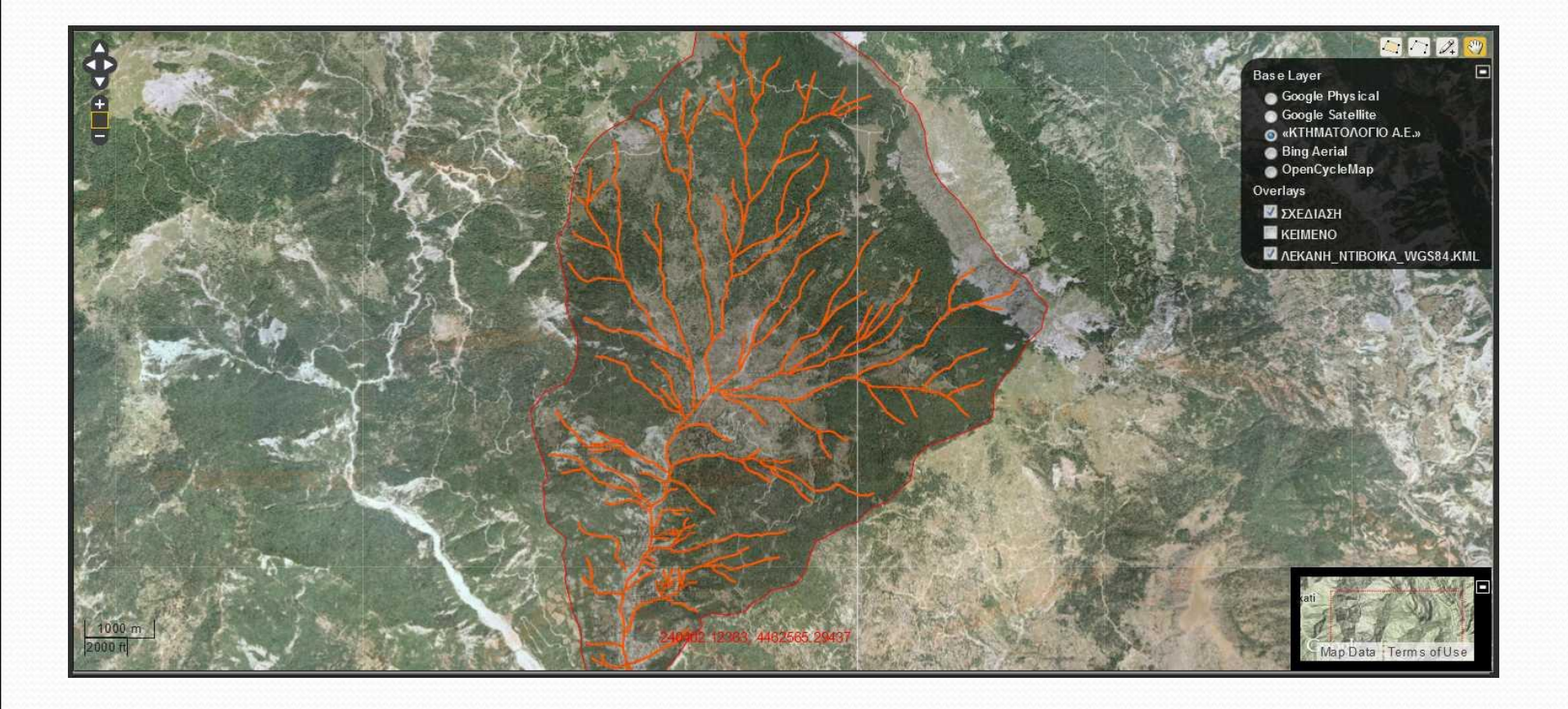

**Σχήμα 48:** Υδρογραφικό δίκτυο λεκάνης απορροής

- **Αποτύπωση υφιστάμενων τεχνικών έργων σε λεκάνη απορροής**
- Με το εργαλείο σχεδίασης "σημείων" αποτυπώνονται ως σημεία όλα τα υφιστάμενα τεχνικά έργα στην λεκάνη απορροής.
- Στην συνέχεια με την εντολή "ΣΩΣΕ ΩΣ" αποθηκεύονται τα υφιστάμενα τεχνικά έργα ως ξεχωριστό αρχείο kml κατά τα γνωστά.

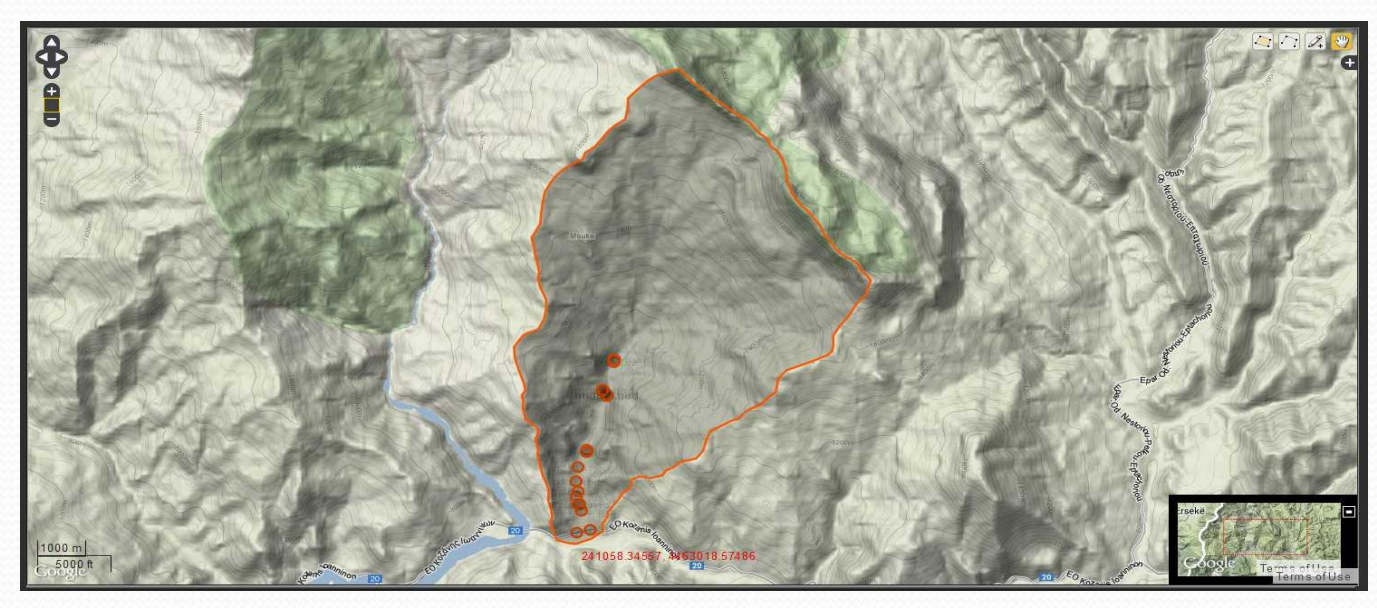

**Σχήμα 49:** Υφιστάμενα τεχνικά έργα σε λεκάνη απορροής

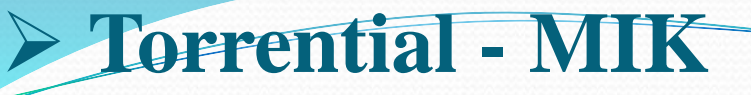

- **Γεωδαισία ορθοφωτοχαρτών στο TORMIK (Offline χρήση)**
- Το TORMIK έχει τη δυνατότητα να εισάγει γεωδαιτημένους ορθοφωτοχάρτες και χάρτες.
- Η λειτουργία αυτή χρησιμοποιείται κατά τη σχεδίαση offline (χωρίς σύνδεση στο internet).

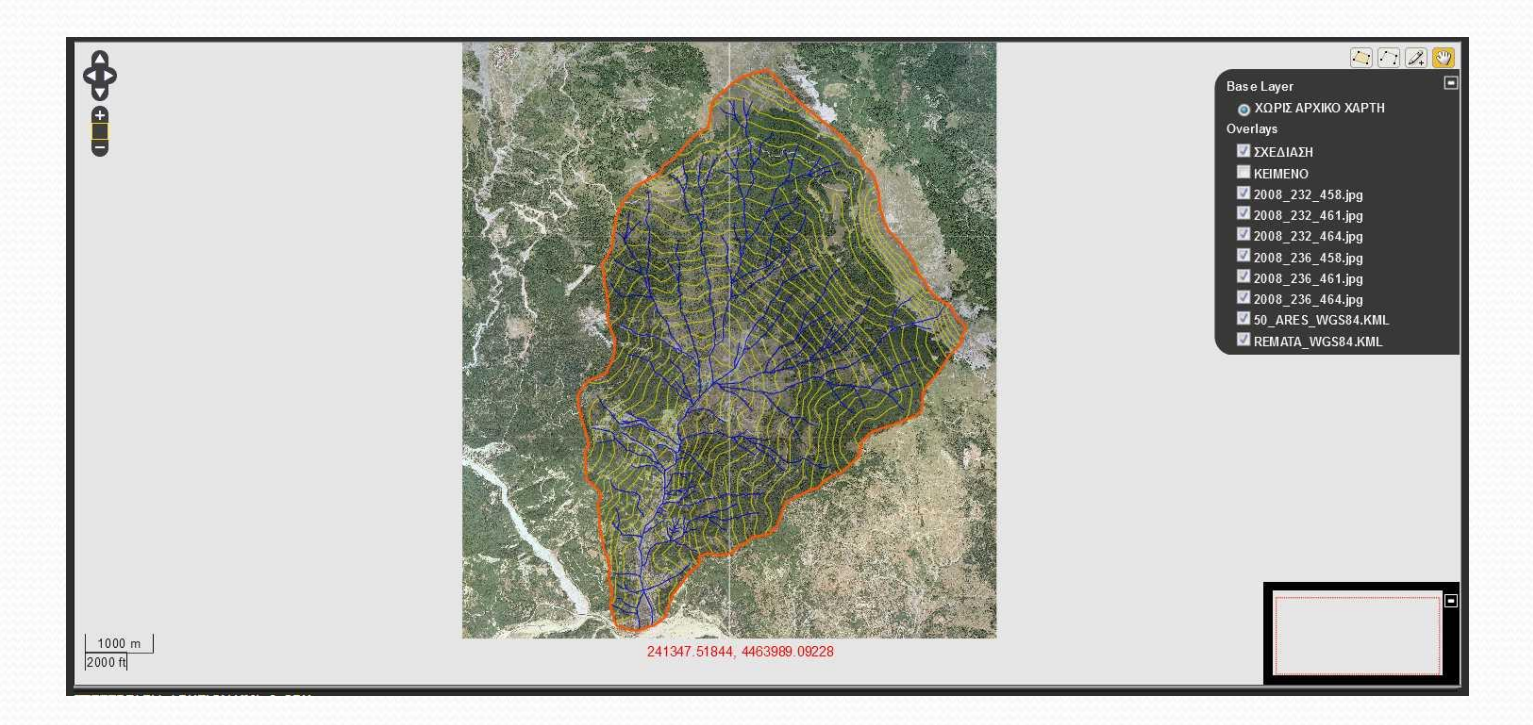

**Σχήμα 50:** Εισαγωγή ορθοφωτοχαρτών και διαφόρων χαρακτηριστικών

- Έχουμε εισάγει έξι ορθοφωτοχάρτες που καλύπτουν τη λεκάνη απορροής που μελετάμε.
- Επίσης έχουμε εισάγει την λεκάνη απορροής, τις χωροσταθμικές και το υδρογραφικό δίκτυο τα οποία έχουμε ήδη σχεδιάσει και αποθηκεύσει ως αρχεία kml).
- Η εισαγωγή ορθοφωτοχαρτών της μορφής .jpeg στον browser του χρήστη προϋποθέτει ότι αυτές έχουν εξαρχής μικρό μέγεθος.
- Υπάρχουν πολλά σχετικά προγράμματα τα οποία συμπιέζουν το μέγεθος των εικόνων που εισάγουμε στον browser με σκοπό τη μείωση της μνήμης RAM του συστήματος που καταναλώνεται από αυτόν.
- Εμείς χρησιμοποιήσαμε το πρόγραμμα IRFAN VIEW το οποίο διαθέτει σχετικό plugin για την εργασία αυτή και είναι ελεύθερο (δωρεάν).
- Επιτύχαμε την συμπίεση του μεγέθους των ορθοφωτοχαρτών από 32ΜΒ σε 6ΜΒ περίπου, χωρίς σημαντική μείωση της ευκρίνειας.

- Για την εισαγωγή ορθοφωτοχαρτών στο ΤΟRΜΙΚ πρέπει να γνωρίζουμε το μέγεθος του και τις συντεταγμένες των κορυφών του:
- ύψος ορθοφωτοχάρτη σε pixel A(Χ1,Ψ1)
- πλάτος ορθοφωτοχάρτη σε pixel B(X2,Ψ2)

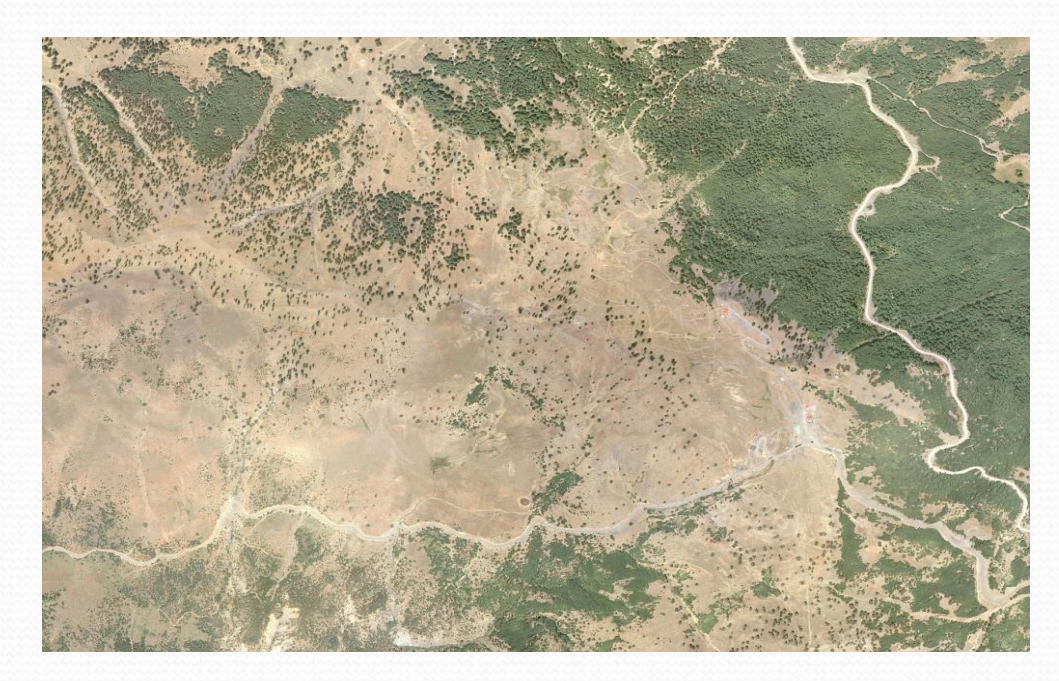

**Σχήμα 51:** Ορθοφωτοχάρτης

- Κάθε ορθοφωτοχάρτης που εισάγεται στο TORMIK συνοδεύεται επίσης από ένα **αρχείο txt με ίδιο όνομα** που περιέχει τις πληροφορίες γεωαναφοράς του χάρτη.
- Εάν ο ορθοφωτοχάρτης έχει γεωαναφορά σε σύστημα ΕΓΣΑ87 τότε μαζί με το συνοδευτικό αρχείο .txt αποθηκεύεται στο φάκελο "ΧΑΡΤΕΣ\_ΕΓΣΑ87" που βρίσκεται εντός του φακέλου GIS του προγράμματος.
- Εάν ο ορθοφωτοχάρτης έχει γεωαναφορά σε σύστημα WGS84 τότε μαζί με το συνοδευτικό αρχείο .txt αποθηκεύεται στο φάκελο "ΧΑΡΤΕΣ\_WGS84" που βρίσκεται εντός του φακέλου GIS του προγράμματος.

**Σχήμα 52:** Περιεχόμενα φακέλου "ΧΑΡΤΕΣ\_ΕΓΣΑ87"

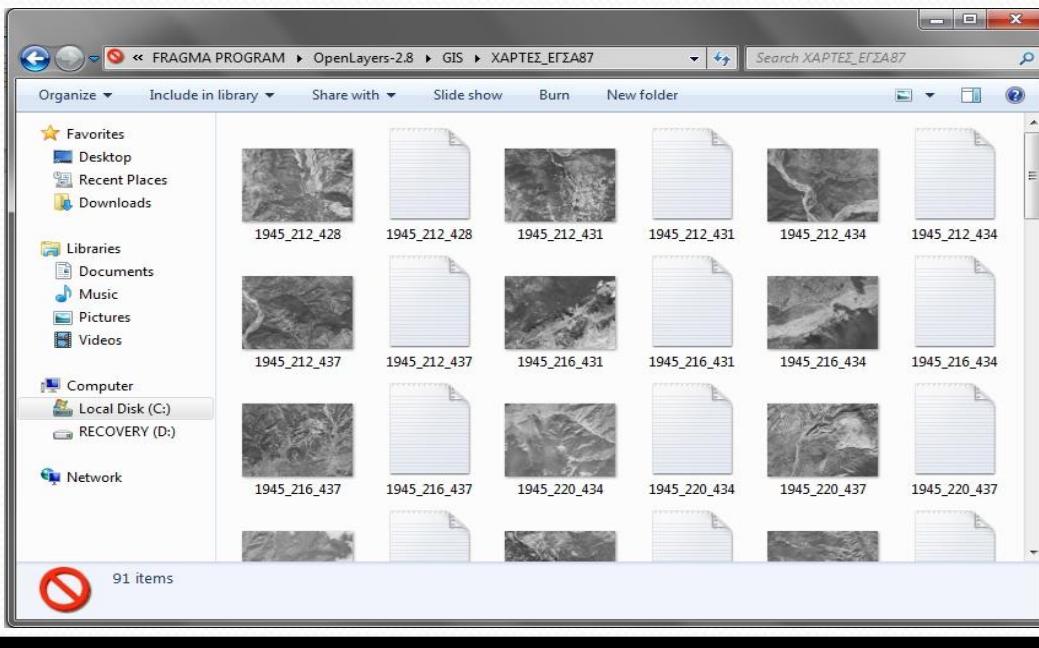

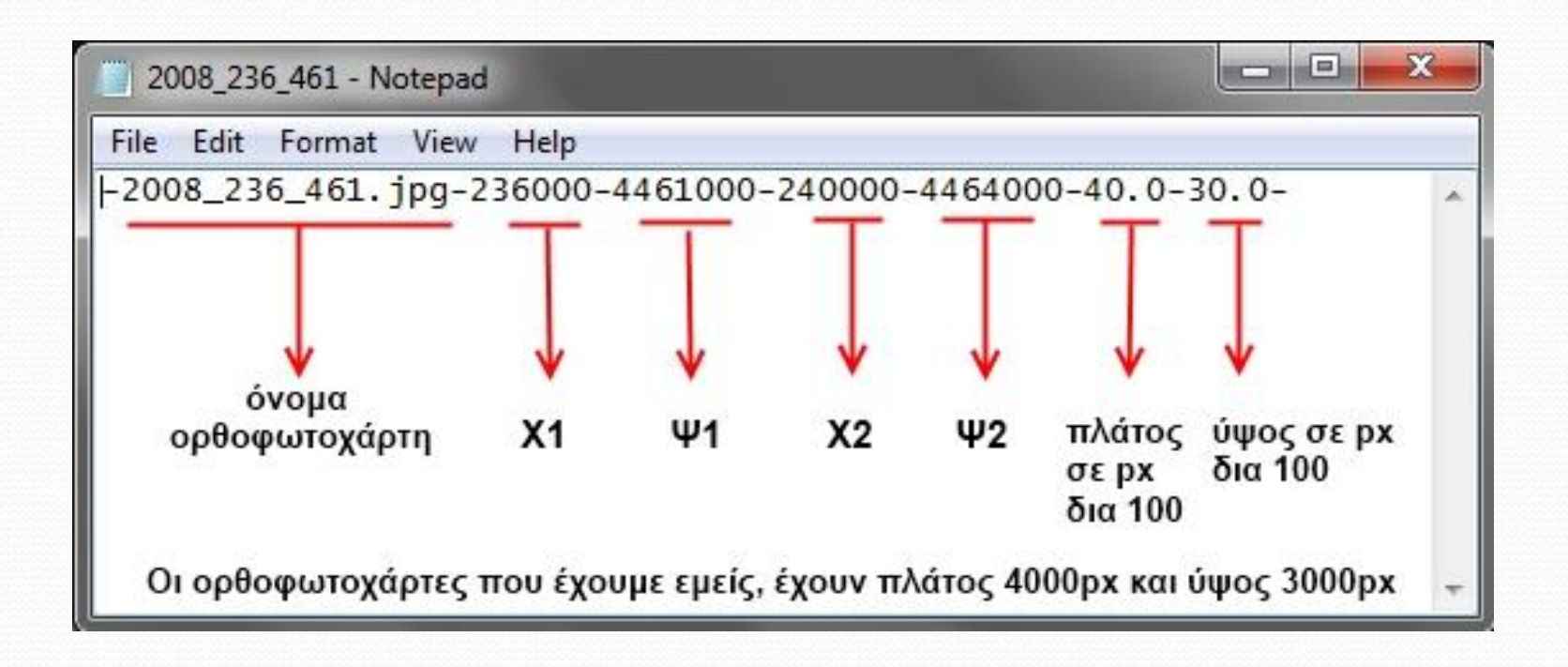

**Σχήμα 53:** Περιεχόμενα αρχείου .txt γεωαναφοράς ορθοφωτοχάρτη

 Όλη η διαδικασία που περιγράφτηκε αναλυτικά παραπάνω, πρέπει να ακολουθείται επακριβώς για την σωστή εισαγωγή των ορθοφωτοχαρτών στο TORMIK.

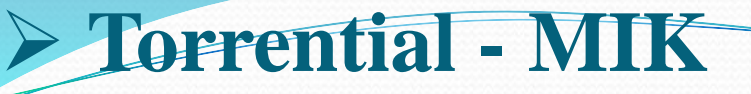

- **Εισαγωγή ορθοφωτοχαρτών στο TORMIK**
- Για να εισάγουμε ορθοφωτοχάρτη στο TORMIK κάνουμε την παρακάτω διαδικασία:
- Στην εντολή "URL KML , GPX, ΜΑΡ .txt" πατάμε "Browse" και πηγαίνουμε εντός του φακέλου GIS , στο φάκελο "ΧΑΡΤΕΣ ΕΓΣΑ87" όπου έχουμε αποθηκευμένους τους ορθοφωτοχάρτες (Σχήμα 54).

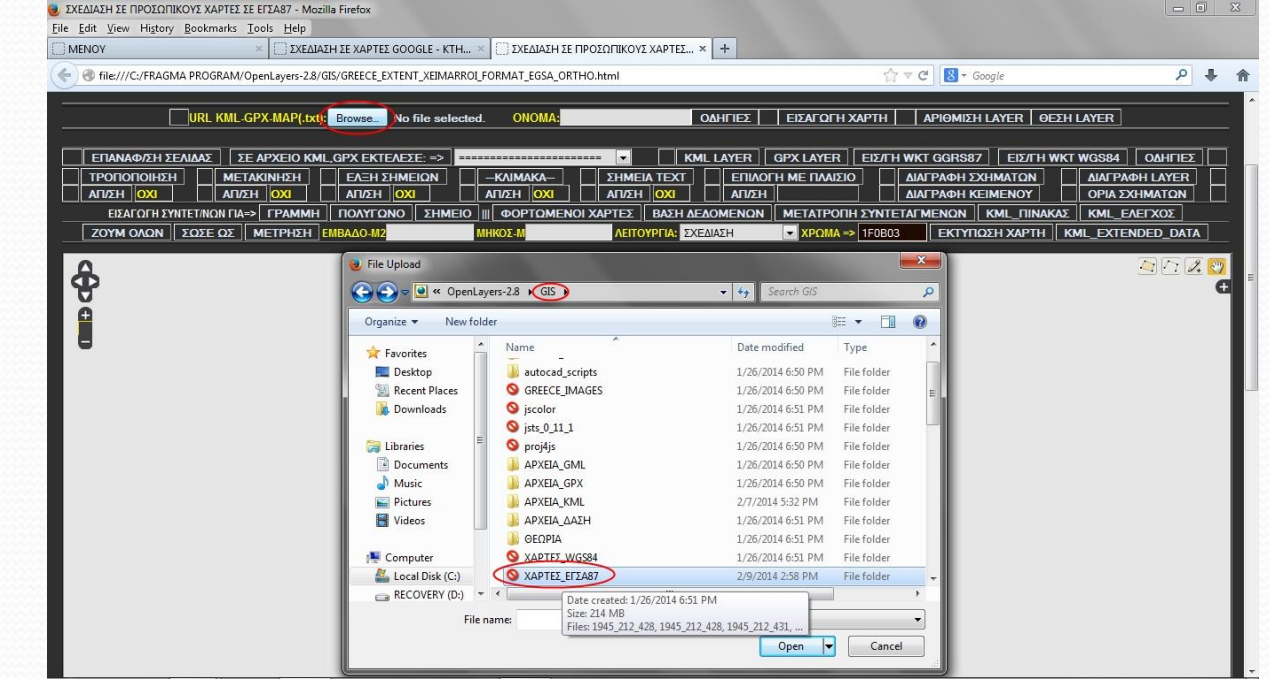

**Σχήμα 54:** Διαδικασία εισαγωγής ορθοφωτοχαρτών

 Στη συνέχεια επιλέγουμε το αρχείο .txt με ίδιο όνομα με αυτό του ορθοφωτοχάρτη που θέλουμε να εισάγουμε (Σχήμα 55).

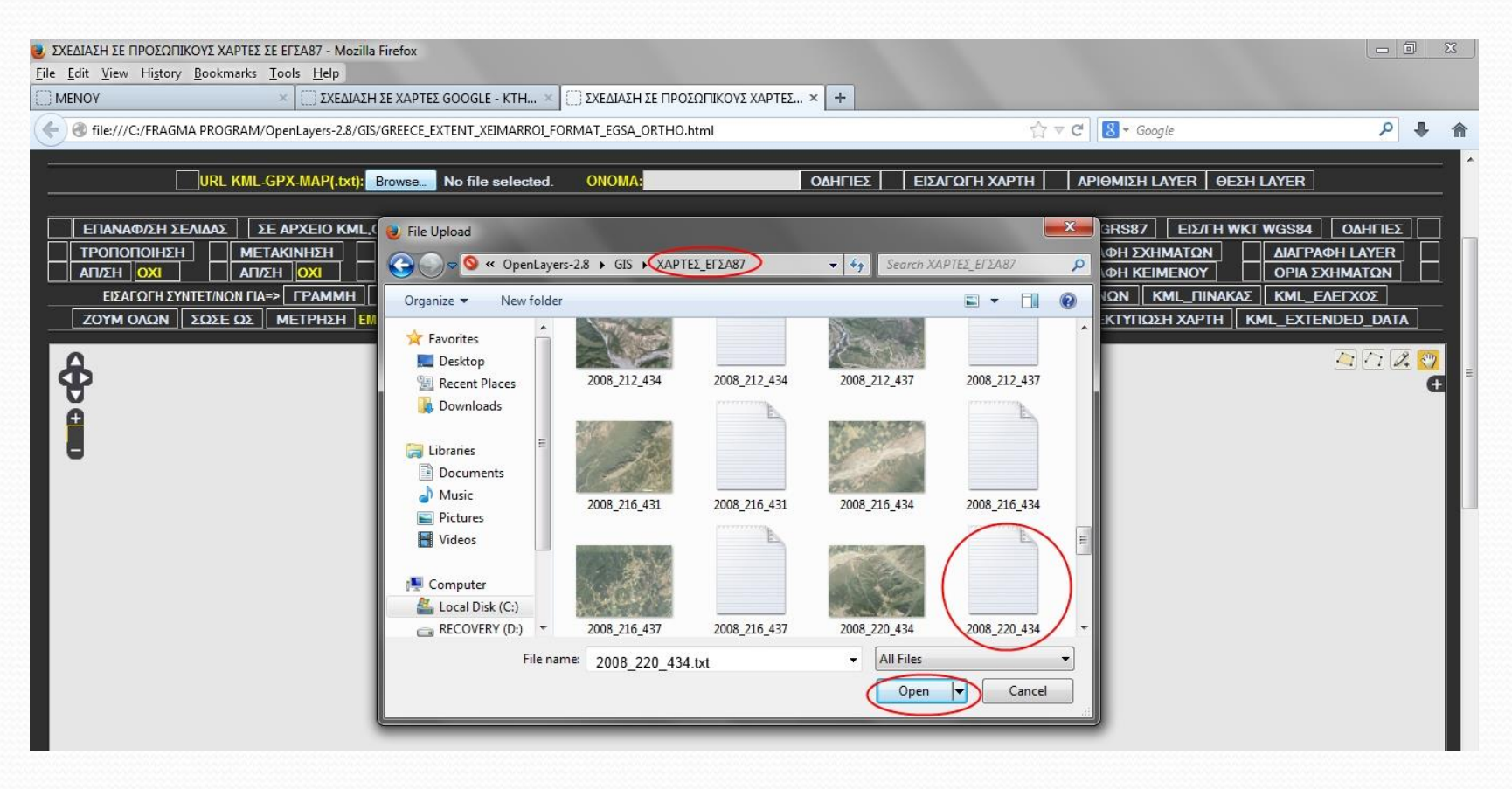

**Σχήμα 55:** Επιλογή ορθοφωτοχάρτη για εισαγωγή

 Στη συνέχεια το TORMIK μας ενημερώνει ότι έγινε η προσπέλαση του αρχείου txt (Σχήμα 56).

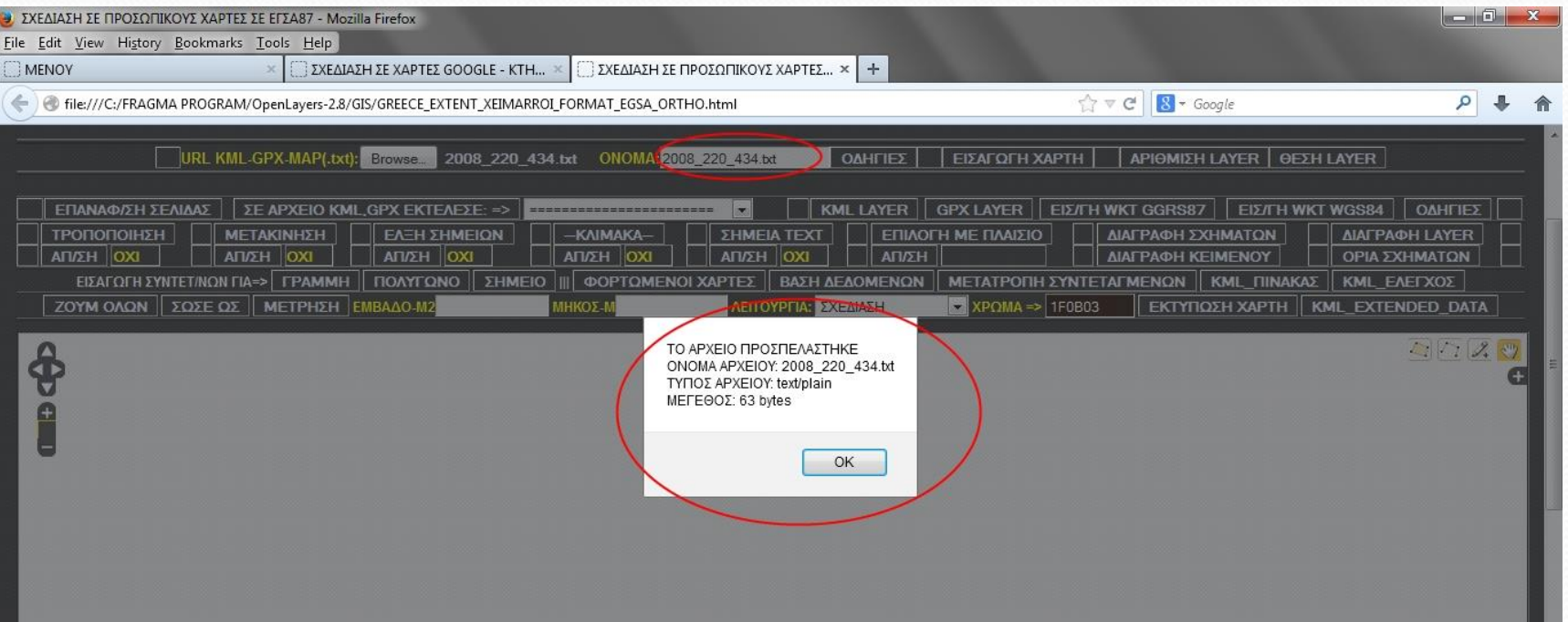

**Σχήμα 56**: Προσπέλαση του ορθοφωτοχάρτη

 Στη συνέχεια πατάμε την εντολή "ΕΙΣΑΓΩΓΗ ΧΑΡΤΗ" και ο ορθοφωτοχάρτης εισάγεται στο πρόγραμμα. Επίσης το όνομα του ορθοφωτοχάρτη εγγράφεται στα OVERLAYS του TORMIK.(Σχήμα 57).

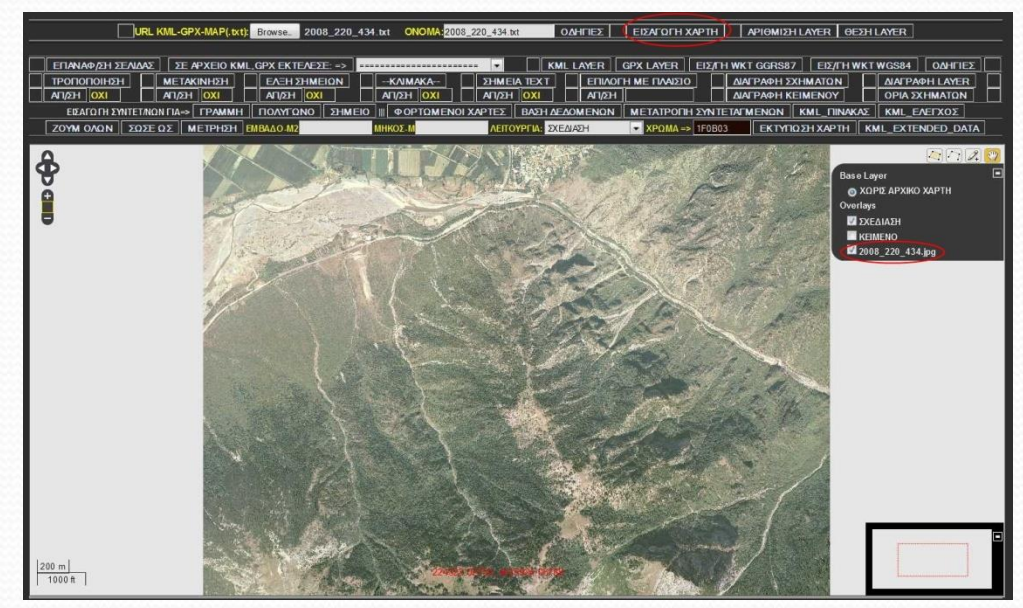

**Σχήμα 57:** Ορθοφωτοχάρτης στο TORMIK

- Ακολουθούμε την ίδια διαδικασία για όσους ορθοφωτοχάρτες θέλουμε να φορτώσουμε.
- Ο αριθμός τους εξαρτάται από το μέγεθος της RAM του Η/Υ του χρήστη.

#### **Δημιουργία μηκοτομής χειμάρρου**

- Ένα από τα σοβαρότερα προβλήματα που αντιμετωπίζει ο δασολόγος, περιβαλλοντολόγος, μηχανικός, κα.ή ο εκάστοτε μελετητής στην πράξη είναι η μεταβολή των γεωμετρικών (μορφολογικών) χαρακτηριστικών της κοίτης των χειμάρρων με το πέρασμα του χρόνου.
- Γι' αυτό το λόγο η δημιουργία της μηκοτομής χειμάρρου απευθείας από ψηφιακό μοντέλο εδάφους είναι επισφαλής, ιδιαίτερα εάν αυτό δημιουργήθηκε αρκετά χρόνια πριν.
- Κατά την γνώμη μας, όταν συντάσσουμε μελέτη διευθέτησης χειμάρρου, η αποτύπωση της κοίτης χειμάρρου πρέπει να γίνεται επί τόπου από τον μελετητή ώστε να υπάρχουν διαθέσιμα προς επεξεργασία πραγματικά στοιχεία.
- Το πρόγραμμα μπορεί να εξάγει την μηκοτομή της κοίτης χειμάρρου απευθείας στο AUTOCAD ή το DRAFT SIGHT.

- Χρησιμοποιήσαμε συσκευή χειρός GPS GARMIN για την αποτύπωση, την οποία είχαμε ρυθμίσει κατά τέτοιο τρόπο ώστε να αποθηκεύονται μόνο σημεία (POINTS) κατά μήκος της κοίτης του χειμάρρου.
- Στη συνέχεια χρησιμοποιήσαμε το πρόγραμμα της συσκευής MAPSOURCE και αποθηκεύσαμε το αρχείο gpx που περιέχει τα σημεία της κοίτης.
- Εναλλακτικά μπορούμε να χρησιμοποιήσουμε τα προγράμματα GPS TRACKMAKER και GPS BABEL τα οποία είναι δωρεάν.
- Για να εισάγουμε το αρχείο gpx στο TORMIK στο ΜΕΝΟΥ πατάμε "ΜΗΚΟΤΟΜΗ" ώστε να εμφανιστεί η σχετική καρτέλα.
- Στη συνέχεια την εντολή "URL GPX" πατάμε "Browse" ώστε να φορτώσουμε το σχετικό αρχείο .gpx (Σχήμα 58).
- Το πρόγραμμα μας ενημερώνει ότι το αρχείο gpx προσπελάστηκε.

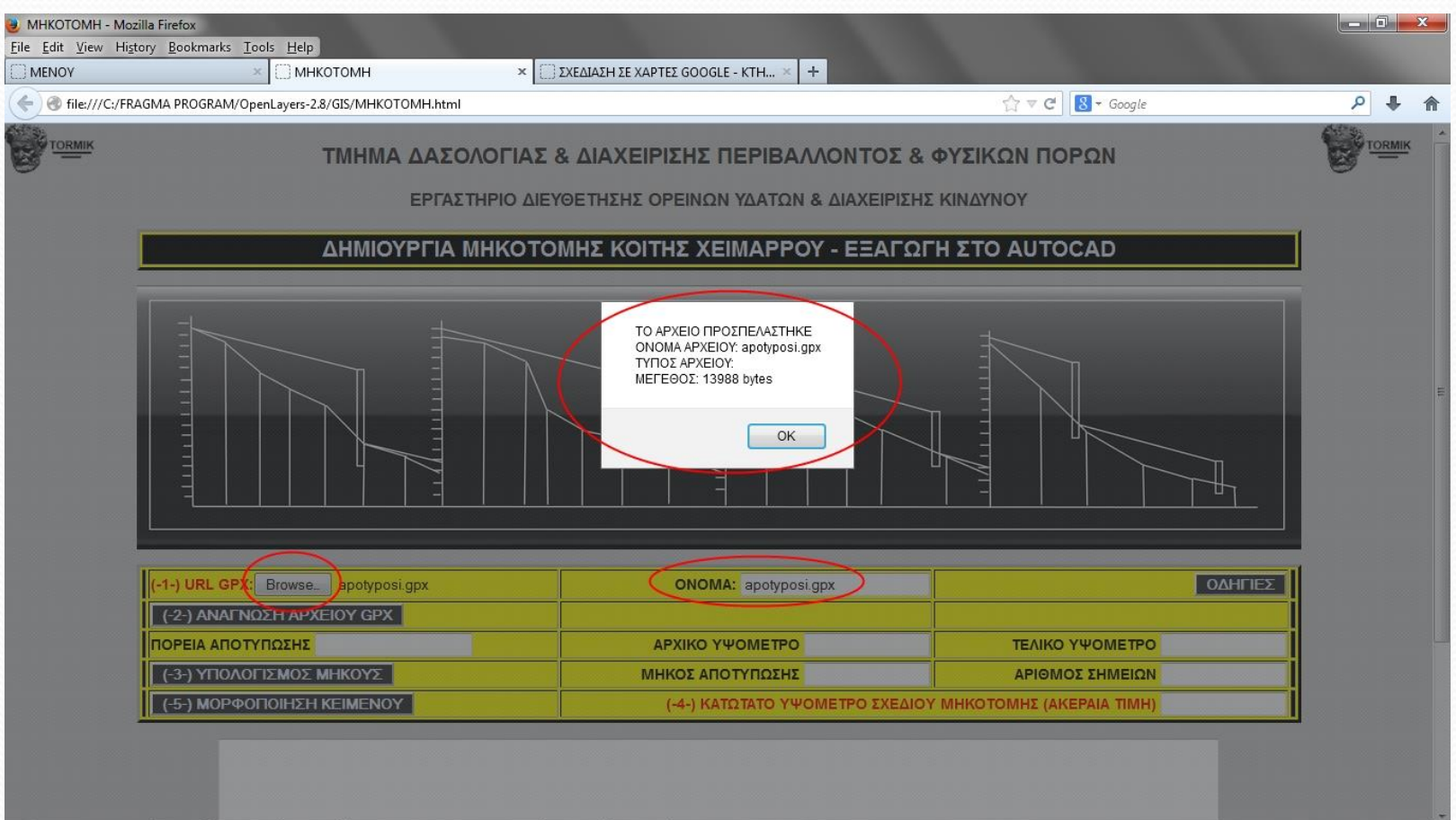

**Σχήμα 58:** Δημιουργία μηκοτομής κοίτης χειμάρρου

 Στην συνέχεια πατάμε την εντολή "ΑΝΑΓΝΩΣΗ ΑΡΧΕΙΟΥ GPX" και το πρόγραμμα ενημερώνει αυτόματα τα πεδία "ΠΟΡΕΙΑ ΑΠΟΤΥΠΩΣΗΣ", "ΑΡΧΙΚΟ ΥΨΟΜΕΤΡΟ", "ΤΕΛΙΚΟ ΥΨΟΜΕΤΡΟ" και "ΑΡΙΘΜΟΣ ΣΗΜΕΙΩΝ". Επίσης στην περιοχή κειμένου εμφανίζονται όλα τα δεδομένα του αρχείου gpx (Σχήμα 59).

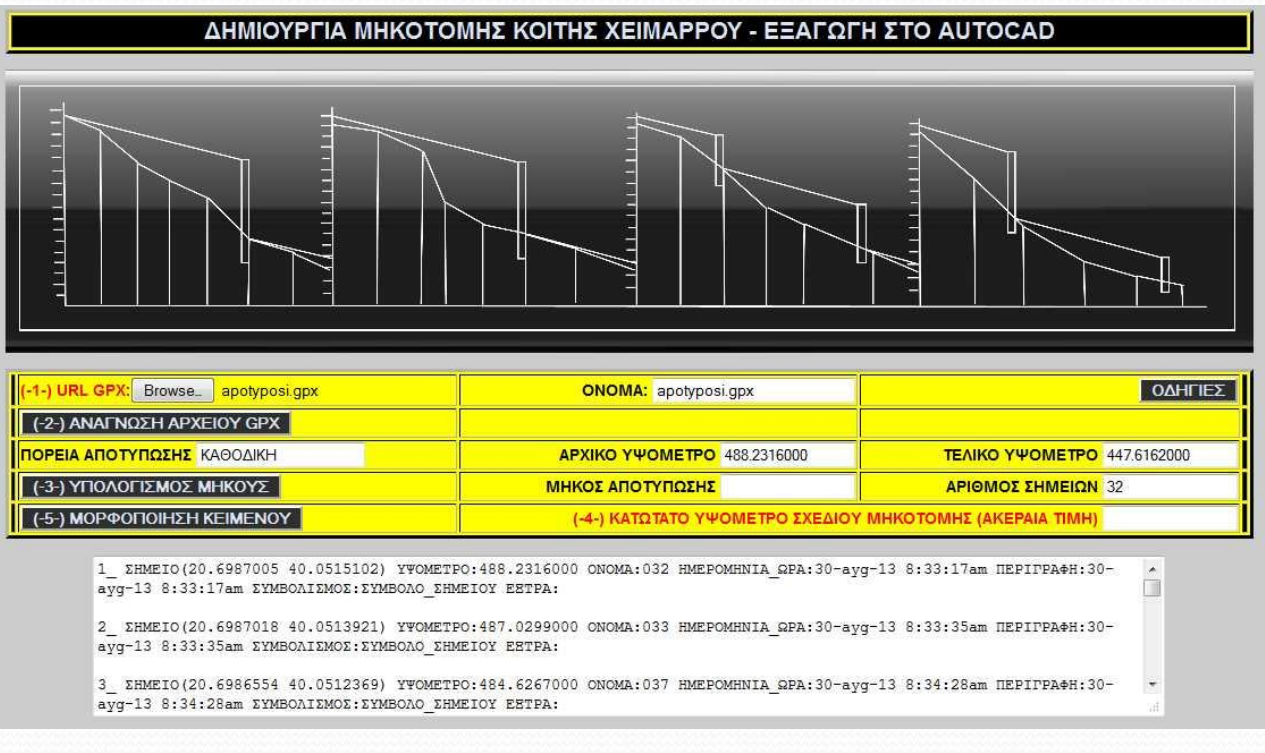

**Σχήμα 59:** Πλαίσιο δημιουργίας μηκοτομής κοίτης χειμάρρου
- Στη συνέχεια πατάμε την εντολή "ΥΠΟΛΟΓΙΣΜΟΣ ΜΗΚΟΥΣ" και το πρόγραμμα ενημερώνει αυτόματα το πεδίο "ΜΗΚΟΣ ΑΠΟΤΥΠΩΣΗΣ".
- Μετά συμπληρώνουμε υποχρεωτικά το πεδίο "ΚΑΤΩΤΑΤΟ ΥΨΟΜΕΤΡΟ ΣΧΕΔΙΟΥ ΜΗΚΟΤΟΜΗΣ (ΑΚΕΡΑΙΑ ΤΙΜΗ)", με την ακέραια τιμή προς τα κάτω του μικρότερου υψομέτρου της αποτύπωσης (Σχήμα 60).

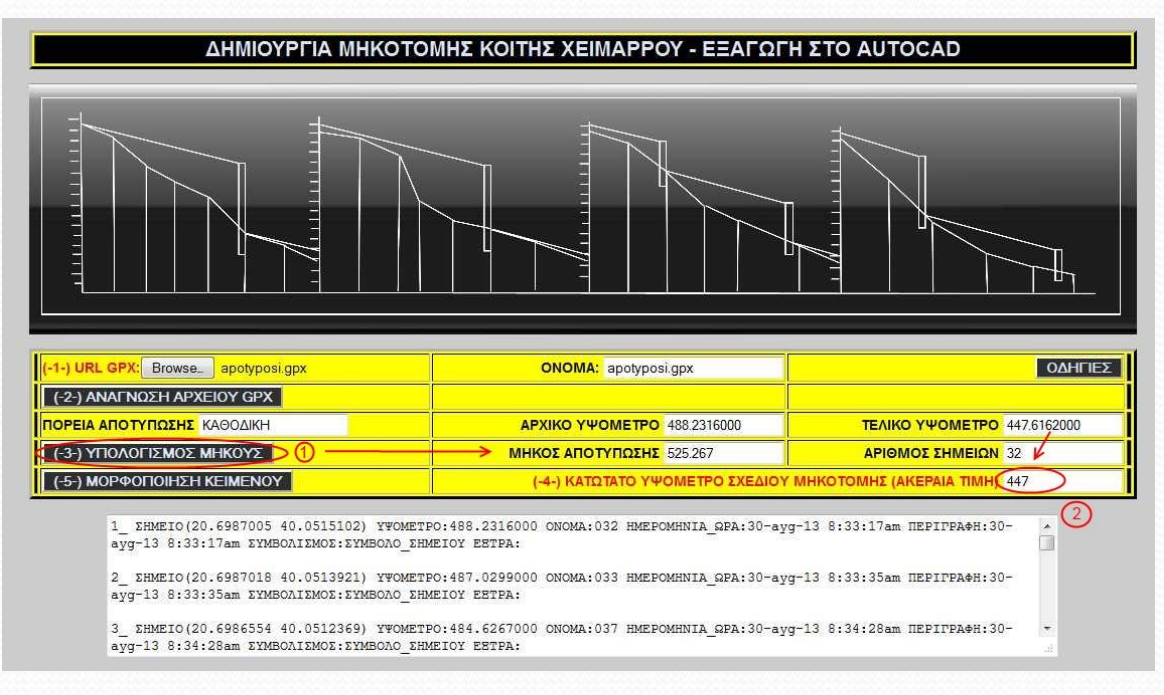

#### **Σχήμα 60:** Χαρακτηριστικά μηκοτομής κοίτης χειμάρρου

- Συνεχίζουμε πατώντας την εντολή "ΜΟΡΦΟΠΟΙΗΣΗ ΚΕΙΜΕΝΟΥ" με την οποία τροποποιείται το περιεχόμενο στην περιοχή κειμένου (Σχήμα 61).
- Μετά την εντολή αυτή είμαστε έτοιμοι να εξάγουμε τα αρχεία στο AUTOCAD που θα σχεδιάσουν τη μηκοτομή.

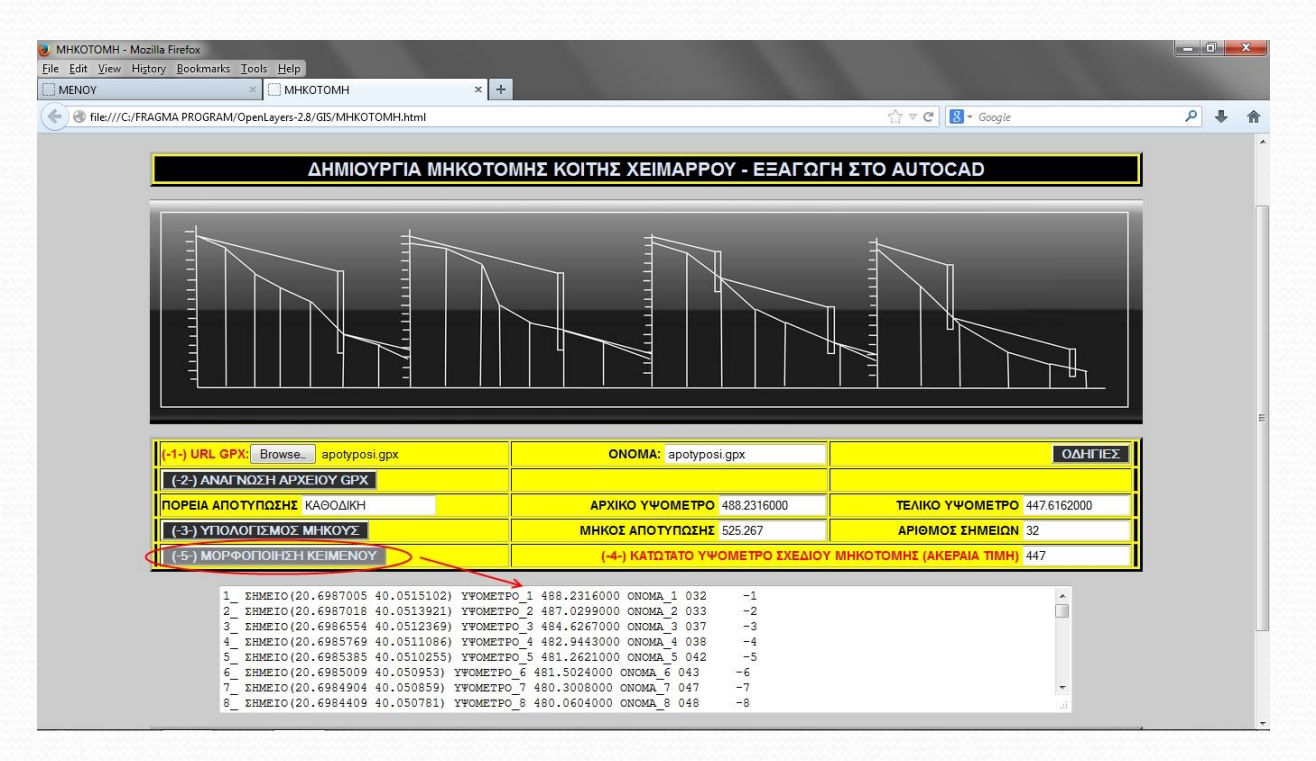

**Σχήμα 61:** Μορφοποίηση χαρακτηριστικών μηκοτομής κοίτης χειμάρρου

- Με την εντολή "ΔΗΜΙΟΥΡΓΙΑ ΑΞΟΝΩΝ ΜΗΚΟΤΟΜΗΣ" δημιουργείται στην περιοχή κειμένου το αρχείο που θα σχεδιάσει στο AUTOCAD τους άξονες της μηκοτομής.
- Το αρχείο αυτό αποθηκεύεται με την κατάληξη .scr και με κωδικοποίηση UTF8 (π.χ. axones.scr).

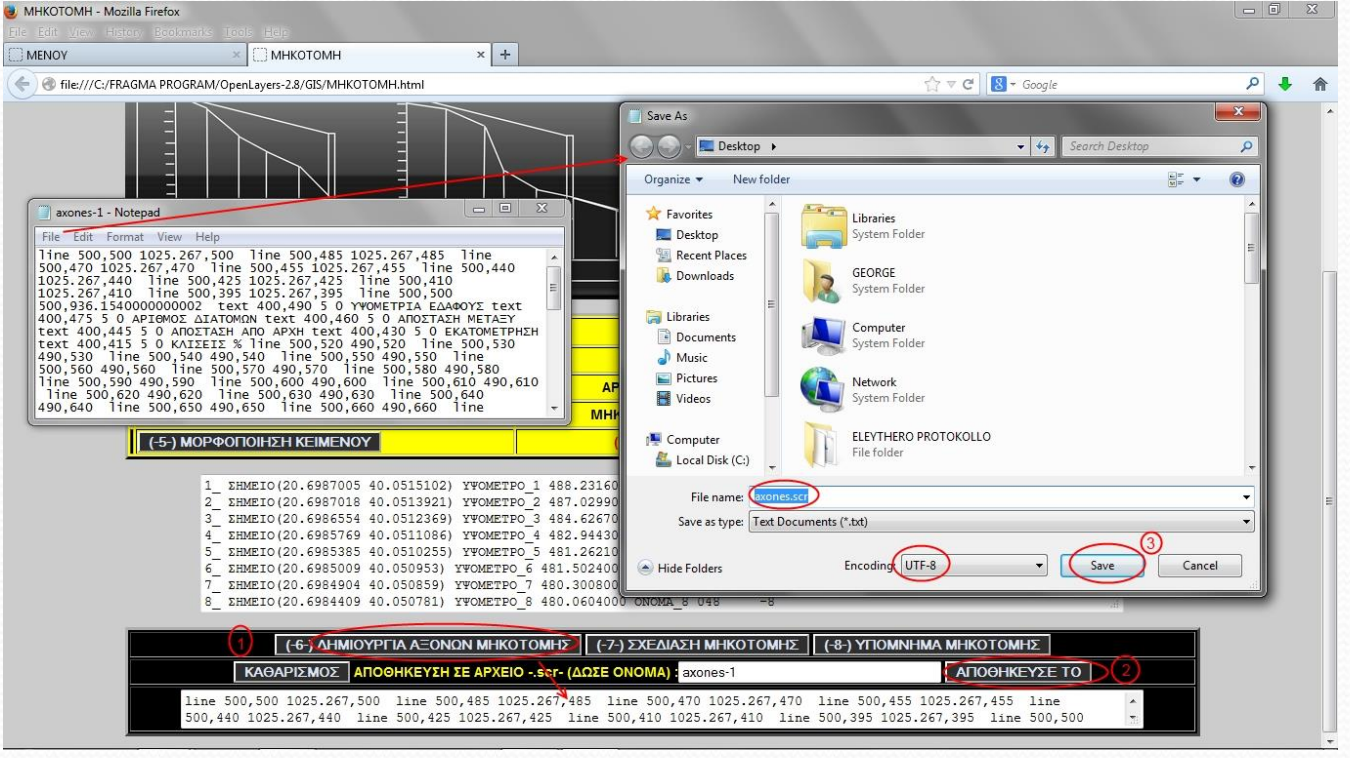

**Σχήμα 62:** Δημιουργία αρχείου .scr με τους άξονες της μηκοτομής για την σχεδίαση στο AUTOCAD

- Με την ίδια διαδικασία δημιουργούμε ξεχωριστά αρχεία .scr α) με το σχέδιο της μηκοτομής και β) με το υπόμνημα της μηκοτομής.
- Τα τρία παραπάνω αρχεία .scr εισάγονται διαδοχικά στο AUTOCAD με την εντολή Tools- >Run script (Σχήμα 63).

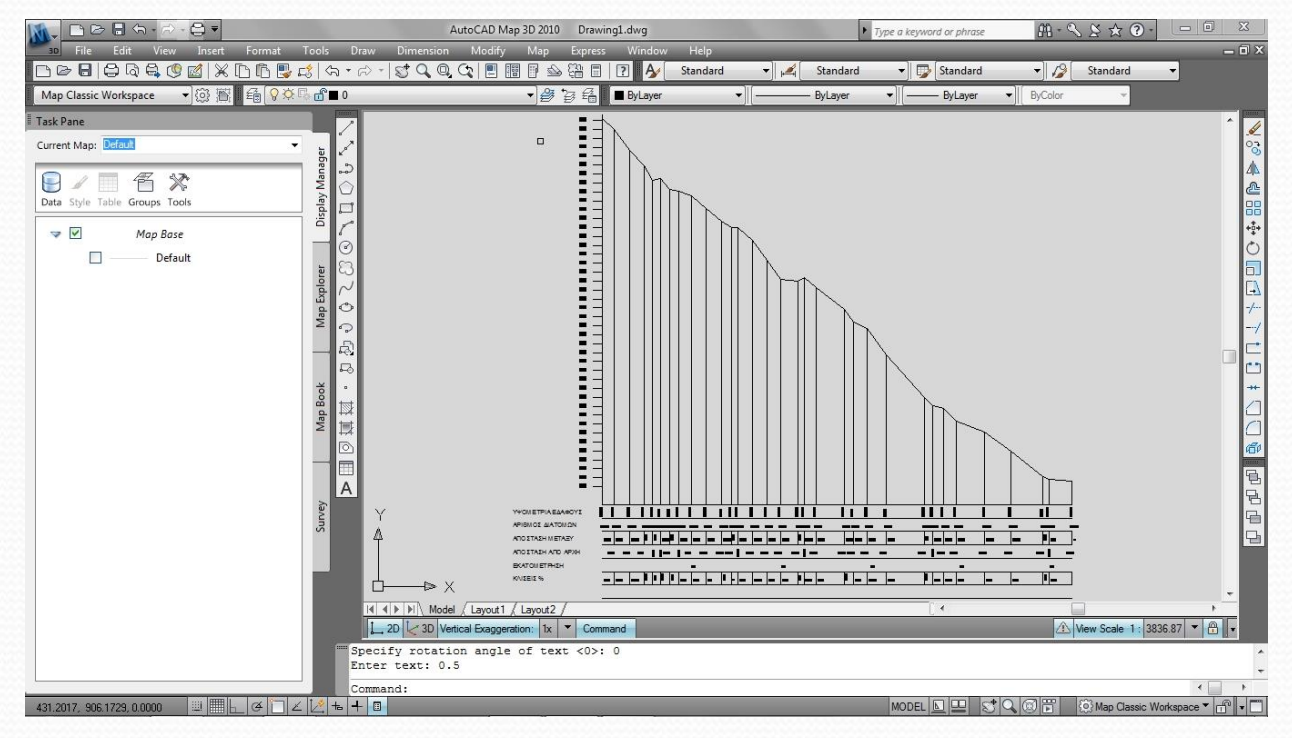

**Σχήμα 63:** Μηκοτομή κοίτης χειμάρρου στο AUTOCAD

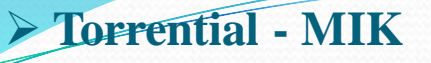

#### **Σχεδίαση οριζοντιογραφίας κοίτης χειμάρρου**

- Η σχεδίαση της οριζοντιογραφίας της κοίτης χειμάρρου γίνεται με την εφαρμογή ΧΑΡΤΟΓΡΑΦΗΣΗ-.
- Χρησιμοποιούμε αποκλειστικά την εντολή -Σχεδίαση Γραμμών- ή -Σχεδίαση Πολυγώνου- (δηλαδή ενεργοποιούμε το εικονίδιο -γραμμές- ή -πολύγωνα- πάνω αριστερά στο χάρτη).
- Για την σχεδίαση της οριζοντιογραφίας αποτυπώνουμε:
- Τον άξονα της κεντρικής κοίτης του χειμάρρου με όλες τις εσωτερικές διακλαδώσεις.
- Τα υφιστάμενα όρια της κοίτης του χειμάρρου.
- Τα ευρύτερα όρια της κοίτης του χειμάρρου εφόσον είναι ευδιάκριτα στους ορθοφωτοχάρτες που φορτώνονται από το πρόγραμμα.

- Τα όρια των πρανικών διαβρώσεων ή ολισθήσεων αριστερά και δεξιά της κοίτης χειμάρρου.
- Τα υφιστάμενα τεχνικά έργα και άλλες κατασκευές εντός της κοίτης (π.χ. σταύλοι, αποθήκες, κτίρια κ.λ.π.)
- Το υφιστάμενο οδικό δίκτυο
- Όταν τελειώσουμε την αποτύπωση αποθηκεύουμε την οριζοντιογραφία ως αρχείο kml κατά τα γνωστά.
- Επίσης το πρόγραμμα έχει την δυνατότητα να εξαχθεί η οριζοντιογραφία στο AUTOCAD MAP ως αρχείο scr και η διαδικασία θα περιγραφεί στη συνέχεια.

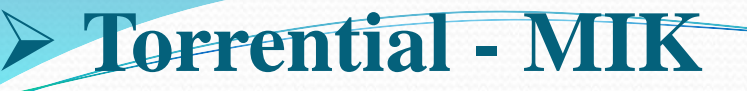

#### **α) Αποτύπωση άξονα κεντρικής κοίτης χειμάρρου**

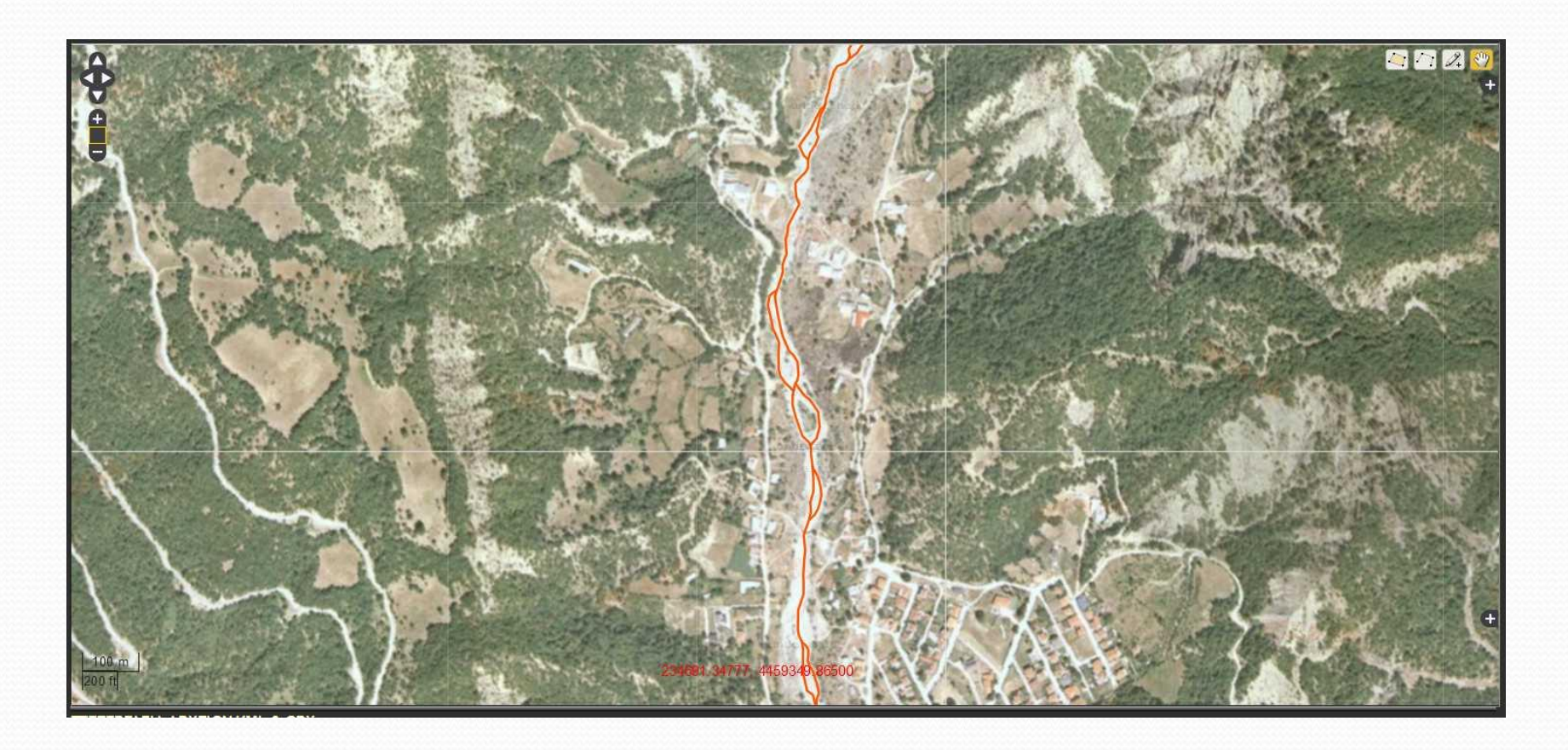

**Σχήμα 64:** Αποτύπωση του άξονα της κεντρικής κοίτης χειμάρρου μαζί με όλες τις διακλαδώσεις

- Χρησιμοποιήθηκαν οι ορθοφωτοχάρτες της Κτηματολόγιο Α.Ε.
- Ο κεντρικός άξονας με τις διακλαδώσεις της κοίτης του χειμάρρου αποθηκεύτηκε ως αρχείο kml με την εντολή -ΣΩΣΕ ΩΣ- κατά γνωστά (Σχήμα 65).
- Στην συνέχεια το αρχείο αυτό εισάγεται ως βοηθητικό σχήμα στο χάρτη, δηλαδή ως -KML LAYER- για να αποτυπωθούν τα όρια της κοίτης του χειμάρρου.

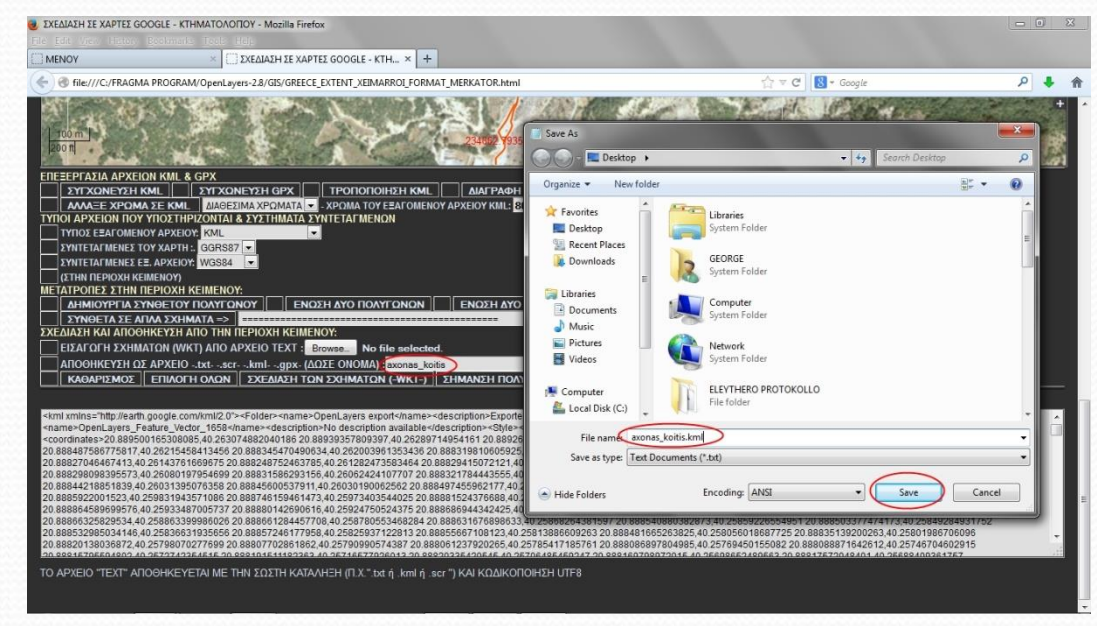

**Σχήμα 65:** Αποθήκευση του άξονα της κεντρικής κοίτης ως αρχείο .kml

- **β) Αποτύπωση ορίων κεντρικής κοίτης χειμάρρου**
- Στην συνέχεια θα αποτυπωθούν τα όρια της κεντρικής κοίτης του χειμάρρου, αφού εισαχθεί ως -KML LAYER- ο άχονας της κοίτης.

**Σχήμα 66**: Αποτύπωση ορίων και άξονα κεντρικής κοίτης

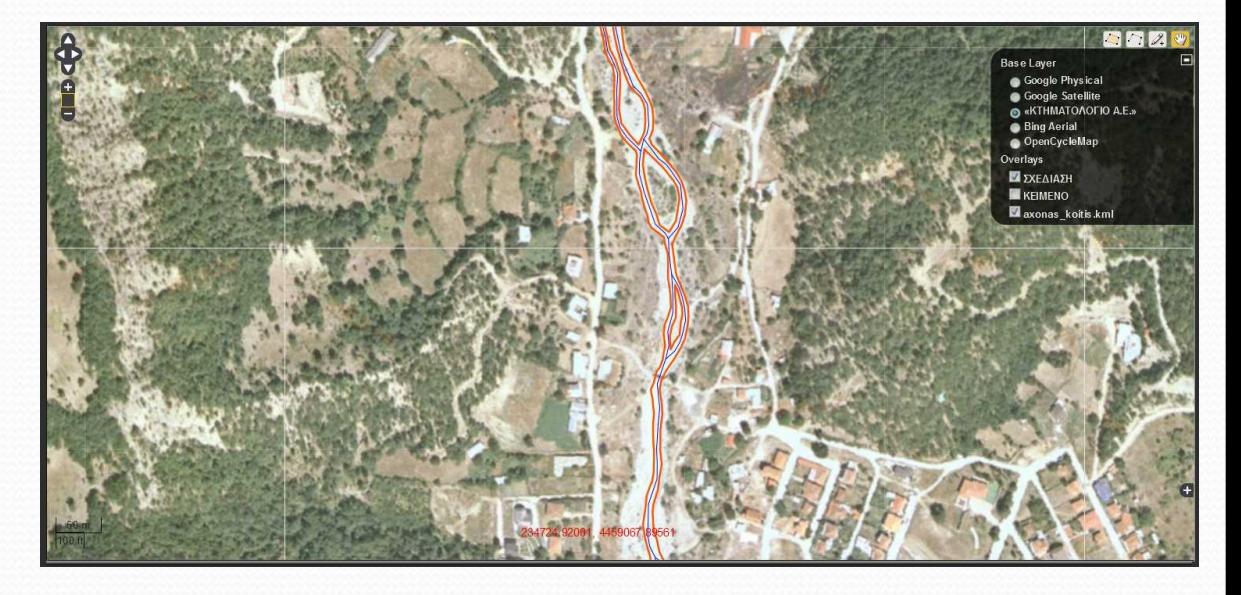

- Τα όρια της κεντρικής κοίτης του χειμάρρου αποτυπώνονται με κόκκινο χρώμα. Ο άξονας της κεντρικής κοίτης του χειμάρρου αποτυπώνεται με μπλε χρώμα.
- Τα όρια της κεντρικής κοίτης του χειμάρρου αποθηκεύτηκαν ως αρχείο kml με την εντολή ΣΩΣΕ ΩΣ- κατά τα γνωστά.

#### **γ) Αποτύπωση ευρύτερων ορίων της κοίτης χειμάρρου**

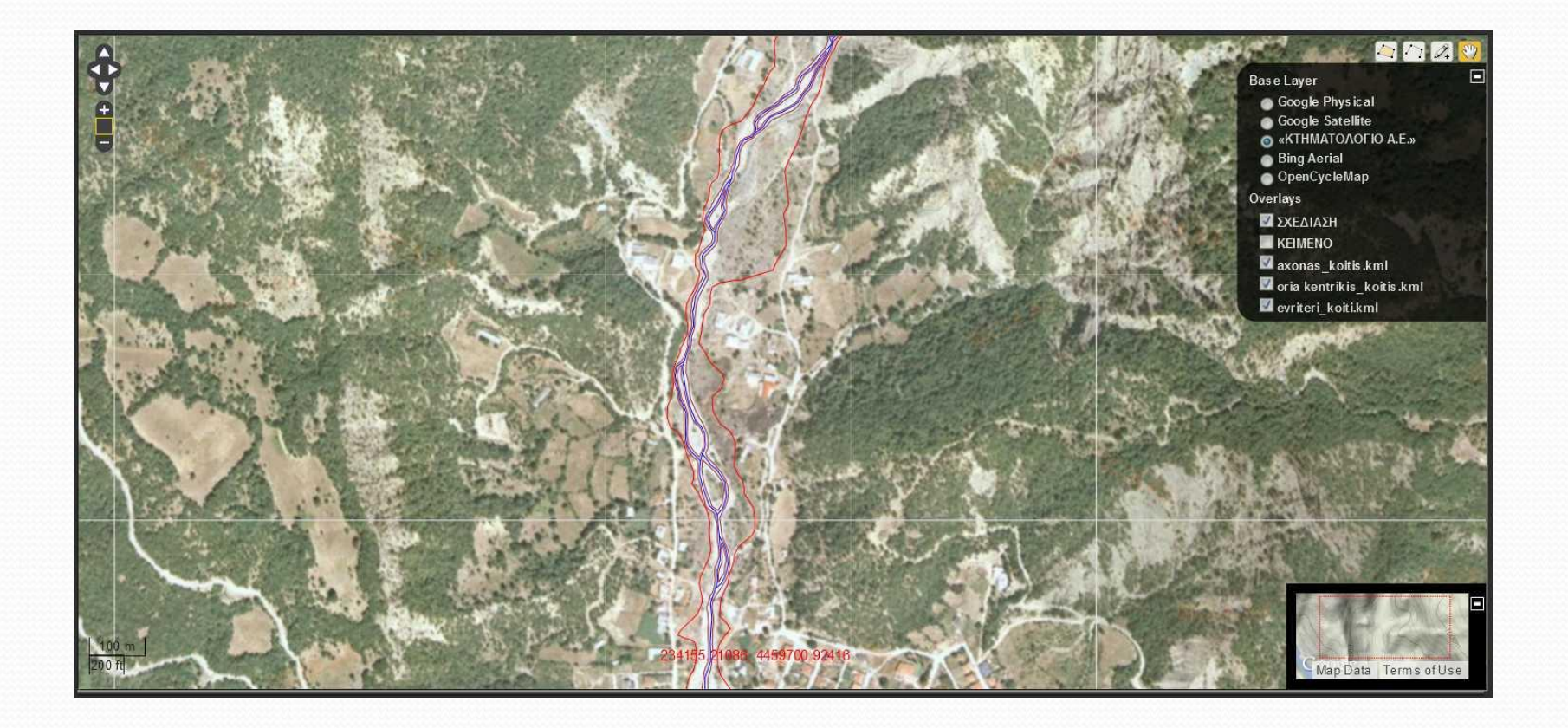

**Σχήμα 67:** Σχεδίαση ευρύτερων ορίων της κοίτης του χειμάρρου (εμφανίζονται με κόκκινο χρώμα) και αποθήκευση ως αρχείο kml

### **δ) Αποτύπωση των υφιστάμενων τεχνικών έργων και κτιρίων**

- Η αποτύπωση των υπαρχόντων κτιρίων γίνεται με απλή γραμμή.
- Τα υφιστάμενα τεχνικά έργα αποτυπώνονται με γραμμή και στην συνέχεια γραμμοσκιάζονται.

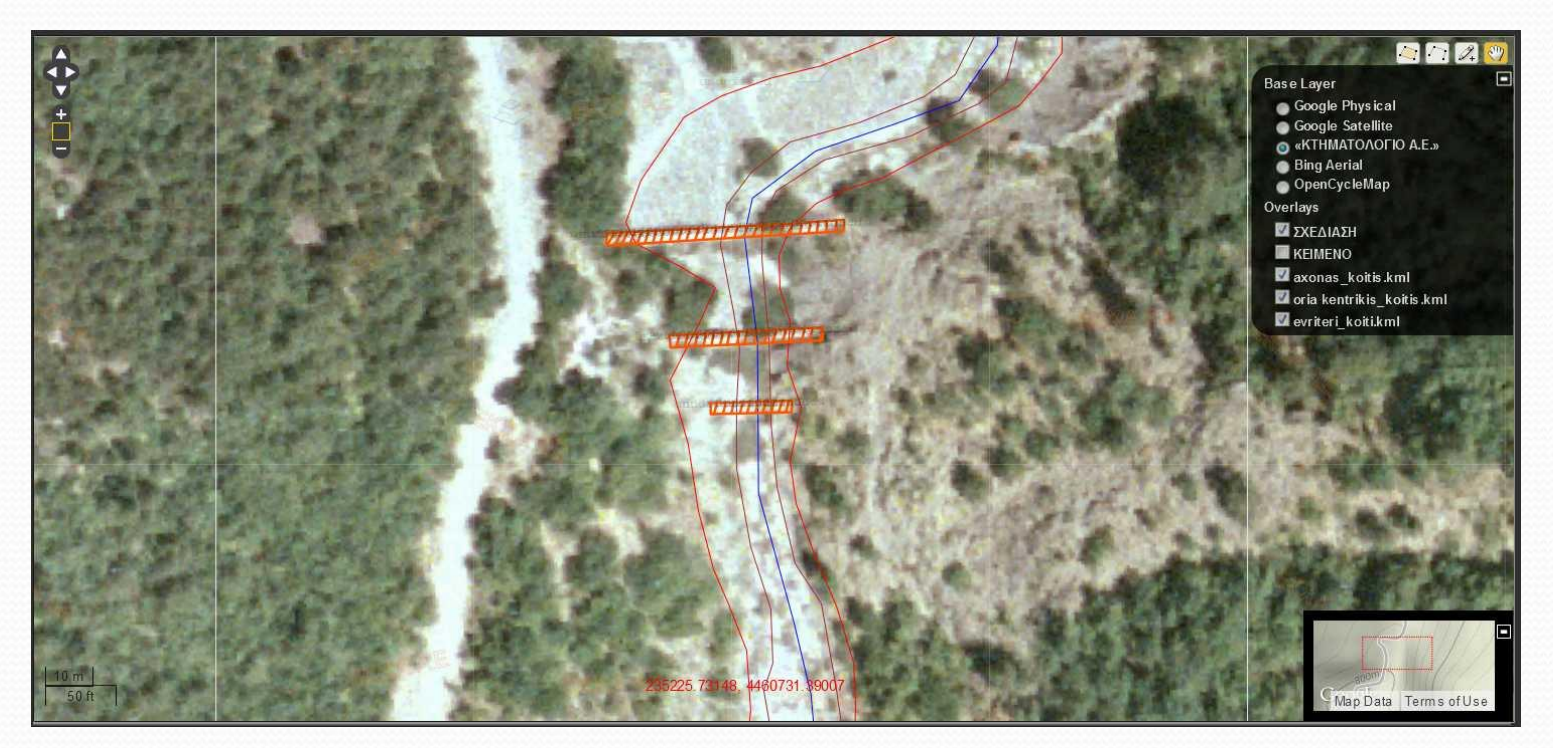

**Σχήμα 68:** Αποτύπωση φραγμάτων – προφράγματος

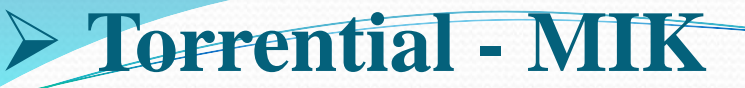

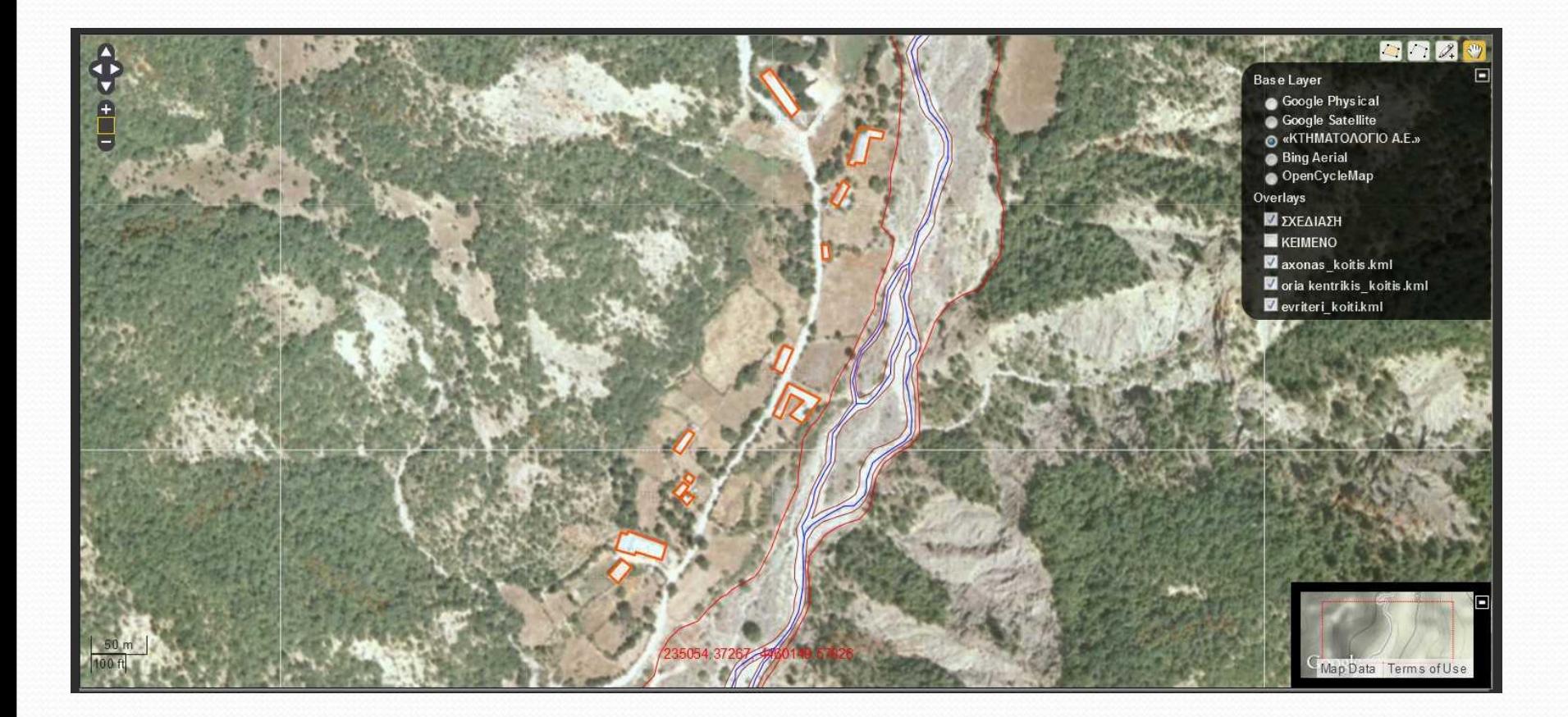

**Σχήμα 69:** Αποτύπωση υφισταμένων κτιρίων πλησίον της κοίτης χειμάρρου

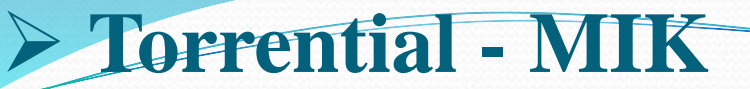

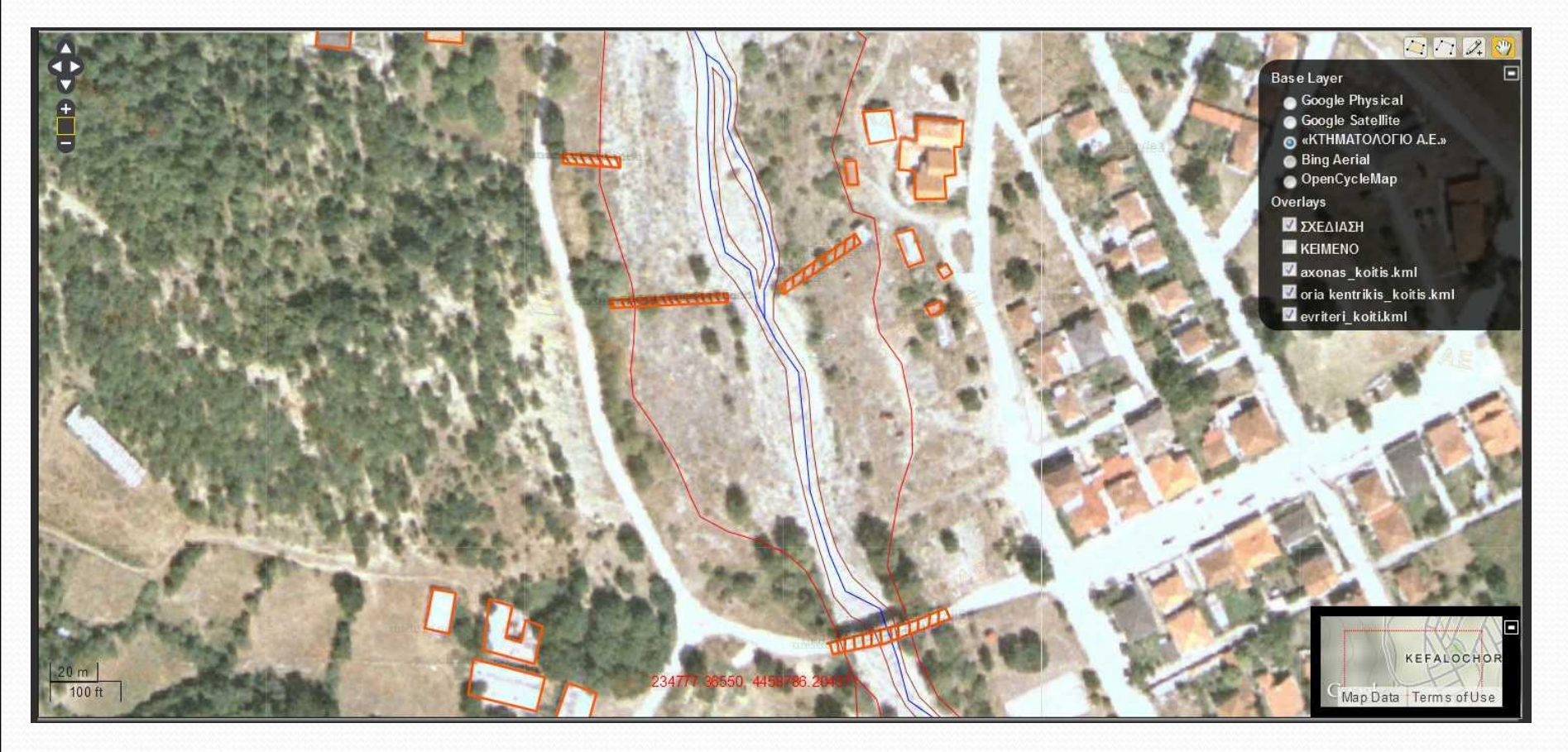

**Σχήμα 70:** Αποτύπωση τεχνικών έργων (πρόβολοι – γέφυρα) και κτιρίων πλησίον της κοίτης

Τα υφιστάμενα τεχνικά έργα και κτίρια αποθηκεύονται κατά τα γνωστά ως αρχείο kml

#### **ε) Αποτύπωση υφιστάμενου οδικού δικτύου**

- Το οδικό δίκτυο σχεδιάζεται χρησιμοποιώντας γραμμή.
- Στην συνέχεια αποθηκεύεται με την εντολή -ΣΩΣΕ ΩΣ- ως αρχείο kml κατά τα γνωστά.

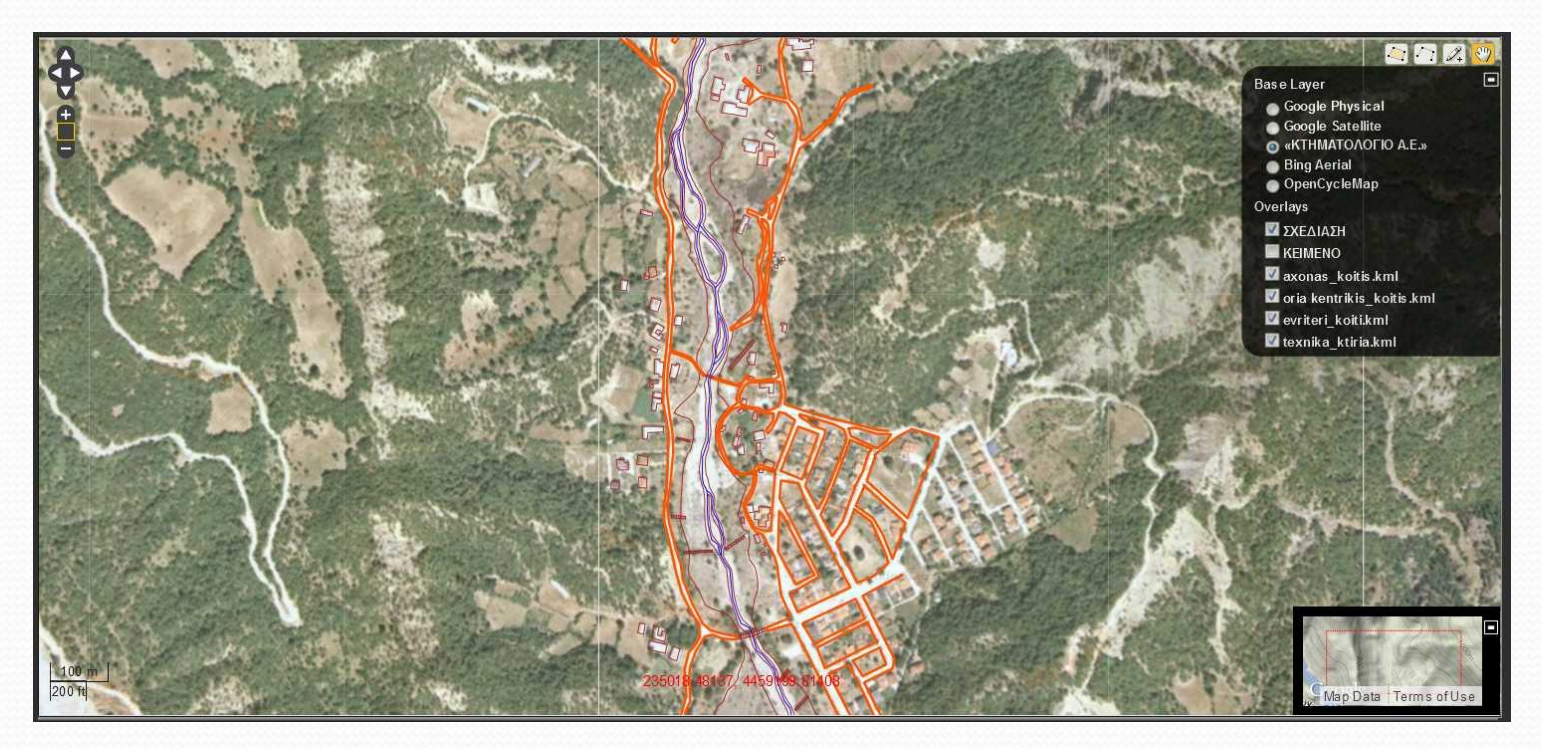

**Σχήμα 71:** Αποτύπωση οδικού δικτύου

#### **στ) Αποτύπωση ολισθήσεων και διαβρώσεων**

Η αποτύπωση των ολισθήσεων και διαβρώσεων γίνεται με την χρήση πολυγώνου.

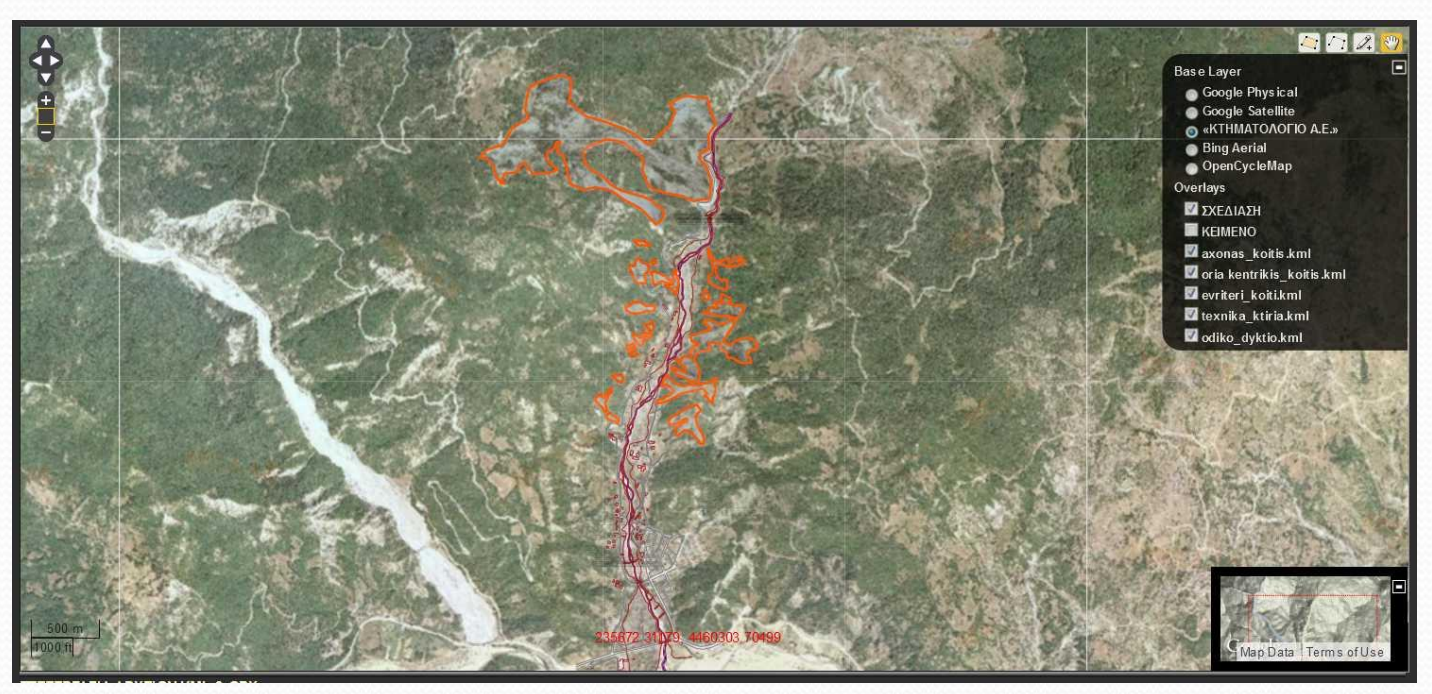

**Σχήμα 72:** Αποτύπωση διαβρώσεων και ολισθήσεων

 Οι διαβρώσεις πέριξ της κοίτης που αποτυπώθηκαν, αποθηκεύονται ως αρχείο kml κατά τα γνωστά.

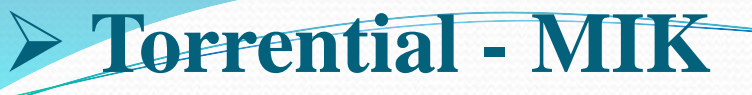

### **Σχεδίαση της οριζοντιογραφίας στο AUTOCAD MAP**

- Στην προηγούμενη ενότητα έγινε η αποτύπωση της κοίτης χειμάρρου και δημιουργήσαμε τα παρακάτω αρχεία kml:
- Τον άξονα της κεντρικής κοίτης του χειμάρρου με όλες τις εσωτερικές διακλαδώσεις.
- Τα υφιστάμενα όρια της κοίτης του χειμάρρου.
- Τα ευρύτερα όρια της κοίτης του χειμάρρου.
- Τα όρια των πρανικών διαβρώσεων ή ολισθήσεων αριστερά και δεξιά της κοίτης χειμάρρου.
- Τα υφιστάμενα τεχνικά έργα και άλλες κατασκευές εντός της κοίτης (π.χ. σταύλοι, αποθήκες, κτίρια κ.λ.π.).
- Το υφιστάμενο οδικό δίκτυο

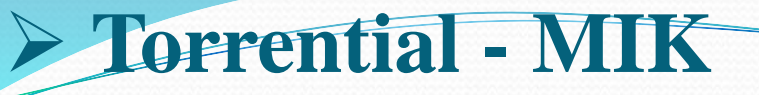

#### **Μέθοδος 1η (απλοποιημένη)**

- Όλα τα ανωτέρω αρχεία .kml που αποτελούνται από γραμμές πλην των διαβρώσεων που αποτυπώθηκαν ως πολύγωνα θα εισαχθούν στον χάρτη του προγράμματος και θα αποθηκευτούν ως αρχείο scr.
- Το αρχείο scr που θα δημιουργηθεί θα εισαχθεί στο τέλος στο Autocad Map.
- Με την εντολή -Browse- το πρόγραμμα διαβάζει το αρχείο kml που εισάγουμε.
- Στην συνέχεια γίνεται η εισαγωγή του αρχείου χάρτη με την εντολή -ΣΕ ΑΡΧΕΙΟ KML, GPX ΕΚΤΕΛΕΣΕ => - αφού προηγουμένως ρυθμίσουμε το διπλανό πεδίο σε -ΑΡΧΕΙΟ KML ΣΤΗ ΣΧΕΔΙΑΣΗ-.
- Με την εντολή αυτή το αρχείο kml εισάγεται στο layer -ΣΧΕΔΙΑΣΗ- και μπορούμε να προχωρήσουμε σε οποιεσδήποτε τροποποιήσεις.

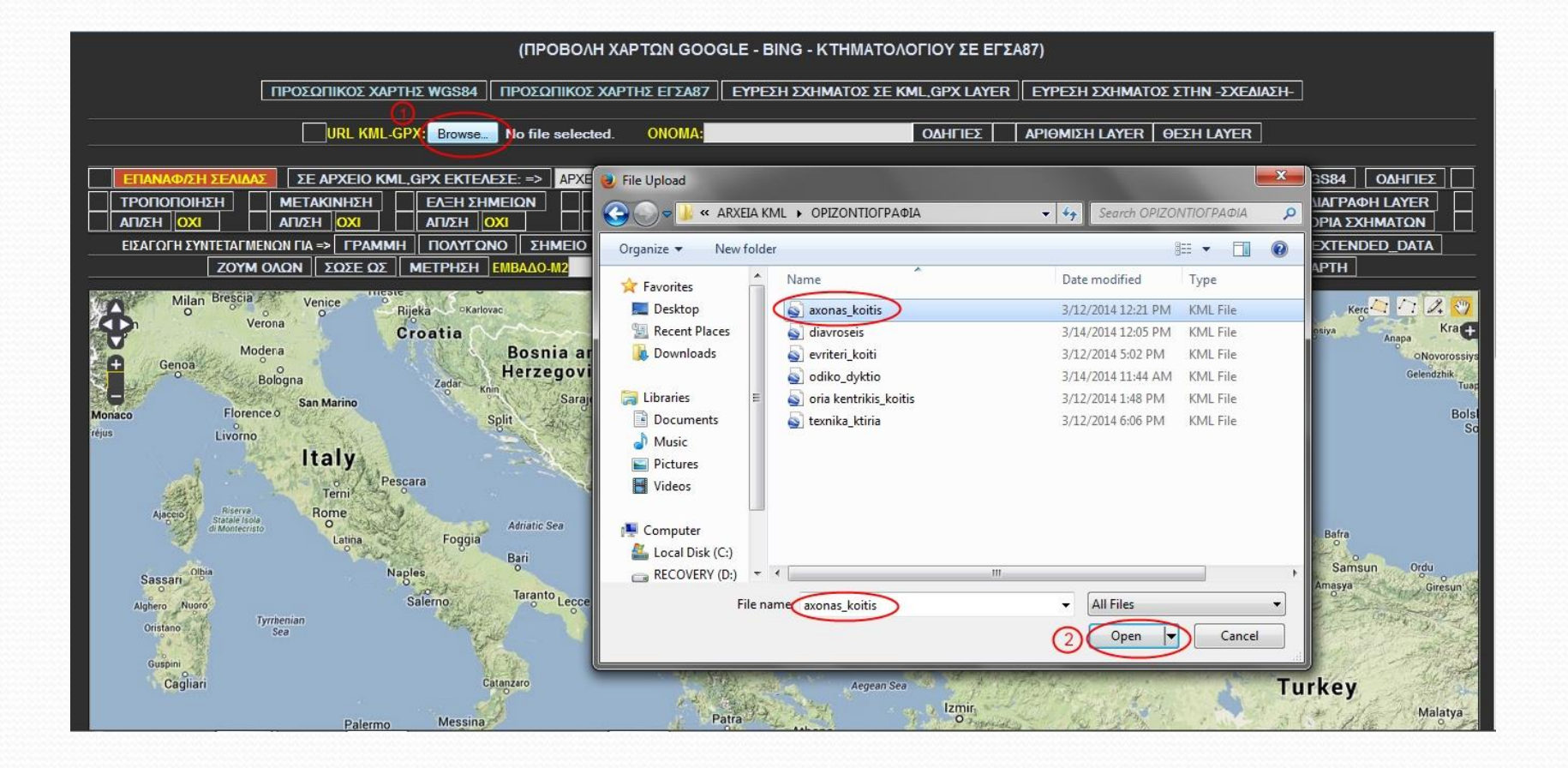

**Σχήμα 73:** Προφόρτωση του αρχείου axonas\_koitis.kml στο πρόγραμμα

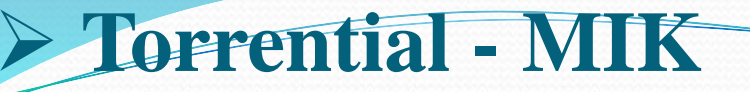

Στη συνέχεια το αρχείο σχεδιάζεται στο χάρτη με την εντολή:

ΣΕ ΑΡΧΕΙΟ ΚΜΙ., GPX ΕΚΤΕΛΕΣΕ: => | ΑΡΧΕΙΟ ΚΜΙ. ΣΤΗΝ -ΣΧΕΔΙΑΣΗ-

#### **Σχήμα 74:** Εντολή «διαβάσματος» αρχείου

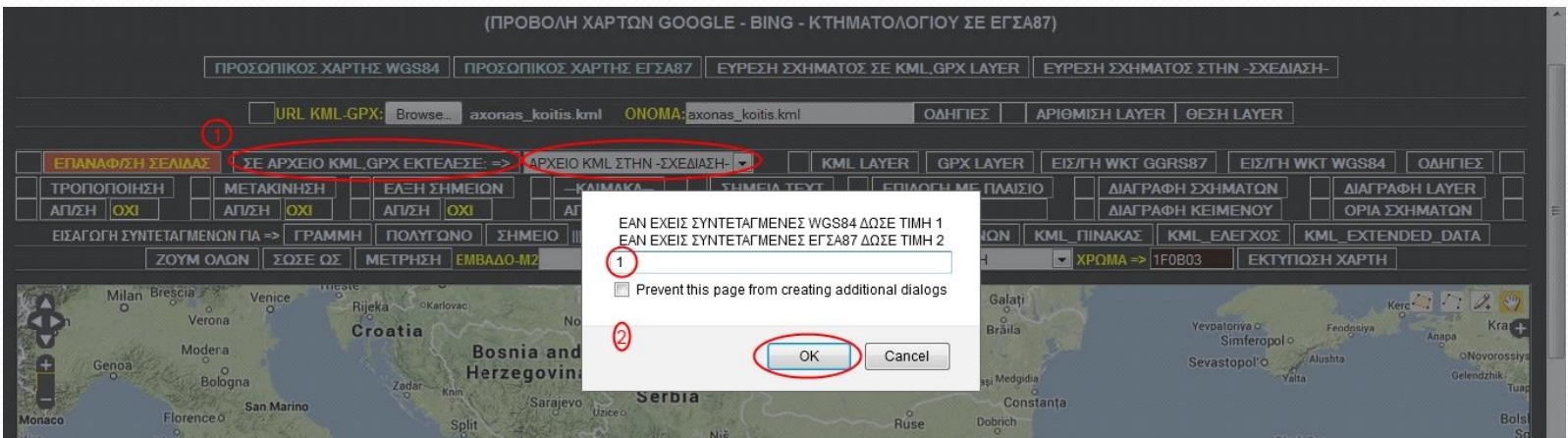

**Σχήμα 75:** Διαδικασία «διαβάσματος» αρχείου

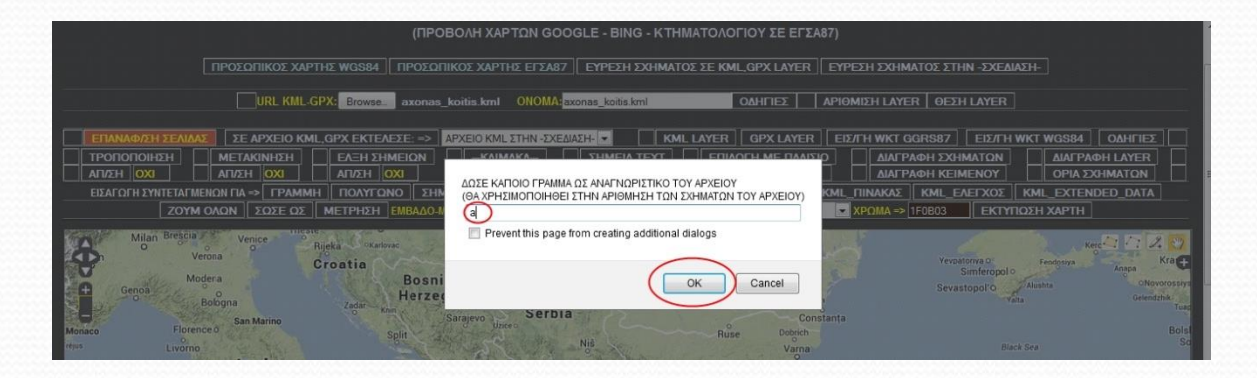

**Σχήμα 76:** Διαδικασία «διαβάσματος» αρχείου

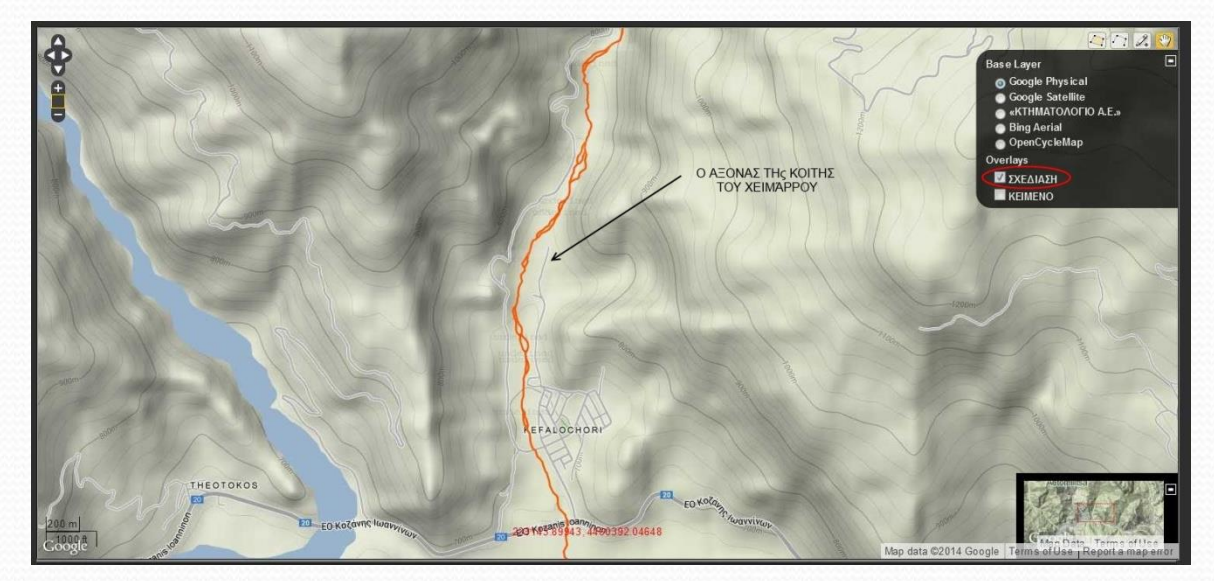

**Σχήμα 77:** Ο άξονας της κοίτης του χειμάρρου έχει εισαχθεί στη σχεδίαση

- Με την ίδια διαδικασία σχεδιάζουμε στο χάρτη όλα τα υπόλοιπα αρχεία .kml που έχουμε δημιουργήσει.
- Το τελικό αποτέλεσμα είναι εντυπωσιακό και φαίνεται στο επόμενο Σχήμα, όπου όλα τα αρχεία .kml έχουν σχεδιαστεί στο layer -ΣΧΕΔΙΑΣΗ-.

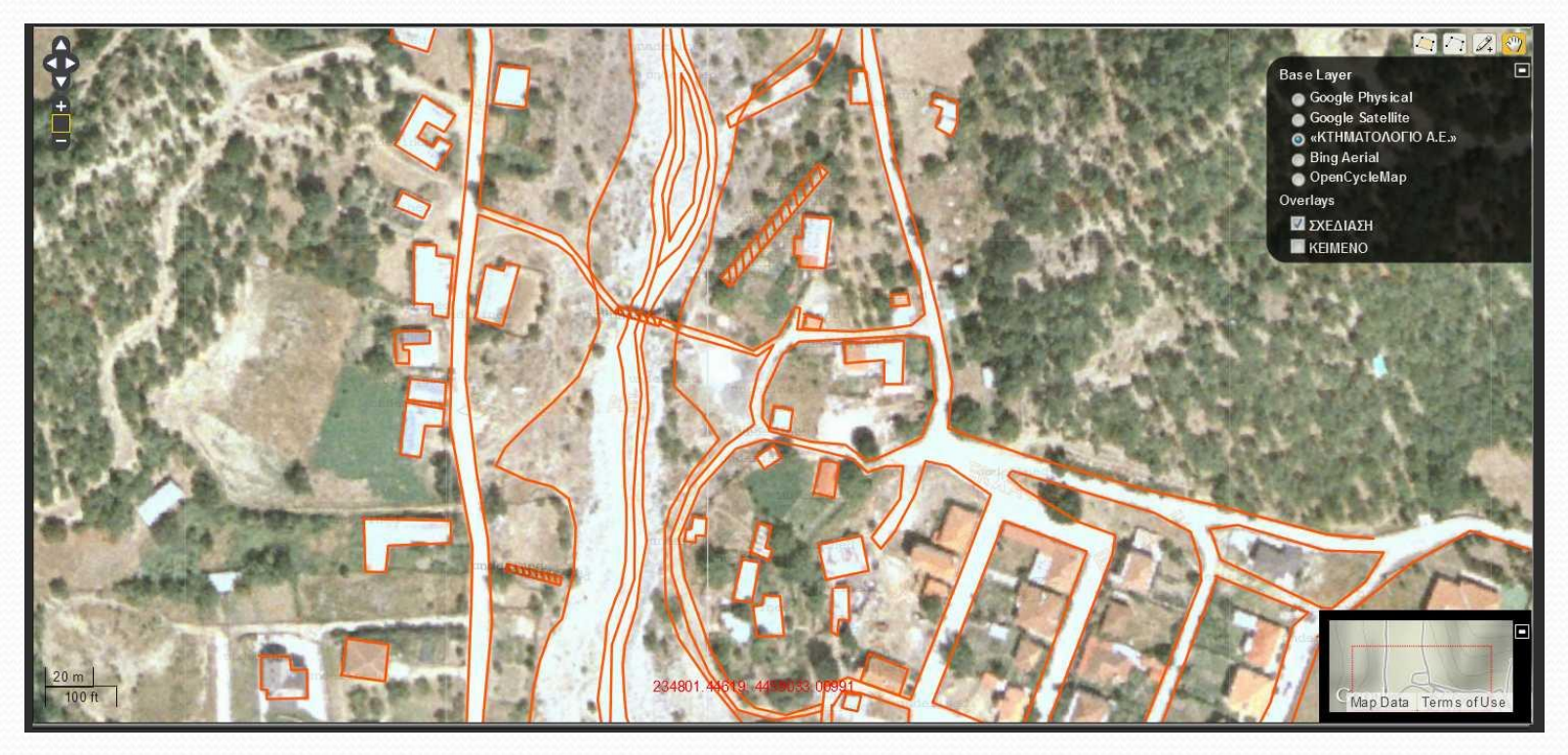

**Σχήμα 78:** Μεγέθυνση τμήματος της οριζοντιογραφίας της κοίτης του χειμάρρου

 Στην συνέχεια ρυθμίζουμε το εξερχόμενο αρχείο σε -WKT (Well Known text) (1), τις συντεταγμένες του εξερχόμενου αρχείου σε ΕΓΣΑ87 (2) και με την εντολή -ΣΩΣΕ ΩΣτυπώνουμε όλα τα δεδομένα της οριζοντιογραφίας του χάρτη στην περιοχή κειμένου.

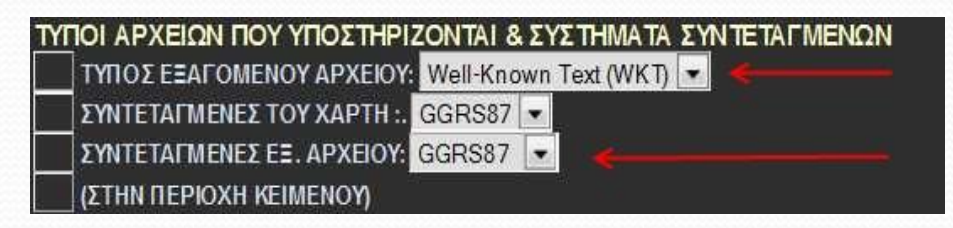

**Σχήμα 79:** Ρύθμιση συντεταγμένων αρχείου

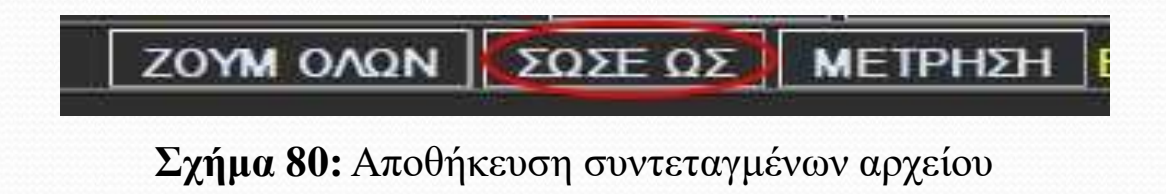

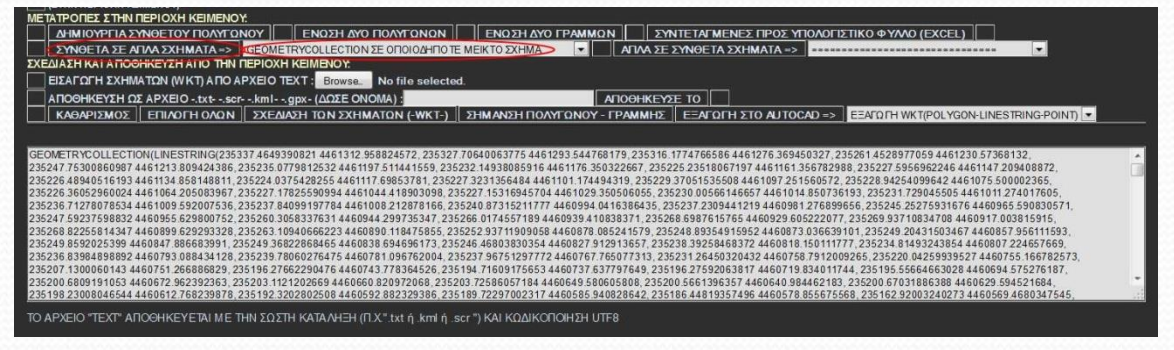

**Σχήμα 81:** Τα δεδομένα της οριζοντιογραφίας τυπώθηκαν στην περιοχή κειμένου

- Με την εντολή -ΣΥΝΘΕΤΑ ΣΕ ΑΠΛΑ ΣΧΗΜΑΤΑ- -GEOMETRY COLLECTION ΣΕ ΟΠΟΙΟΔΗΠΟΤΕ ΜΕΙΚΤΟ ΣΧΗΜΑ- τα δεδομένα της περιοχής κειμένου μετατρέπονται σε μορφή έτοιμη να εξαχθεί στο AUTOCAD.
- Στη συνέχεια με την εντολή -ΕΞΑΓΩΓΗ ΣΤΟ AUTOCAD- ΕΞΑΓΩΓΗ WKT (POLYGON-LINESTRING-POINT)- τα δεδομένα στην περιοχή κειμένου μετατρέπονται σε μορφή scr του **AUTOCAD**

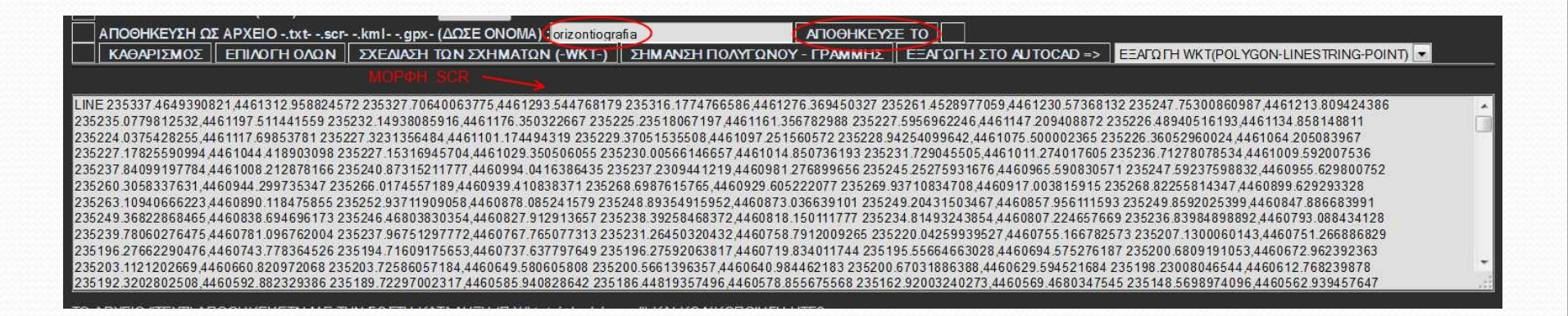

**Σχήμα 82:** Μετατροπή δεδομένων της οριζοντιογραφίας σε μορφή έτοιμη να εξαχθεί στο AUTOCAD

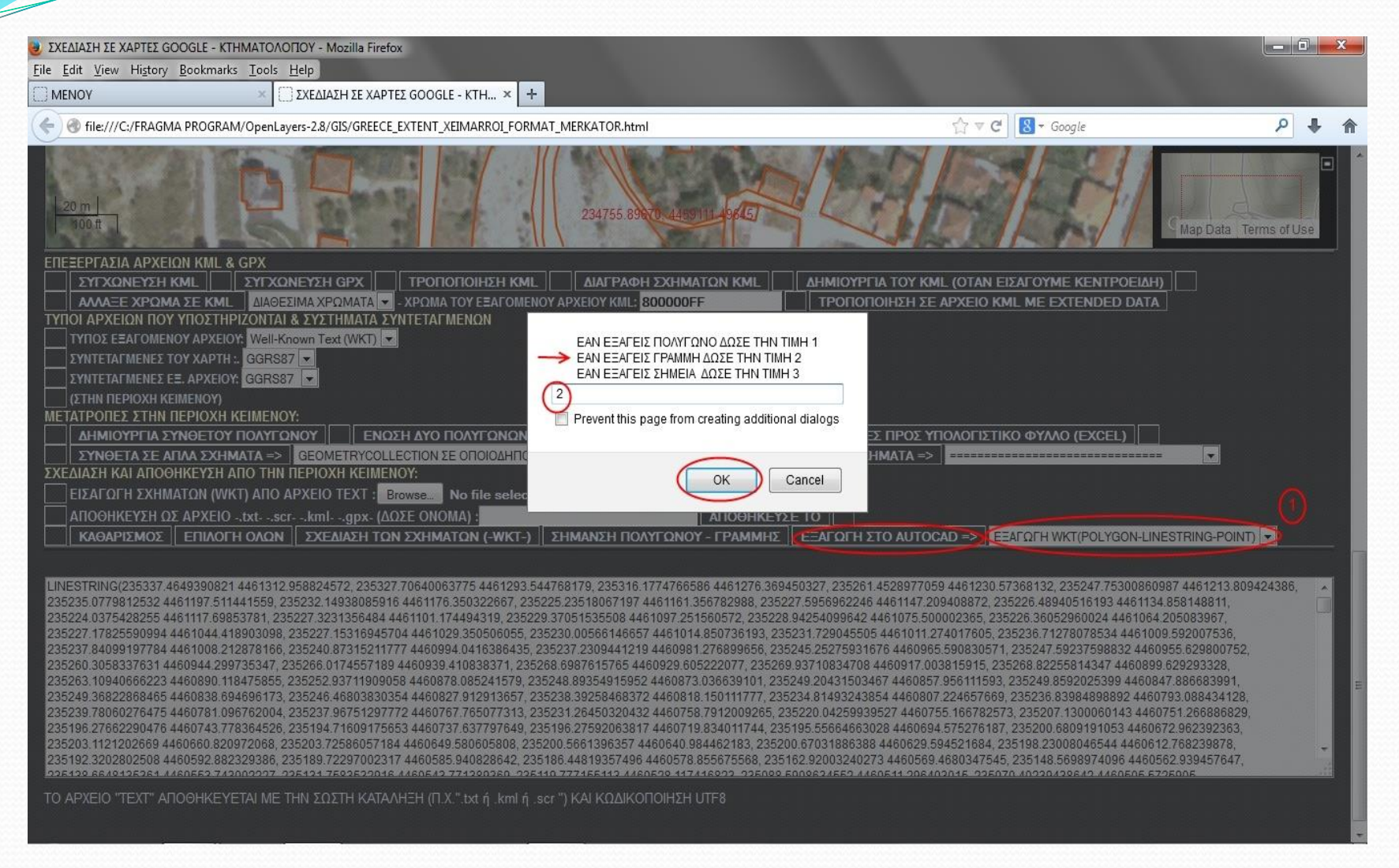

**Σχήμα 83:** Αποθήκευση της οριζοντιογραφίας ως αρχείο .scr κατά τα γνωστά

 Ανοίγουμε το AUTOCA , απενεργοποιούμε την εντολή snap και με την εντολή Tools->Run Script και εισάγουμε την οριζοντιογραφία στο AUTOCAD MAP:

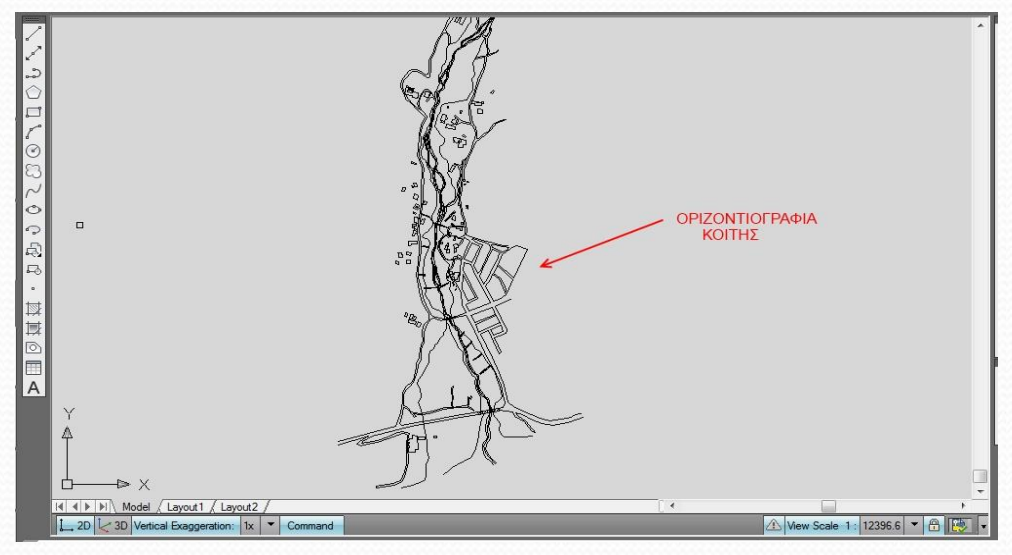

**Σχήμα 84:** Η οριζοντιογραφία της κοίτης χειμάρρου στο AUTOCAD

- Με τον ίδιο τρόπο γίνεται η μετατροπή του αρχείου .kml με τις διαβρώσεις σε αρχείο .scr και εισάγεται στο AUTOCAD.
- Η διαδικασία γίνεται ξεχωριστά επειδή οι διαβρώσεις σχεδιάστηκαν ως πολύγωνα και όχι ως γραμμές.

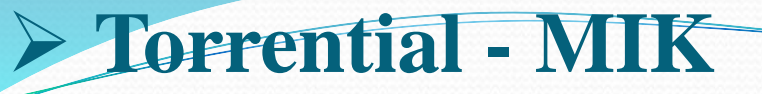

#### **Μέθοδος 2η (σύνθετη)**

- Κατά την μέθοδο αυτή κάθε ένα από τα αρχεία .kml που δημιουργήσαμε μετατρέπεται ξεχωριστά σε αρχέιο .scr, με τις εντολές που περιγράψαμε παραπάνω.
- Με την μέθοδο αυτή κάθε αρχείο .scr μπορεί να εισαχθεί στο AUTOCAD , σε ξεχωριστό LAYER.

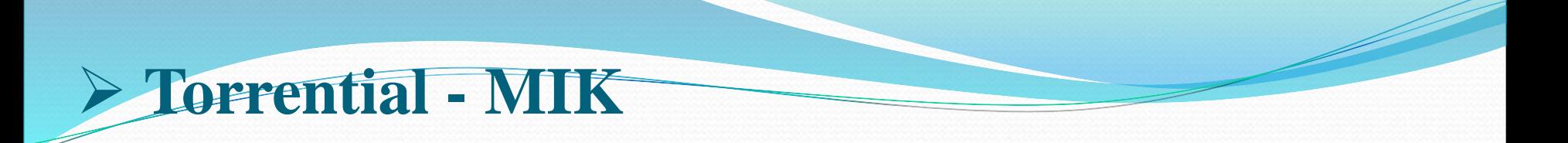

- **Σχεδίαση της οριζοντιογραφίας στο Quantum GIS – ArcGIS**
- Η σχεδίαση της οριζοντιογραφίας στο QUANTUM GIS είναι πολύ εύκολη με την εισαγωγή διαδοχικά όλων των αρχείων .kml που σχεδιάσαμε.

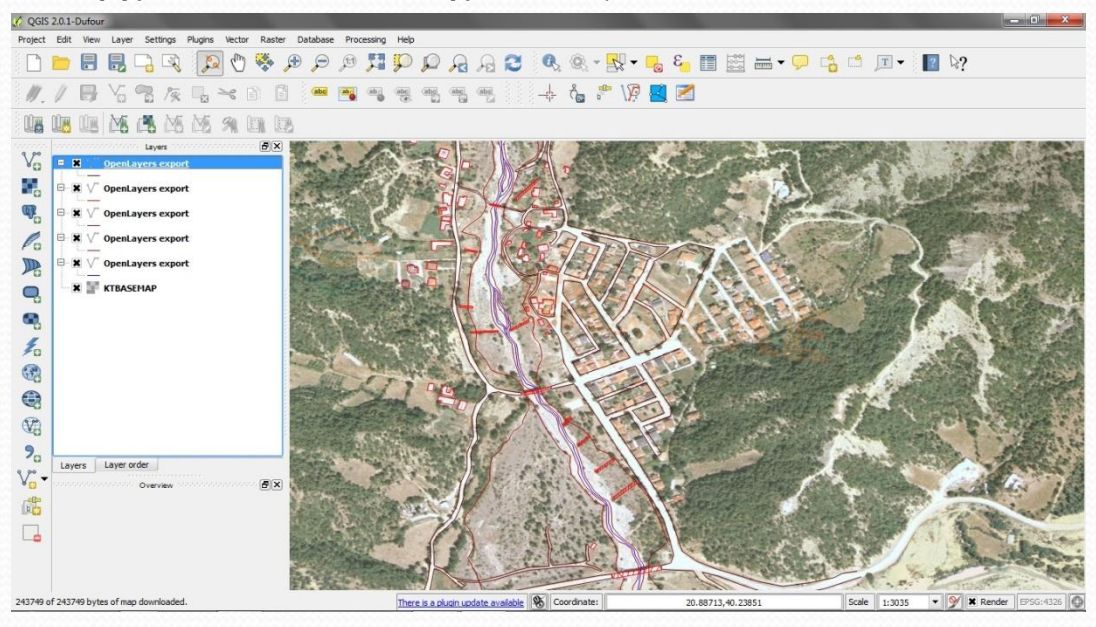

**Σχήμα 85:** Η οριζοντιογραφία της κοίτης χειμάρρου στο Quantum GIS σε ορθοφωτοχάρτη της ΚΤΗΜΑΤΟΛΟΓΙΟ Α.Ε.

Ακριβώς το ίδιο αποτέλεσμα εμφανίζεται όταν εισάγουμε την οριζοντιογραφία στο ArcGIS

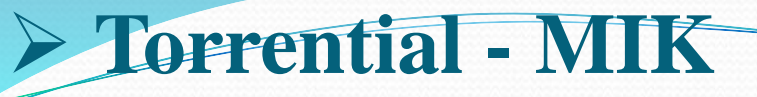

- **Στατικός υπολογισμός φράγματος βαρύτητας – Στατική θεώρηση**
- Για το στατικό υπολογισμό φράγματος βαρύτητας απαιτείται η γνώση των δυνάμεων που επιδρούν στο φράγμα και απεικονίζονται στο Σχήμα 86.

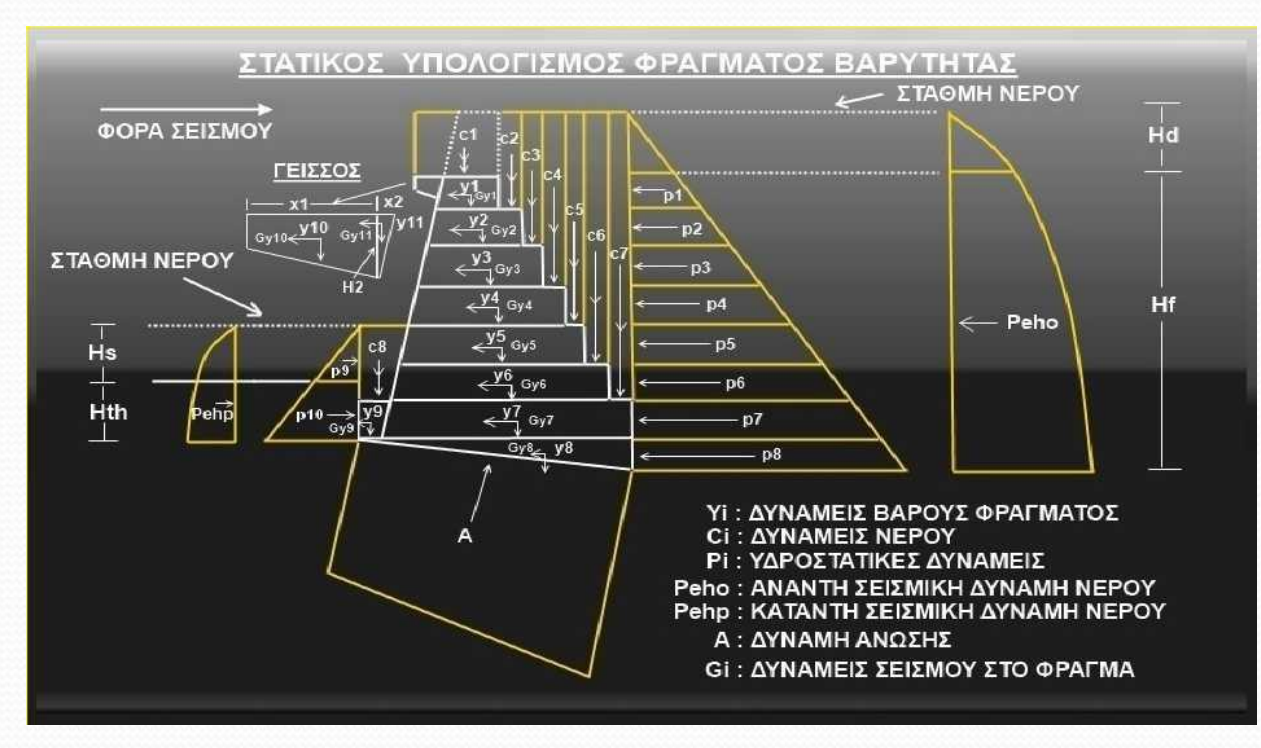

**Σχήμα 86:** Δυνάμεις που δρουν σε φράγμα βαρύτητας

- Οι δυνάμεις αυτές είναι:
- Οι κατακόρυφες δυνάμεις του βάρους του φράγματος Υi
- Οι κατακόρυφες δυνάμεις του βάρους του νερού Ci
- Οι υδροστατικές δυνάμεις του νερού ανάντη και κατάντη του φράγματος Pi
- Η δύναμη της ανώσεως Α
- Η δύναμη του σεισμού από την επίδραση του νερού ανάντη και κατάντη του φράγματος Peho, Pehp
- Οι δυνάμεις του σεισμού στο φράγμα Gi

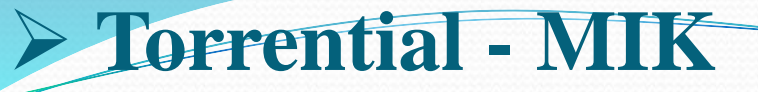

- Από πλευράς στατικής θεώρησης, η δυσμενέστερη περίπτωση είναι αυτή κατά την οποία το φράγμα δεν έχει προσχωθεί στα ανάντη και προσκρούει σε αυτό το νερό της μέγιστης παροχής  $Q_{\text{max}}$ .
- Εάν ταυτόχρονα εκδηλωθεί και σεισμός, τότε στο φράγμα ασκούνται οι μεγαλύτερες δυνατές πιέσεις.
- Αυτή η περίπτωση πρέπει πάντα να εξετάζεται κατά τον στατικό υπολογισμό του φράγματος βαρύτητας.

- Τότε οι δυνάμεις που επιδρούν στο φράγμα είναι οι εξής:
- Οι κατακόρυφες δυνάμεις του βάρους του φράγματος Υi.
- Οι κατακόρυφες δυνάμεις του βάρους του νερού Ci πλην αυτής κατάντη (στο Σχήμα 12.86 η C8).
- Οι υδροστατικές δυνάμεις του νερού ανάντη του φράγματος Pi.
- Η δύναμη της ανώσεως Α.
- Η δύναμη του σεισμού από την επίδραση του νερού ανάντη του φράγματος Peho.
- Οι δυνάμεις του σεισμού στο φράγμα Gi.

#### **Διαστασιολόγιση και στατικός υπολογισμός φράγματος**

- Αφού επιλεχθεί η θέση στην κοίτη του χειμάρρου στην οποία θα κατασκευαστεί το φράγμα, στην συνέχεια καθορίζεται το υπέργειο ύψος του φράγματος, ανάλογα με τις συνθήκες που επικρατούν στην κοίτη του χειμάρρου στα ανάντη της θέσης κατασκευής του φράγματος.
- Δηλαδή όσο ψηλότερο είναι το φράγμα που θα κατασκευάσουμε τόσο μεγαλύτερο είναι το μήκος της κοίτης του χειμάρρου που θα προσχωθεί πίσω από το φράγμα, λαμβάνοντας υπόψη και την κλίση αντιστάθμισης.
- Η θέση του επόμενου προς τα ανάντη φράγματος είναι το σημείο της κοίτης που τέμνεται από την νοητή γραμμή που ξεκινά από το διάρρου του φράγματος με κλίση ίση με αυτή της κλίσης αντιστάθμισης.

 $\bullet$ 

 $\bullet$ 

 $\bullet$ 

 $\bullet$ 

- Στην πράξη συνήθως ως θέση ίδρυσης φράγματος επιλέγεται διατομή της κοίτης χειμάρρου στην οποία στην οποία το έδαφος είναι βραχώδες – ημιβραχώδες.
- Αποφεύγονται ρητά θέσεις στις οποίες τα εδάφη είναι χαλαρά και παρουσιάζουν έντονες διαβρώσεις και ολισθήσεις.
- Το βάθος των θεμελίων του φράγματος δίνεται στην πράξη περίπου ίσο με το μισό του υπέργειου ύψους και αυξάνεται ανάλογα με την φύση του εδάφους θεμελίωσης.
- Το συνολικό ύψος του φράγματος (υπέργειο ύψος + βάθος θεμελίων) δεν θα πρέπει να ξεπερνά τα 7,5μ.
- Το φράγμα κατά τον στατικό υπολογισμό διαιρείται σε αρμούς ύψους 1,0μ. έως 2,0μ.
- Στο θεμέλιο του φράγματος μπορούμε να προσθέσουμε τριγωνική προεξοχή (δες Σχήμα 86).

 $\bullet$ 

- Στην πράξη ως ύψος της τριγωνικής προεξοχής μπορεί να τίθεται το συνολικό ύψος φράγματος δια δέκα.
- Επίσης στο σώμα του φράγματος μπορεί στα κατάντη να προστεθεί ποδιά τραπεζοειδούς μορφής (δες Σχήμα 86).
- Στην πράξη το πλάτος της μικρής βάσης της ποδιάς δεν πρέπει να ξεπερνά τα 0,25μ.
- Η ανάντη πλευρά της τομής του φράγματος στην ελληνική πράξη συνήθως διαμορφώνεται βαθμιδωτή.
- Αυτό σημαίνει ότι στα ανάντη η τομή του φράγματος διαμορφώνεται με σκαλιά. Οι διαστάσεις των σκαλιών καθορίζονται βάσει του στατικού υπολογισμού.
- Δηλαδή αυξομειώνονται γύρω από μια αρχική τιμή μέχρι να επιτύχουμε το άριστο στατικό αποτέλεσμα.

- Στον στατικό υπολογισμό του φράγματος θα πρέπει να συμπεριλαμβάνεται και ο γείσος του.
- Στα φράγματα βάρους με συνολικό ύψος μέχρι 5,0μ., η κλίση του κατάντη μετώπου ορίζεται ίση με 20% .
- Στα φράγματα βάρους με συνολικό ύψος μεταξύ 5,0μ. και 7,5μ., η κλίση του κατάντη μετώπου τίθεται ίση με 25%.
- Το πάχος της στέψης του φράγματος ορίζεται πάντα μεγαλύτερο από 1,30μ. και η τιμή του επηρεάζεται άμεσα από το τελικό πάχος του πτερυγίου στο διάρρου, το οποίο κατά την άποψή μας πρέπει πάντα να είναι μεγαλύτερο από 1,0μ. (δηλαδή με δεδομένο πάχος στέψης και κλίση κατάντη του φράγματος, το πάχος του πτερυγίου στο πέρας του ύψους του διάρρου πρέπει να είναι μεγαλύτερο από 1,0μ..
- Καλόν είναι να γίνεται στατικός υπολογισμός του πτερυγίου ως προς την ανάντη υδροστατική δύναμη και σεισμό ώστε να διαμορφώνεται κατάλληλα το πάχος του πτερυγίου και συνακόλουθα και η στέψη του φράγματος).

- Κατά τον στατικό υπολογισμό θα πρέπει επίσης να ελέγχεται η τομή του φράγματος κατά αρμό.
- Κατά το στατικό υπολογισμό φράγματος βάρους ο συντελεστής άνωσης ρ τίθεται 0,20.
- Η σεισμική επιτάχυνση ορίζεται βάσει της περιοχής της Ελλάδας που βρίσκεται ο μελετώμενος χείμαρρος (δες συνημμένο χάρτη στο πρόγραμμα).
- Το ειδικό βάρος νερού συνήθως επιλέγεται 1,1.
- Το ειδικό βάρος του υλικού κατασκευής του φράγματος δίνεται σε πίνακα του "ΜΕΝΟΥ ΠΡΟΓΡΑΜΜΑΤΟΣ" .
- Σε σκυρόδεμα C16/20 είναι 2,4 .
- Σε σκυρόδεμα C20/25 είναι 2,5.
- Η μέγιστη αντοχή σε θλίψη του εδάφους δίνεται σε πίνακα στο "ΜΕΝΟΥ ΠΡΟΓΡΑΜΜΑΤΟΣ".
- Η εφφ (ολίσθησης εδάφους) υπολογίζεται ως εξής:
- Στο -ΜΕΝΟΥ ΠΡΟΓΡΑΜΜΑΤΟΣ- επιλέγουμε -ΧΑΡΑΚΤΗΡΙΣΤΙΚΑ ΕΔΑΦΩΝ-. Στον πίνακα που εμφανίζεται βρίσκουμε σε ποιά κατηγορία εδάφους πλησιάζει το έδαφος θεμελίωσης του δικού μας φράγματος.
- Κάνοντας κλικ στο είδος εδάφους που είναι παρόμοιο με το δικό μας εμφανίζεται το εύρος τιμών της γωνίας εσωτερικής τριβής του εδάφους.
- Η εφαπτομένη της γωνίας αυτής είναι η εφφ (ολίσθησης εδάφους).
- Η εφφ (ολίσθησης σκυροδέματος) ισούται με 0,65.

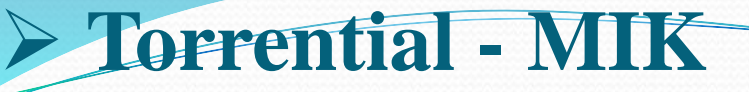

- **Παράδειγμα στατικού υπολογισμού φράγματος βαρύτητας**
- **Στατικός υπολογισμός με όλες τις δυνάμεις**

#### ΔΕΔΟΜΕΝΑ

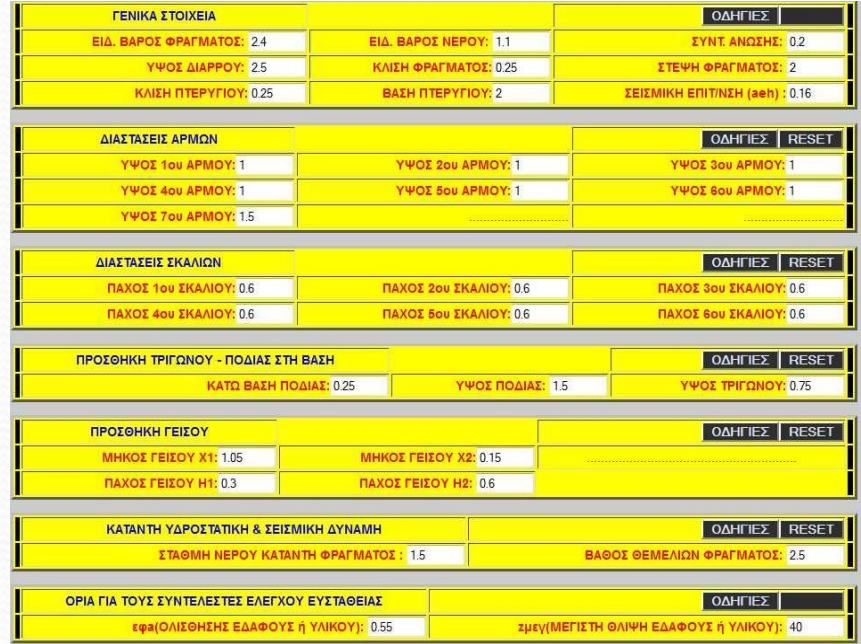

**Σχήμα 87:** Πατήσαμε την εντολή -ΣΤΑΤΙΚΑ (ΕΠΙΦΑΝΕΙΑ ΕΡΓΑΣΙΑΣ)- και δώσαμε όπου μας ζητήθηκε πάντα την τιμή -ΟΚ-. Συμπληρώθηκαν έτσι όλοι οι πίνακες.

**Torrential - MIK**

### ΑΠΟΤΕΛΕΣΜΑΤΑ

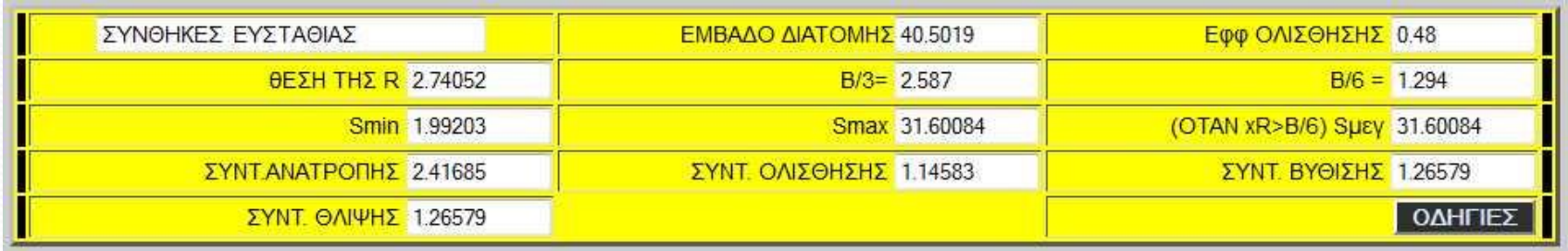

**Σχήμα 88:** Αποτελέσματα στατικού υπολογισμού φράγματος

- Η συνισταμένη των δυνάμεων *R* περνά από το μέσο τρίτο τμήμα της βάσης.
- Δεν εμφανίζονται εφελκυστικές δυνάμεις (δες smin-smax-sμεγ), γ) οι συντελεστές όλοι είναι μεγαλύτεροι από 1,05 που κατά τη γνώμη μας πρέπει να ισχύει στην περίπτωση που υπολογίζεται και η σεισμική δύναμη.
- Όταν δεν υπολογίζεται η σεισμική δύναμη οι συντελεστές πρέπει να είναι μεγαλύτεροι από 1.2

**Συμπέρασμα:** Το φράγμα είναι επαρκές από στατικής πλευράς.

**Σχήμα 89:** Συνολικά αποτελέσματα στατικού υπολογισμού φράγματος και σχηματική απεικόνιση.

#### AEAOMENA VOOAOFITMOV ABAFMATOT **LC-20TANDRS 2004DATE** 2 EINIKO BAPOS NEPOY =1 1 3 EYNTEAFETHE ANOFHE =0.2 4 FIRICATORE FAAROYS 6 YAIKOY) =0.55 ZURVIMEED TH GAINH FAAGOYS A YAIKOY) =40 6. STAGMH NEPOY KATANTH =4 7. ΒΑΘΟΣ ΘΕΜΕΛΙΩΝ = 2.5 8 **ΣΕΙΣΜΙΚΗ ΕΠΙΤΑΧΥΝΣΗ** = 0.16 ADOTEAETMATA A. OI AYNAMEIX TOY @PAFMATOX EINAL 7)  $y1 = 5.1$  2)  $y2 = 7.14$  3)  $y3 = 9.18$  4)  $y4 = 11.22$ <br>5)  $y5 = 13.26$  6)  $y6 = 15.3$  7)  $y7 = 26.235$  8)  $y8 = 6.9525$  $\frac{6}{9}$  y9=1.5.26 6) y9=10.3 7 y = 26.230<br>9) y9=1.575 10) y10=1.134 11) y11=0.108 Β. ΟΙ ΔΥΝΑΜΕΙΣ ΣΕΙΣΜΟΥ ΤΟΥ ΦΡΑΓΜΑΤΟΣ ΕΙΝΑΙ 1) Gy1=0 816 2) Gy2=1.1424 3) Gy3=1.4688 4) Gy4=1.7952

5) Gy5=2.1216 6) Gy6=2.448 7) Gy7=4.1976 8) Gy6=1.1124 9) Gy9=0.252 10) Gy10=0.1814 11) Gy11=0.0173 **F. OI AYNAMEIE EEIEMOY ANOTO NEPO EINAI** 1) Peho=10.6776 2) Pehp=1.5629

#### Δ. ΟΙ ΔΥΝΑΜΕΙΣ ΤΟΥ ΝΕΡΟΥ ΕΙΝΑΙ

1)  $x1 = 9.604$  2)  $x2 = 2.4948$  3  $x3 = 3.2076$  4)  $x4 = 3.9204$ <br>5)  $x1 = 4.6332$  6)  $x6 = 5.346$  7)  $x7 = 6.0588$  8)  $x8 = 2.78438$ E. OI YAPOZTATIKEZ ΠΙΕΣΕΙΣ ΚΑΤΑ ΑΡΜΟ ΕΙΝΑΙ: 1)  $p1=3.3$  2)  $p2=4.4$  3)  $p3=5.5$  4)  $p4=6.6$ <br>5)  $p5=7.7$  6)  $p6=8.8$  7)  $p7=15.2625$  8)  $p8=8.55938$ 9) p9=1.2375 10) p10=7.5625 ET H ANOEH EINAI:11.50177

#### **7 MOXAGRPAXIONES AYNAMEON**

 $\frac{2 \text{ m} \times 3.06127}{1 \text{ m} \times 3.06127} = \frac{2 \text{ m} \times 3.06624 \times 1000 \times 24.041482}{2 \times 3.06624} = \frac{2 \text{ m} \times 24.0624 \times 24.041 \times 24.04142}{2 \times 3.0614 \times 24.0624} = \frac{2 \text{ m} \times 24.0624 \times 24.04142}{2 \times 3.0624 \times 24.0624} = \frac{2 \text{ m} \times 24.$ 9) mox(\_y9=0.23214 |10) mox(\_y10=1.50833 |11) mox(\_y11=1.55833 | 12) mox(\_c1=2.525 13) most c2=4 425 14) most c4=5 625 15) most c4=5 625 15) most c5=6 225<br>17) most c6=6 825 18) most c7=7 425 19) most c4=5 625 15) most p1=6 97222 21) most\_p2=5 97917 22) most\_p3=4 98333 23) moxt\_p4=3.98611 24) most\_p5=2 9881 25) most p6=1.98958 26) most p7=0.72973 27) most p8=0.37952 28) most p9=3 29) moxl\_p10=1.06061 30) moxl\_A=4.47263 31) moxl\_peho=4.125 32) moxl\_pehp=1.7 33) moxl G1=6.9902 34) moxl G2=5.993 35) moxl G3=4.9946 36) moxl G4=3.9955 37) moxl\_G5=2.9962 38) moxl\_G5=1.9967 39) moxl\_G7=0.7436 40) moxl\_G6=0.25 41) moxl G9=0.8571 42) moxl G10=7.2667 43) moxl G11=7.3

#### H. POREZ AYNAMEON

1) ropi\_y1=15.61248 2) ropi\_y2=23.10947 3) ropi\_y3=31.32051 4) ropi\_y4=40.24547 5) ropi\_y5=49.88332 6) ropi\_y6=60.23748 7) ropi\_y7=107.05061 8) ropi\_y8=35.80538 9) ropi\_y9=0.36562 10) ropi\_y10=1.71045 11) ropi\_y11=0.1683 12) ropi\_c1=23.9976 13) ropi c2=11.03949 14) ropi c3=16.11819 15) ropi c4=22.05225 16) ropi c5=28.84167 17) ropi c6=36.48645 18) ropi c7=44.98659 19) ropi c8=1.35351 20) ropi p1=23.00833 21) ropi p2=26.30835 22) ropi p3=27.40832 23) ropi p4=26.30833 24) ropi p5=23.00837 25) ropi\_p6=17.5083 [26) ropi\_p7=11.1375 [27) ropi\_p8=3.24846 [28) ropi\_p9=3.7125 29) ropi p10=8.02086 30) ropi A=51.44316 31) ropi peho=44.0451 32) ropi pehp=2.6569 33) ropi G1=5.704 34) ropi G2=6.8464 35) ropi G3=7.3361 36) ropi G4=7.1727 37) ropi\_G5=6.3567 38) ropi\_G6=4.8879 39) ropi\_G7=3.1213 40) ropi\_G8=0.2781 41) ropi\_G9=0.216 42) ropi\_G10=1.3182 43) ropi\_G11=0.1263

#### Θ. ΣΥΝΘΗΚΕΣ ΕΥΣΤΑΘΕΙΑΣ

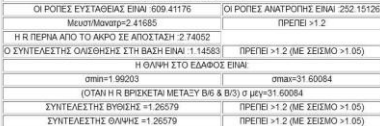

ΤΟΜΗ: 1ο ΦΡΑΓΜΑ ΣΤΟ ΡΕΜΑ ΠΙΣΤΙΛΙΑΠΗ

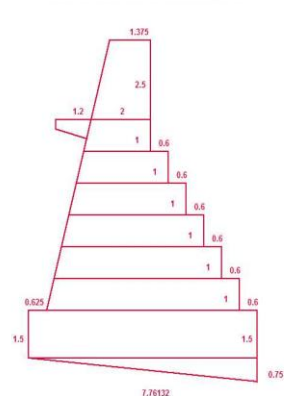

 **Στατικός υπολογισμός χωρίς κατάντη υδροστατική και σεισμική δύναμη (Δυσμενέστερη περίπτωση)**

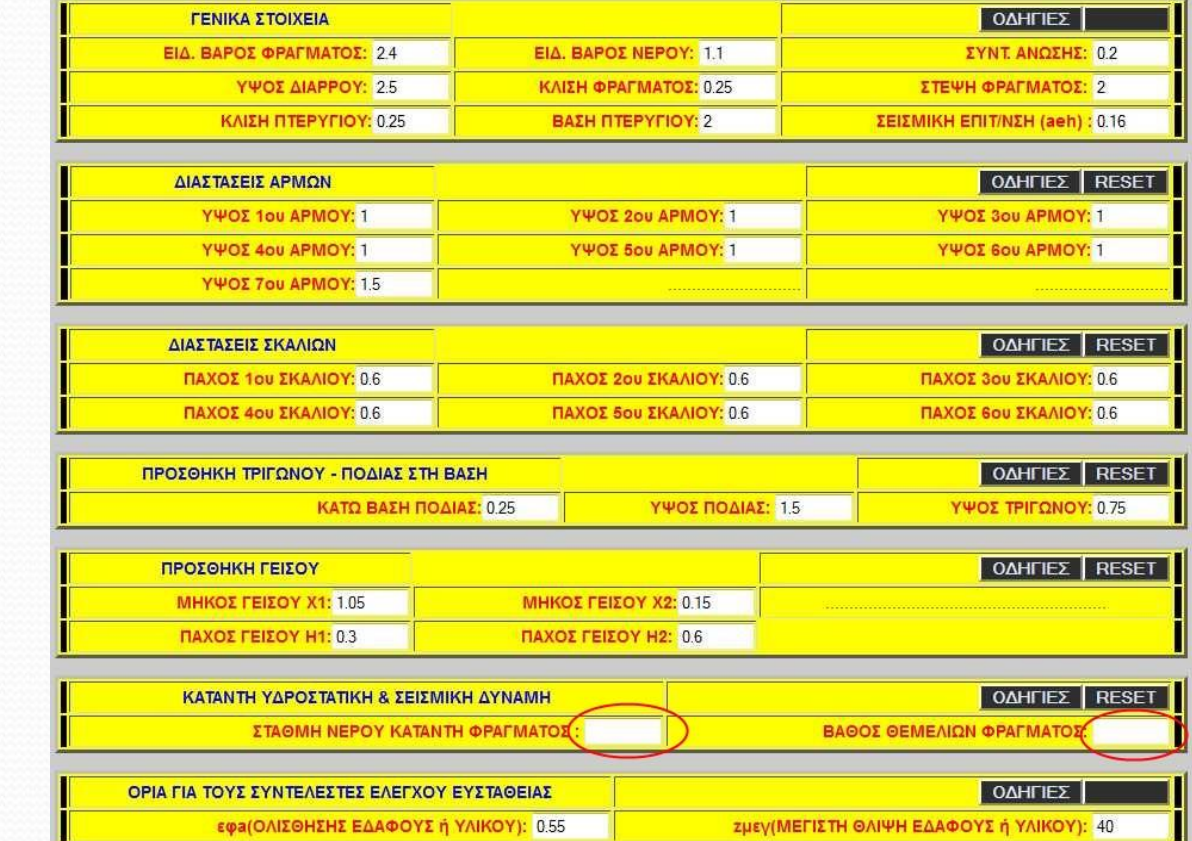

ΔΕΔΟΜΕΝΑ

**Σχήμα 90:** Μη συμπλήρωση πεδίων που αφορούν την κατάντη υδροστατική και σεισμική δύναμη

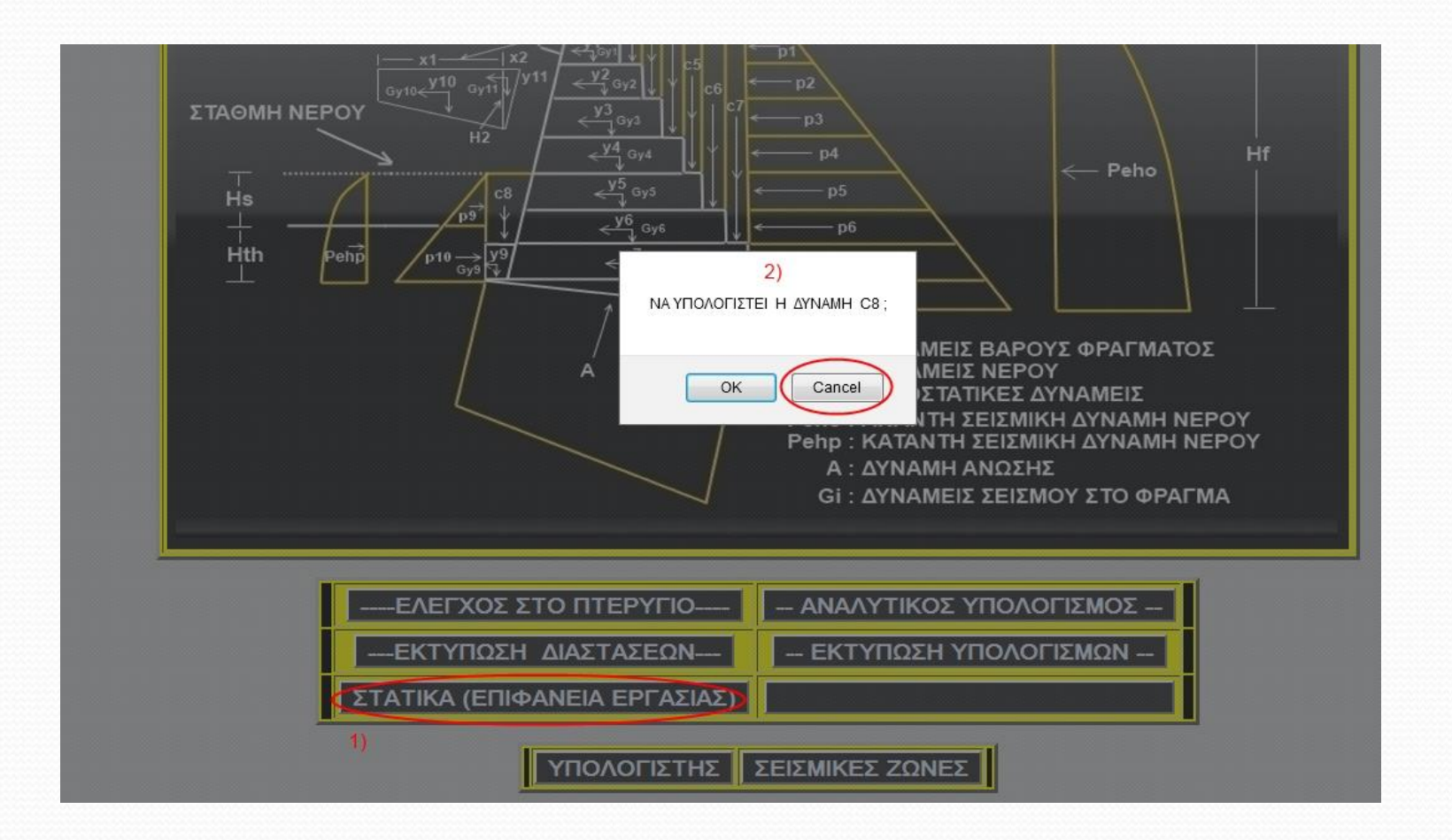

**Σχήμα 91:** Μη υπολογισμός της δύναμης C8 που είναι κατάντη του φράγματος

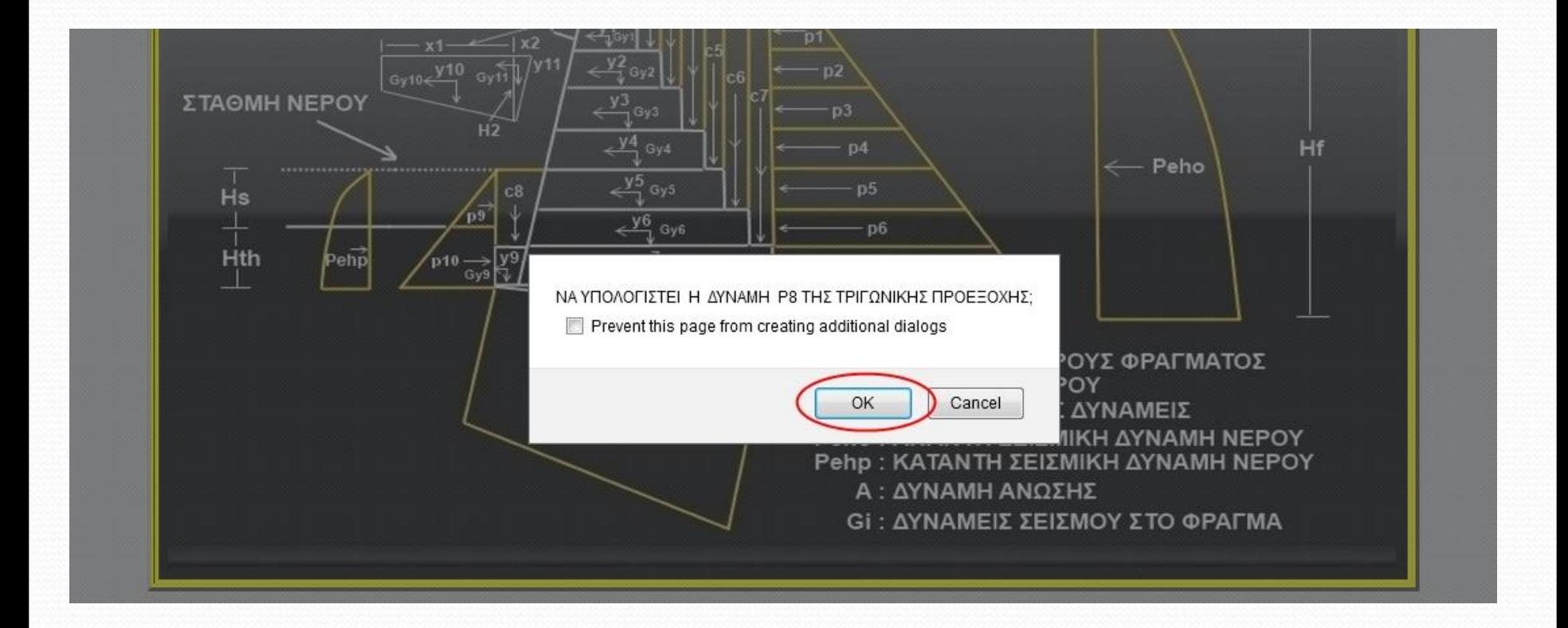

#### **Σχήμα 92:** Υπολογισμός της δύναμης P8 της τριγωνικής προεξοχής

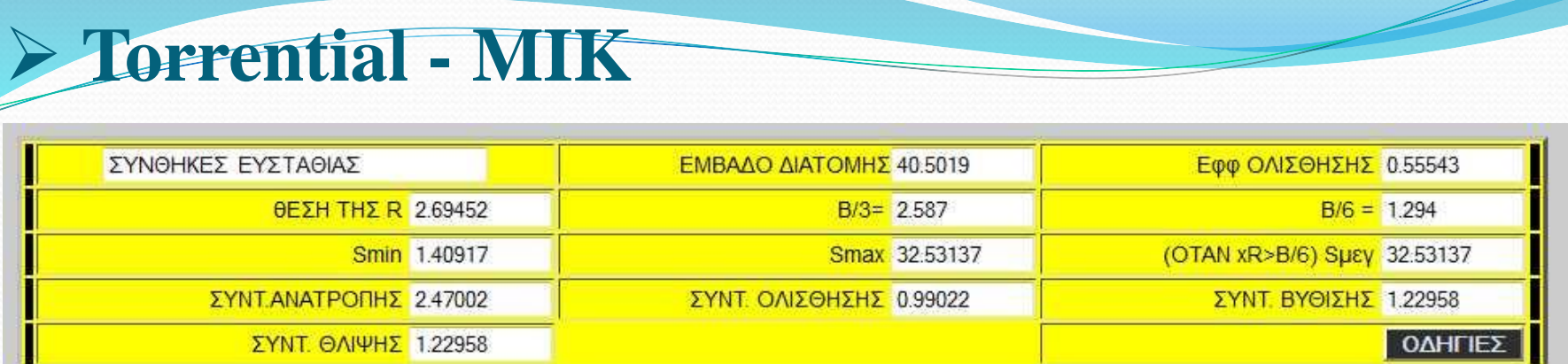

**Σχήμα 93:** Αποτελέσματα στατικού υπολογισμού φράγματος

- Το φράγμα "ολισθαίνει".
- Επομένως πρέπει να αυξήσουμε ελαφρώς τις διαστάσεις του (στέψη ή κάποιο από τα σκαλιά) ώστε ο συντελεστής ολίσθησης να είναι πάνω από 1,05.
- Αυξήσαμε την τιμή του πάχους στέψης σε 2,55:

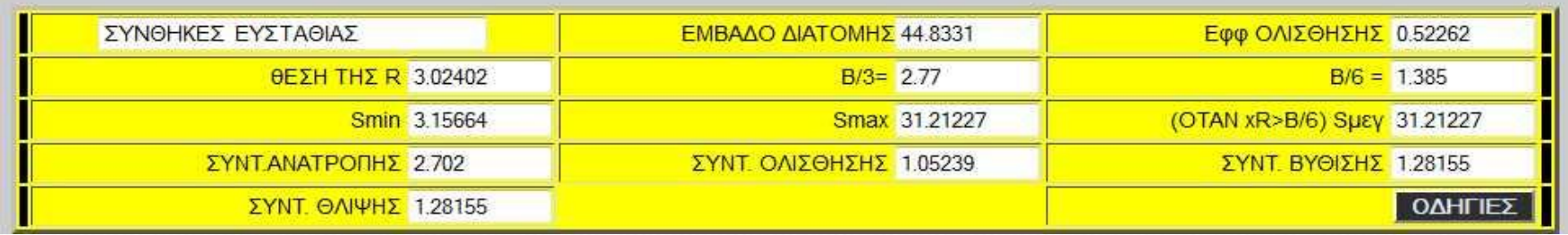

**Σχήμα 94:** Αποτελέσματα στατικού υπολογισμού φράγματος (όλες οι συνθήκες πληρούνται)

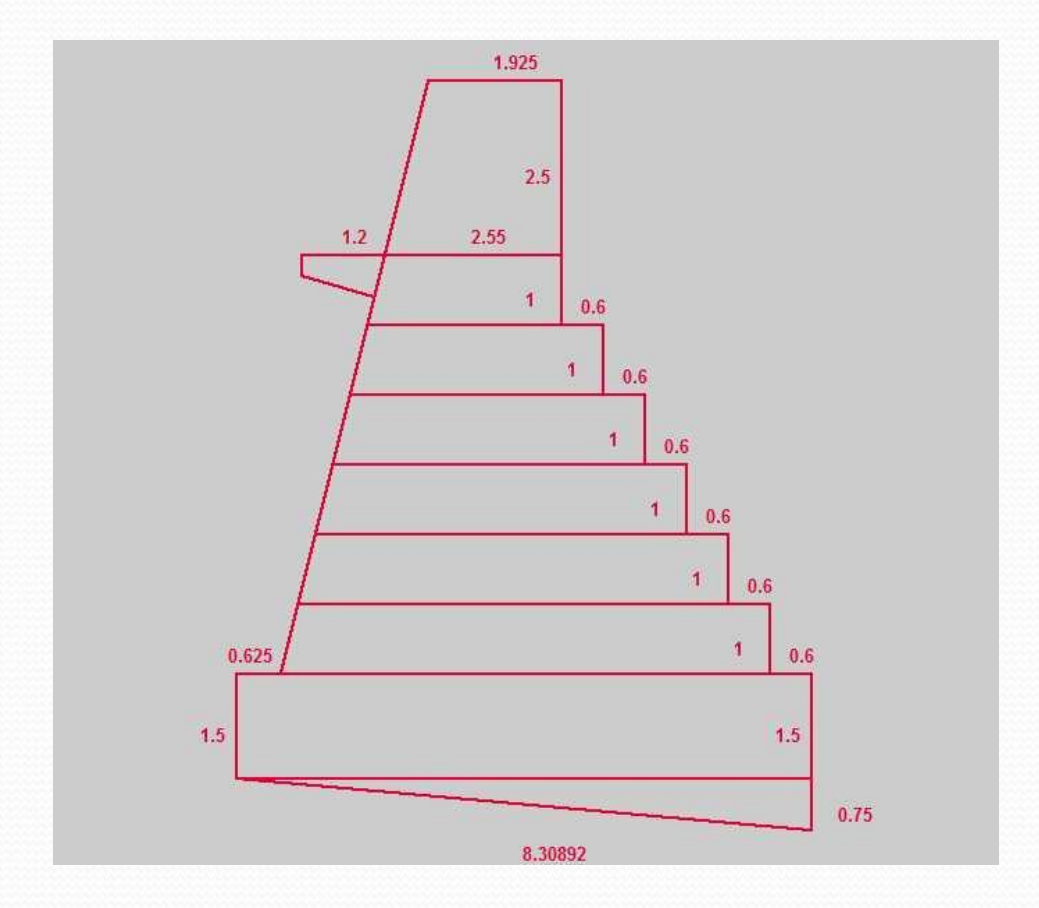

#### **Σχήμα 95:** Τομή του ανωτέρω φράγματος

- **Στατικός υπολογισμός τοίχου αντιστήριξης – Στατική θεώρηση (Δεν περιλαμβάνεται ο υπολογισμός της σεισμικής δύναμης)**
- Για το στατικό υπολογισμό τοίχου αντιστήριξης απαιτείται η γνώση των δυνάμεων που επιδρούν στον τοίχο και παρουσιάζονται αναλυτικά στο Σχήμα 96:

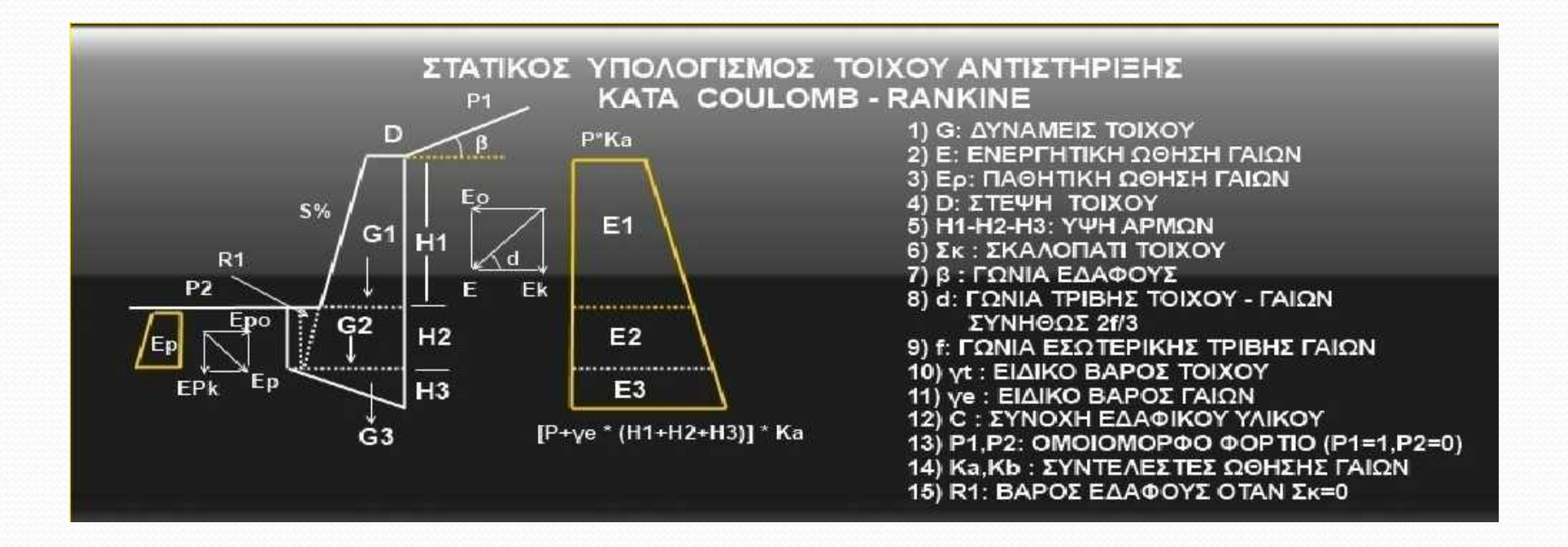

**Σχήμα 96:** Δυνάμεις που επιδρούν στο στατικό υπολογισμού τοίχου αντιστήριξης

- Οι δυνάμεις που επιδρούν στον τοίχο αντιστήριξης είναι:
- Το βάρος του τοίχου Gi
- Η ενεργητική ώθηση γαιών Ε
- Η παθητική ώθηση γαιών Εp
- Το ομοιόμορφο φορτίο P
- Για τον υπολογισμό της Ε και Εp απαιτείται προηγουμένως ο υπολογισμός των αντίστοιχων συντελεστών Κa και Κb αντίστοιχα (Σχήμα 97):

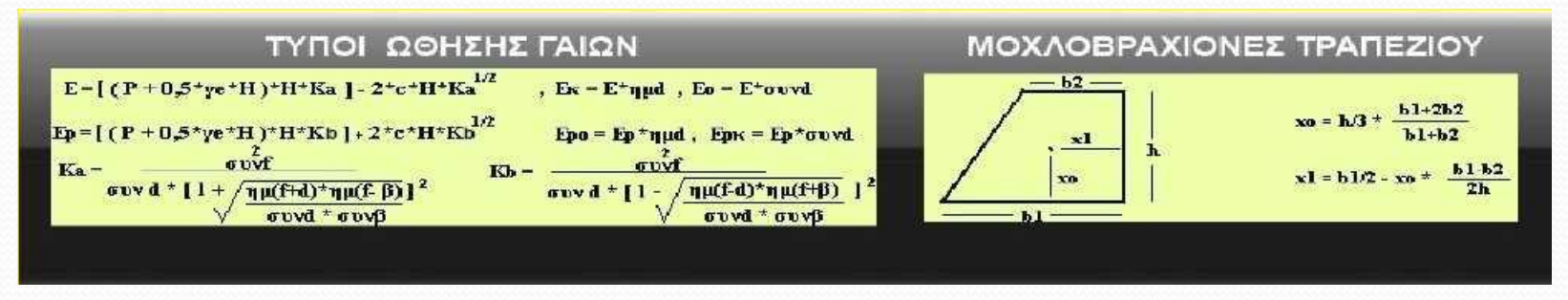

**Σχήμα 97:** Υπολογισμός συντελεστών Κa και Κb

- Απαιτείται επίσης κατά τον στατικό υπολογισμό η γνώση των επομένων στοιχείων:
- Ειδικό βάρος τοίχου γt.
- Δίνεται σε πίνακα του "ΜΕΝΟΥ ΠΡΟΓΡΑΜΜΑΤΟΣ". Σε σκυρόδεμα C16/20 είναι 2,4. Σε σκυρόδεμα C20/25 είναι 2,5.
- Γωνία εσωτερικής τριβής γαιών f.
- Στο -ΜΕΝΟΥ ΠΡΟΓΡΑΜΜΑΤΟΣ- επιλέγουμε -ΧΑΡΑΚΤΗΡΙΣΤΙΚΑ ΕΔΑΦΩΝ-.
- Στον πίνακα που εμφανίζεται βρίσκουμε σε ποιά κατηγορία εδάφους πλησιάζει το έδαφος θεμελίωσης - αντιστήριξης του δικού μας τοίχου.
- Κάνοντας κλικ στο είδος εδάφους που είναι παρόμοιο με το δικό μας εμφανίζεται το εύρος τιμών της γωνίας εσωτερικής τριβής του εδάφους.

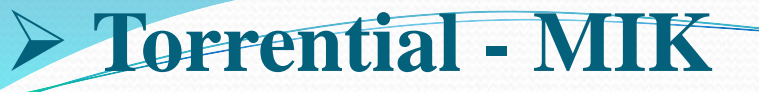

- ► Το ειδικό βάρος των γαιών γ<sub>ε</sub>.
- Στο -ΜΕΝΟΥ ΠΡΟΓΡΑΜΜΑΤΟΣ- επιλέγουμε -ΧΑΡΑΚΤΗΡΙΣΤΙΚΑ ΕΔΑΦΩΝ-.
- Στον πίνακα που εμφανίζεται βρίσκουμε σε ποιά κατηγορία εδάφους πλησιάζει το έδαφος θεμελίωσης - αντιστήριξης του δικού μας τοίχου.
- Κάνοντας κλικ στο είδος εδάφους που είναι παρόμοιο με το δικό μας εμφανίζεται το ειδικό βάρος γαιών.
- Η γωνία τριβής τοίχου γαιών.
- Συνήθως είναι 2f/3.

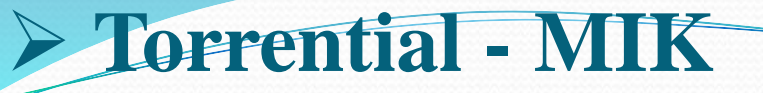

- Η συνοχή του εδάφους C.
- Στο -ΜΕΝΟΥ ΠΡΟΓΡΑΜΜΑΤΟΣ- επιλέγουμε -ΧΑΡΑΚΤΗΡΙΣΤΙΚΑ ΕΔΑΦΩΝ-.
- Στον πίνακα που εμφανίζεται βρίσκουμε σε ποιά κατηγορία εδάφους πλησιάζει το έδαφος θεμελίωσης - αντιστήριξης του δικού μας τοίχου.
- Κάνοντας κλικ στο είδος εδάφους που είναι παρόμοιο με το δικό μας εμφανίζεται η συνοχή του εδάφους C.
- Επειδή συνήθως η τιμή της είναι πολύ μικρή, κατά το στατικό υπολογισμό μπορεί να παραλείπεται ο υπολογισμός της.
- Η επιτρεπόμενη τάση θλίψης του εδάφους παίρνεται από πίνακες του προγράμματος.

- **Διαστασιολόγιση και στατικός υπολογισμός τοίχου αντιστήριξης**
- Αρχικά γίνεται ο εντοπισμός της θέσης που θα κατασκευαστεί ο τοίχος αντιστήριξης.
- Συνήθως επιλέγουμε θέσεις όπου το έδαφος θεμελίωσης είναι συνεκτικό έως ημιβραχώδες.
- Δεν επιλέγονται βραχώδεις θέσεις, διότι ο στατικός υπολογισμός προϋποθέτει ότι ο τοίχος με την επίδραση της ώθησης γαιών μπορεί να μετακινηθεί ελάχιστα.
- Στην περίπτωση που ο τοίχος που κατασκευάζουμε είναι αμετακίνητος τότε εφαρμόζεται στατικός υπολογισμός κατά Terzagi που δεν περιλαμβάνεται στο πρόγραμμα.
- Στην περίπτωση που η θέση κατασκευής του τοίχου είναι σταθερή τότε κατασκευάζουμε τοίχο αντιστήριξης από σκυρόδεμα ή αργολιθοδομή (π.χ. τοίχοι επένδυσης των πρανών της κοίτης όταν δεν έχουμε φαινόμενα ολισθήσεων και γαιω-κατακρημνίσεων).

- Στην περίπτωση που θέλουμε να αντιμετωπίσουμε φαινόμενα ολισθήσεων, επιλέγουμε την κατασκευή τοίχων από συρματόπλεκτα κιβώτια (sarzanet) επειδή οι τοίχοι αυτοί εμφανίζουν πλαστικότητα, μπορούν να παραμορφωθούν και να ακολουθήσουν το ανάγλυφο του εδάφους χωρίς να καταστραφούν.
- Ο στατικός υπολογισμός είναι ίδιος με αυτόν των τοίχων από σκυρόδεμα ως ανωτέρω.
- Το υπέργειο ύψος του τοίχου επιλέγεται επιτόπου στη διατομή κατασκευής του.
- Το βάθος θεμελίωσης του τοίχου επιλέγεται περίπου ίσο με το μισό του υπέργειου ύψους.
- Μπορεί να προστεθεί τριγωνική προεξοχή στη βάση του τοίχου, το ύψος της οποίας εμπειρικά είναι ίσο με το συνολικό ύψος του τοίχου δια δέκα.
- Το συνολικό ύψος του τοίχου δεν πρέπει να ξεπερνά τα 7,5 μ. γιατί τότε απαιτείται ειδικός στατικός υπολογισμός.

- Η κλίση του κατάντη μετώπου του τοίχου συνήθως επιλέγεται 20%.
- Σε ειδικές περιπτώσεις π.χ. τοίχοι μεγάλου ύψους, μπορεί να επιλέγεται κλίση 25%.
- Το πάχος της βάσης του τοίχου προκύπτει μετά την εφαρμογή των ανωτέρω.

### Η στέψη του τοίχου

 $\bullet$ 

 Η στέψη του τοίχου συνήθως επιλέγεται πάνω από 0,60μ. και προσαρμόζεται ανάλογα κατά τον στατικό υπολογισμό.

### Στο κατάντη μέτωπο

 Στο κατάντη μέτωπο του τοίχου μπορεί να δημιουργείται σκαλοπάτι ώστε το τμήμα του τοίχου στο θεμέλιο να αποκτά ορθογώνια ή τραπεζοειδή μορφή.

### Η γωνία τριβής

- Η γωνία τριβής μεταξύ αρμών τοίχου π.χ. υπέργειου τμήματος και τμήματος θεμελίωσης όταν το υλικό κατασκευής είναι σκυρόδεμα ανέρχεται σε 0,65 .
- Η γωνία του εδάφους β ποτέ δεν μπορεί να είναι μεγαλύτερη από την γωνία εσωτερικής τριβής γαιών.

Ο τοίχος

 Ο τοίχος στατικά είναι επαρκής όταν δεν ανατρέπεται, δεν ολισθαίνει, δεν βυθίζεται και οι αντίστοιχοι συντελεστές ευστάθειας είναι μεγαλύτεροι από 1,2.

### Διαστασιολόγηση

- Η διαστασιολόγιση συρματόπλεκτου τοίχου προϋποθέτει ότι αυτός κατασκευάζεται με επάλληλα κιβώτια, ορθογώνιας διατομής.
- Συνήθως το ύψος των κιβωτίων είναι 1,0 έως 1,5μ.
- Το πλάτος των σκαλοπατιών συνήθως επιλέγεται 0,5μ και άνω.
- Το ελάχιστο πάχος κιβωτίων πρέπει να επιλέγεται μεγαλύτερο από 1,20μ.
- Το βάθος θεμελίων επιλέγεται περίπου ίσο με το μισό του υπέργειου ύψους.

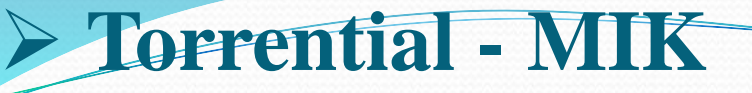

#### **Στατικός υπολογισμός τοίχου από σκυρόδεμα**

#### ΔΕΔΟΜΕΝΑ

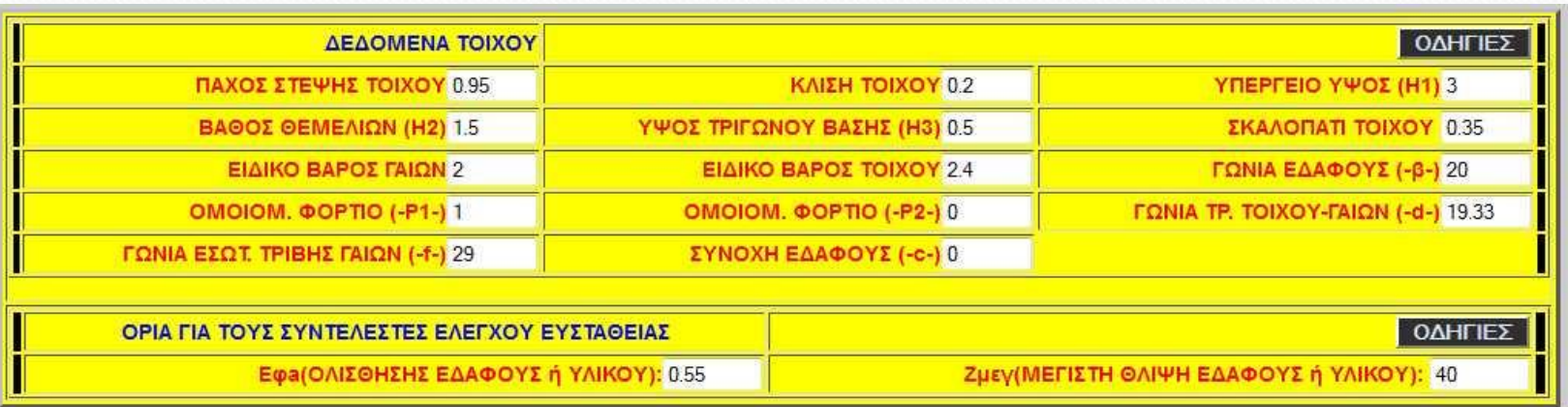

**Σχήμα 98:** Το έδαφος που επιλέχθηκε περιέχει αργιλλώδεις χάλικες με πολλά λεπτά υλικά

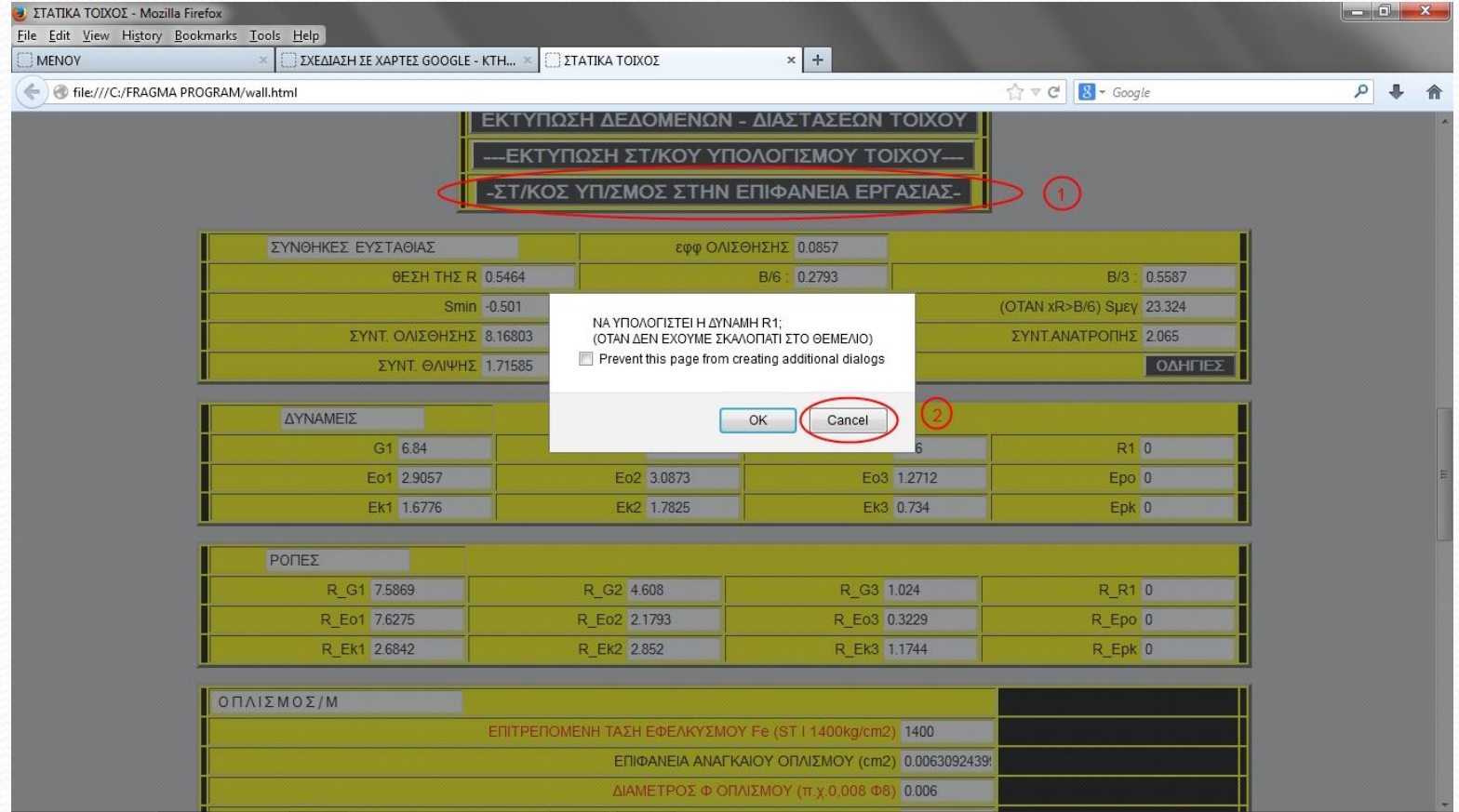

**Σχήμα 99:** Υπολογισμός δύναμης R1

Πατήσαμε -ΣΤΑΤΙΚΟΣ ΥΠΟΛΟΓΙΣΜΟΣ ΣΤΗΝ ΕΠΙΦΑΝΕΙΑ ΕΓΑΣΙΑΣ-.

 Στη συνέχεια στο ερώτημα να υπολογιστεί η δύναμη R1 πατήσαμε – Cancel - διότι στην τομή που ελέγχουμε υπάρχει σκαλοπάτι 0,35μ.

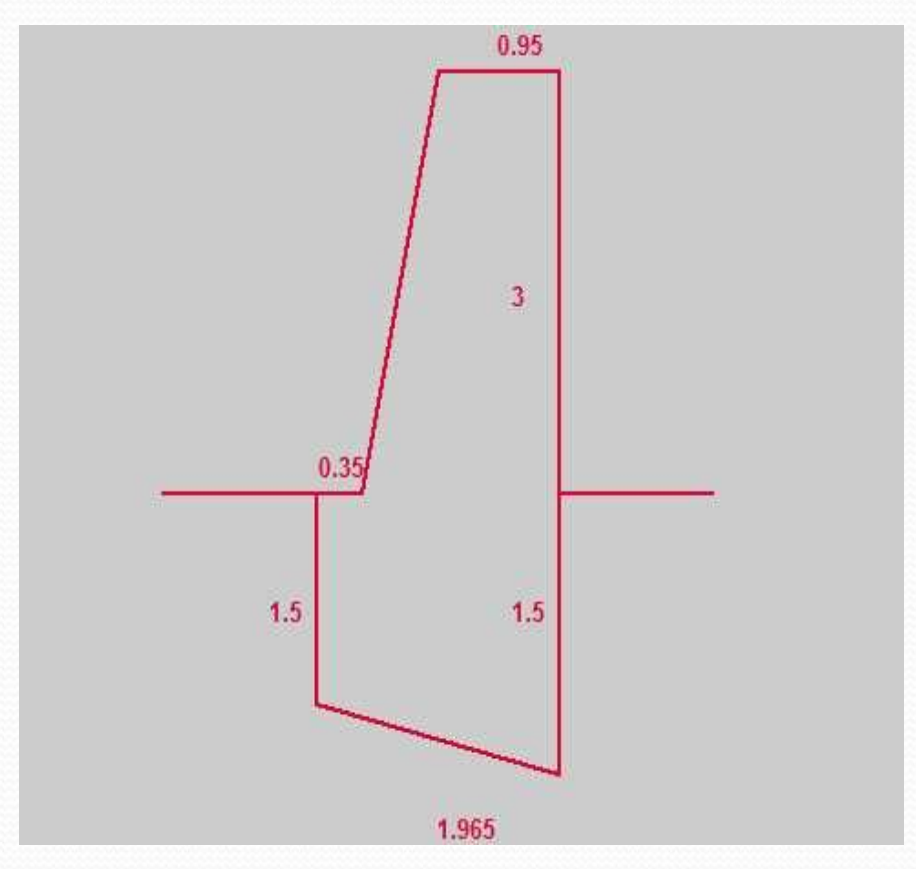

**Σχήμα 100:** Η τομή που ελέγχουμε

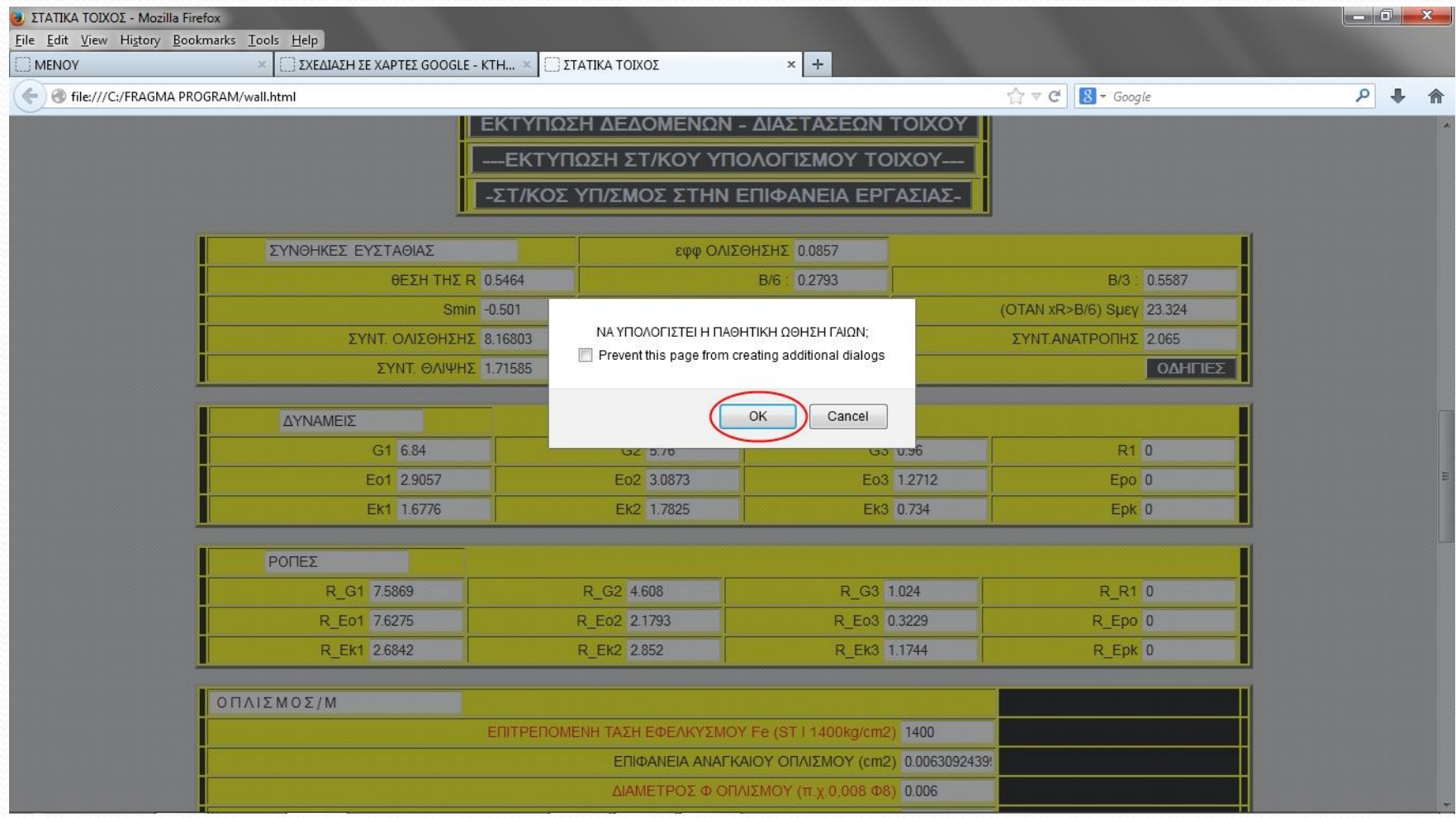

**Σχήμα 101:** Υπολογισμός παθητικής δύναμης γαιών

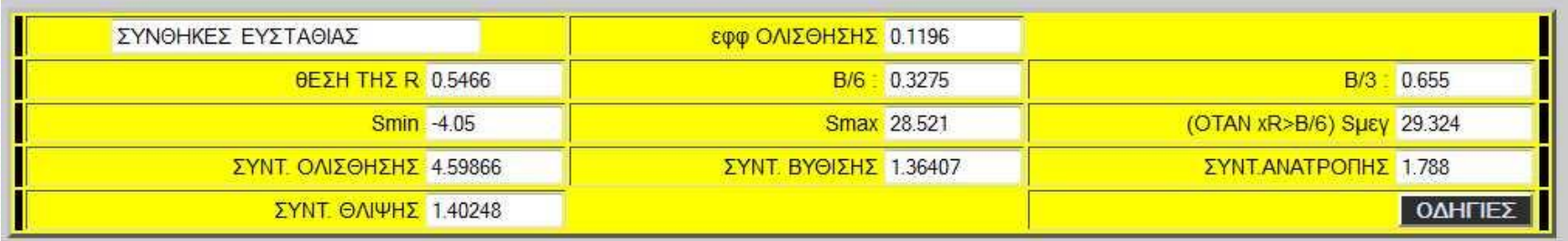

#### **Σχήμα 102:** Αποτελέσματα στατικού υπολογισμού

Ο τοίχος επαρκεί στατικά αφού όλοι οι συντελεστές ευστάθειας είναι μεγαλύτεροι από 1,2.

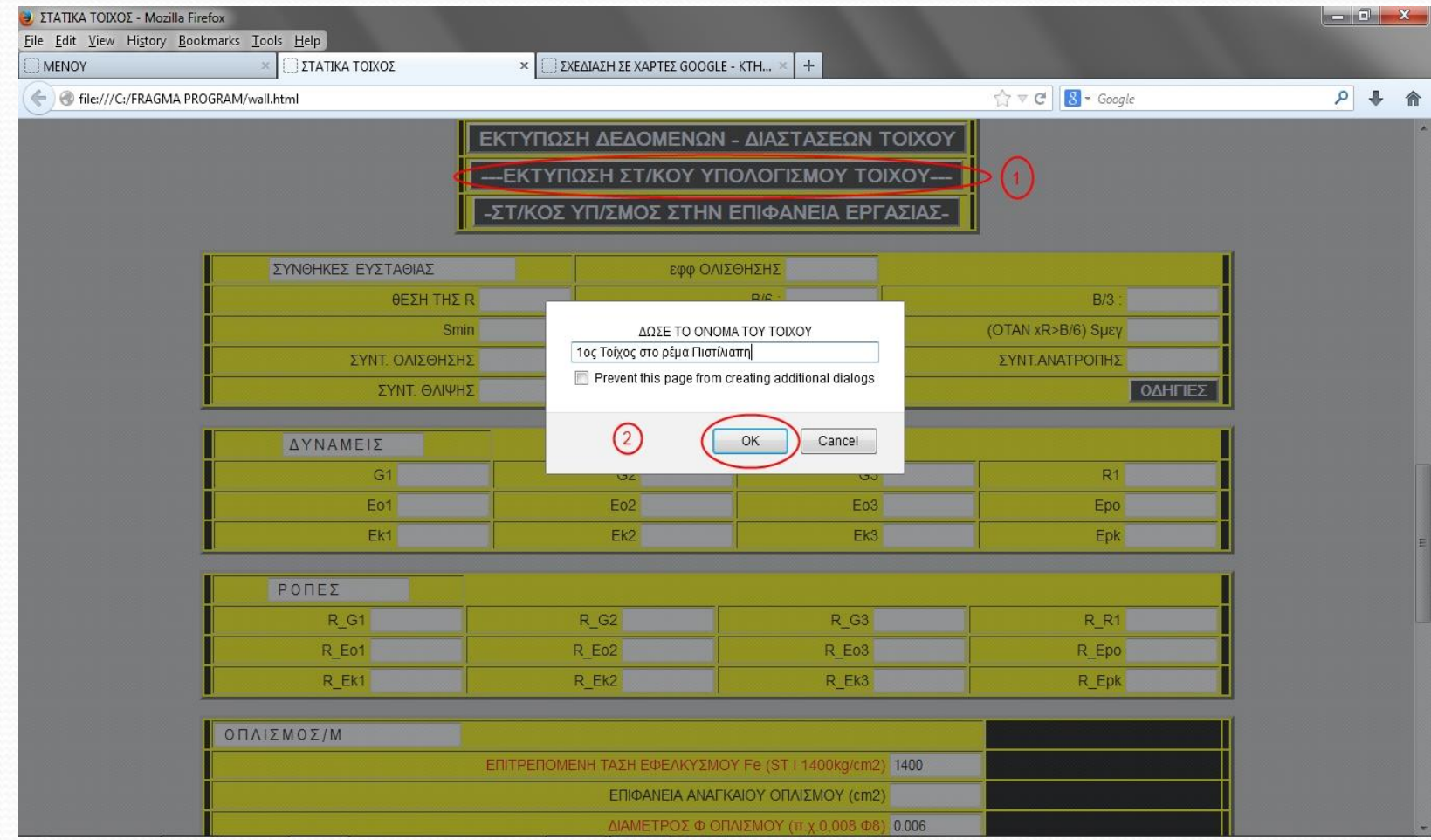

#### **Σχήμα 103:** Εκτύπωση αποτελεσμάτων στατικού υπολογισμού

#### **Σχήμα 104:** Συνολικά αποτελέσματα στατικού υπολογισμού

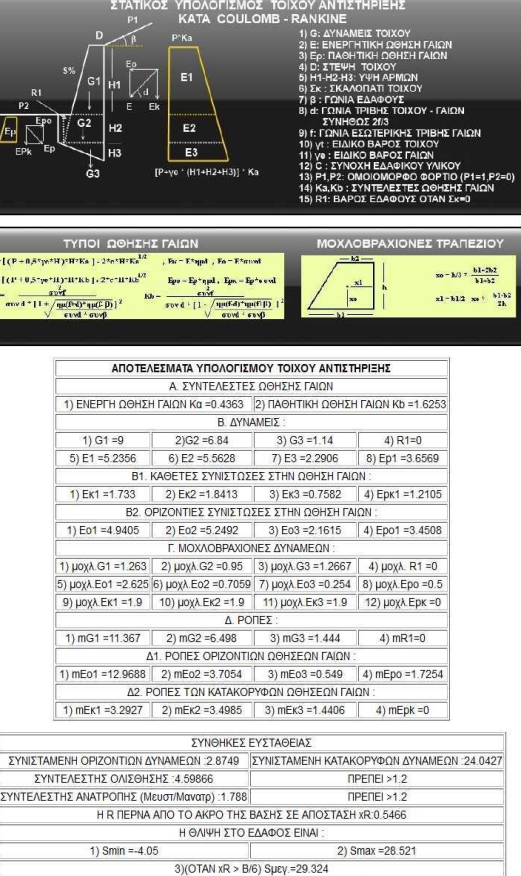

ΤΟΜΗ : 1ος Τοίχος στο ρέμα Πιστίλιαπη

 $\P$ PENEI >1.2

 $\Pi$ PE $\Pi$ EI >1.2

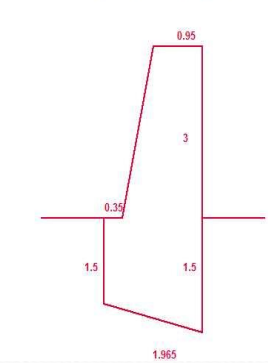

1) ΣΥΝΤ. ΘΛΙΨΗΣ = 1.40248

2) ΣΥΝΤ. ΒΥΘΙΣΗΣ = 1.36407